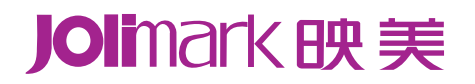

# 用户手册

## $CLQ-200$  系列

小型票据针式云打印机

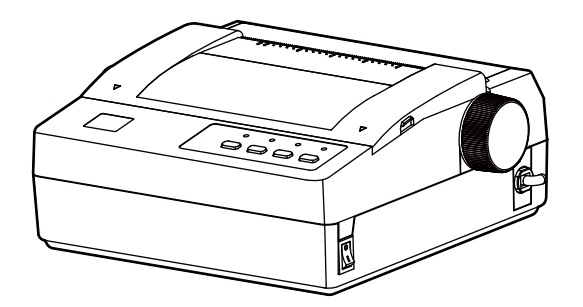

## 声明

## <span id="page-1-1"></span><span id="page-1-0"></span>关于商标

各公司名称、产品名称是各个公司的注册商标或者商品名称。 **Jolimark**、映美是新会江裕信息产业有限公司的注册商标。

**EPSON**、**ESC/PK2**、**ESC/POS Seiko Epson Corporation** 的注册商标。

**STAR**、**STAR 320** 是 **Star Micronics Co., Ltd.** 的注册商标。

**Windows** 是 **Microsoft Corporation** 的注册商标。

## 产品中有毒有害物质或元素的名称及含量

<span id="page-2-1"></span><span id="page-2-0"></span>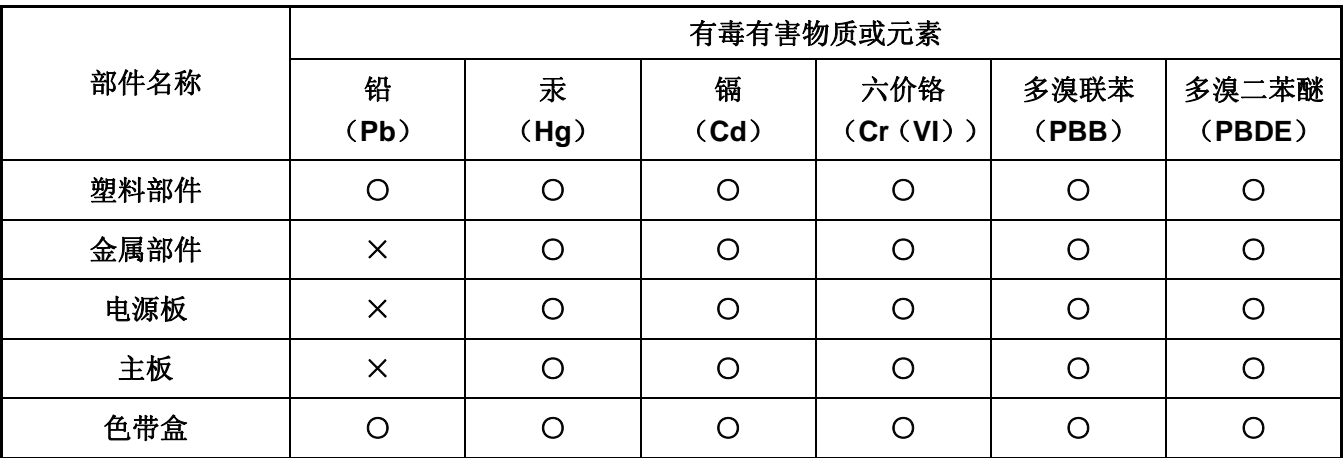

○:表示该有毒有害物质在该部件所有均质材料中的含量均在 SJ/T 11363-2006 标准规定的限量要求以下。

×:表示该有毒有害物质至少在该部件的某一均质材料中的含量超出 SJ/T 11363-2006 标准规定的限量要 求。

×的技术原因: 以下情况之一, 电子元器件的玻璃中含铅或者快削钢中含有 0.35wt%以下的铅, 或者铜 合金中含有 4wt%以下的铅,或者铝中含有 0.4wt%以下的铅。

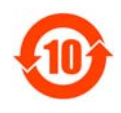

## 环保期限标识的说明:

在中华人民共和国境内销售的电子信息产品必须标识此标志,标志内的数字代表在正常的使用 状态下的产品的环保使用期限。

## 本用户手册的说明标记

<span id="page-3-1"></span><span id="page-3-0"></span>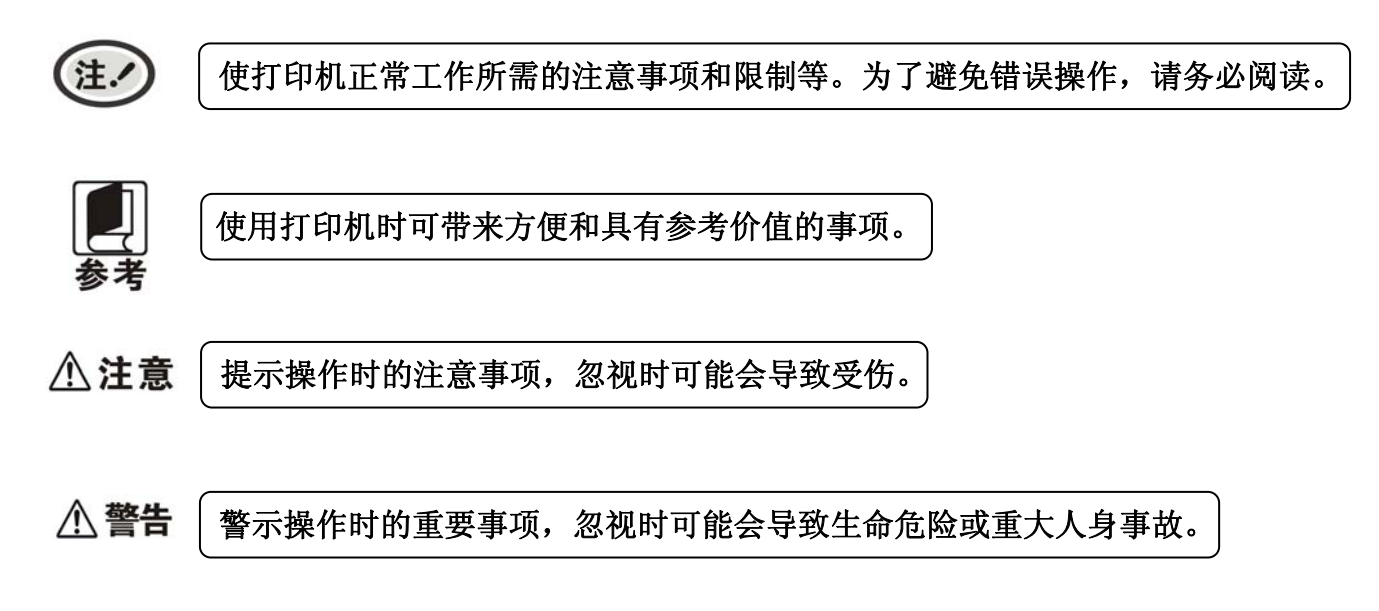

## 安全指引

## <span id="page-4-1"></span><span id="page-4-0"></span>请在使用本产品前仔细阅读本手册,不要执行本手册中没有明确说明的操作。未经授权的操作会导致错 误或意外。制造商对因错误操作而导致打印机出现的任何问题均不负责。

- 请严格遵守标示在打印机上的所有警告和指导。
- 如果您刚使用过打印机,打印头可能很热,请勿触碰打印头。
- □ 安装连续纸的时候不要把手指放在拖纸器左右链轮的链轮盖下面。
- 请勿带电或用酒精等化学用品清洁打印机。如需清洁,请先把电源插头拔下,用微湿的柔软布料擦 拭。
- □ 请勿在容易被液体溅到的地方使用打印机。
- 请勿堵塞机壳上的小槽或开孔。不要把打印机放在睡床、沙发、地毯或其它类似物品的表面,以防 堵塞通风孔。如果打印机被置于比较拥挤的环境中工作,应采取相应的通风措施。
- 打开包装之前,应考虑好放置打印机的位置。应选择一个平稳的台面或坚固的打印机台架,并要确 保打印机周围有足够的空间,以便纸张容易进出。
- 避免与其他大功率电器或容易引起电压波动的电器设备使用同一交流电源插座。
- 将整个计算机系统远离可能引起电磁干扰的器件,例如扬声器或无线电元件。
- 请勿把电源线放在容易被踩到的地方。如果电源线或电源插头已破损或断裂,请马上停止使用并更 换新部件。
- 避免把打印机放在温度和湿度变化较大的地方,如:阳光直射、靠近热源、多尘或多油烟的地方。
- 为防止触电或引起短路,请勿把任何物体从打印机通风孔推入机体内。
- 请勿自行检修打印机,或打开打印机的外壳,以免触电或产生其它危险。如需检修应找专业维修人 员。
- 在不用打印机时,应关闭打印机电源并拔掉电源线。外接插座应安装在接近打印机的地方。
- 本产品属于击打式打印设备,打印时可能会产生较明显的噪音,建议将本设备放置于相对独立的区 域。
- 在换气不畅的房间中长时间使用或打印大量文件时,建议适时换气。
- 出现以下情况时,请拔掉打印机电源线,并与专业维修人员联系:
	- A:当电缆或插头损坏、磨损时。
	- B:当有液体溅入机内时。
	- C:当打印机被雨淋湿或进水时。
	- D:当遵从操作手册操作,机器却不能正常工作时。
	- E:当机器被摔落,造成机壳损坏时。
	- F: 当打印机特性明显变坏,需要维修时。

注.

#### 本手册内容如有更改,恕不另行通知。

\* 本产品所有部件均为可回收设计,当用户需要废弃本产品时,本公司负责无偿回收,具体处理方法 请联系本公司售后服务部。

## 前言

<span id="page-5-1"></span><span id="page-5-0"></span>CLQ-200 系列打印机是新型的高品质 24 针票据打印机,适合邮电部门、商业部门、交通部门、金融系 统和各类仪器仪表打印各种票据的需要。

CLQ-200 系列机型:按使用纸张情况可分为穿孔连续纸机型和卷筒纸机型,其中卷筒纸机型后缀增加字 母"F"进行区分。

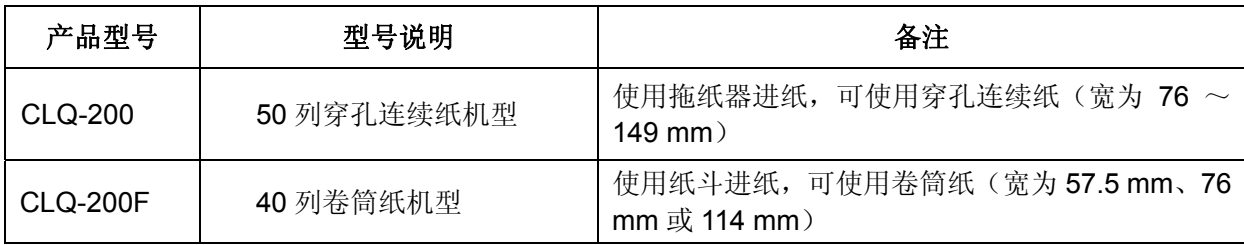

## 接口备注

CLQ-200/F 系列产品标配钱箱接口,出厂时可选配以下通讯接口卡的其中一种:

- USB 接口 + Wi-Fi + 以太网接口卡(CLP-200W/FW)
- USB 接口 + Wi-Fi + 蓝牙 + 以太网接口卡(CLP-200B/FB)
- USB 接口 + GPRS + 以太网接口卡(CLP-200G/FG)
- USB 接口 + 4G 接口卡(CLP-200T/FT)

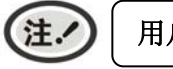

用户如需更换接口卡,请与当地经销商联系,作有偿转换。

#### 打印机特点

- 本机采用高品质的 24 针打印头,可靠性高,使用寿命长。
- 本机内置 GB18030 汉字大字库, 并支持四字节汉字打印输出。
- 具有钱箱接口,可驱动两个钱箱,特别适用于市场收费系统。
- z 具有黑标标配功能。
- z 可仿真多种命令集:EPSON ESC/PK2、ESC/POS、STAR 320。
- 9种条形码:EAN 8/13、NW7、Code 39、Industrial 2 of 5、Interleaved2 of 5、Matrix 2 of 5、 Code 128B/C。
- 具备断针补偿功能
- 具备针轮换打印功能

目录

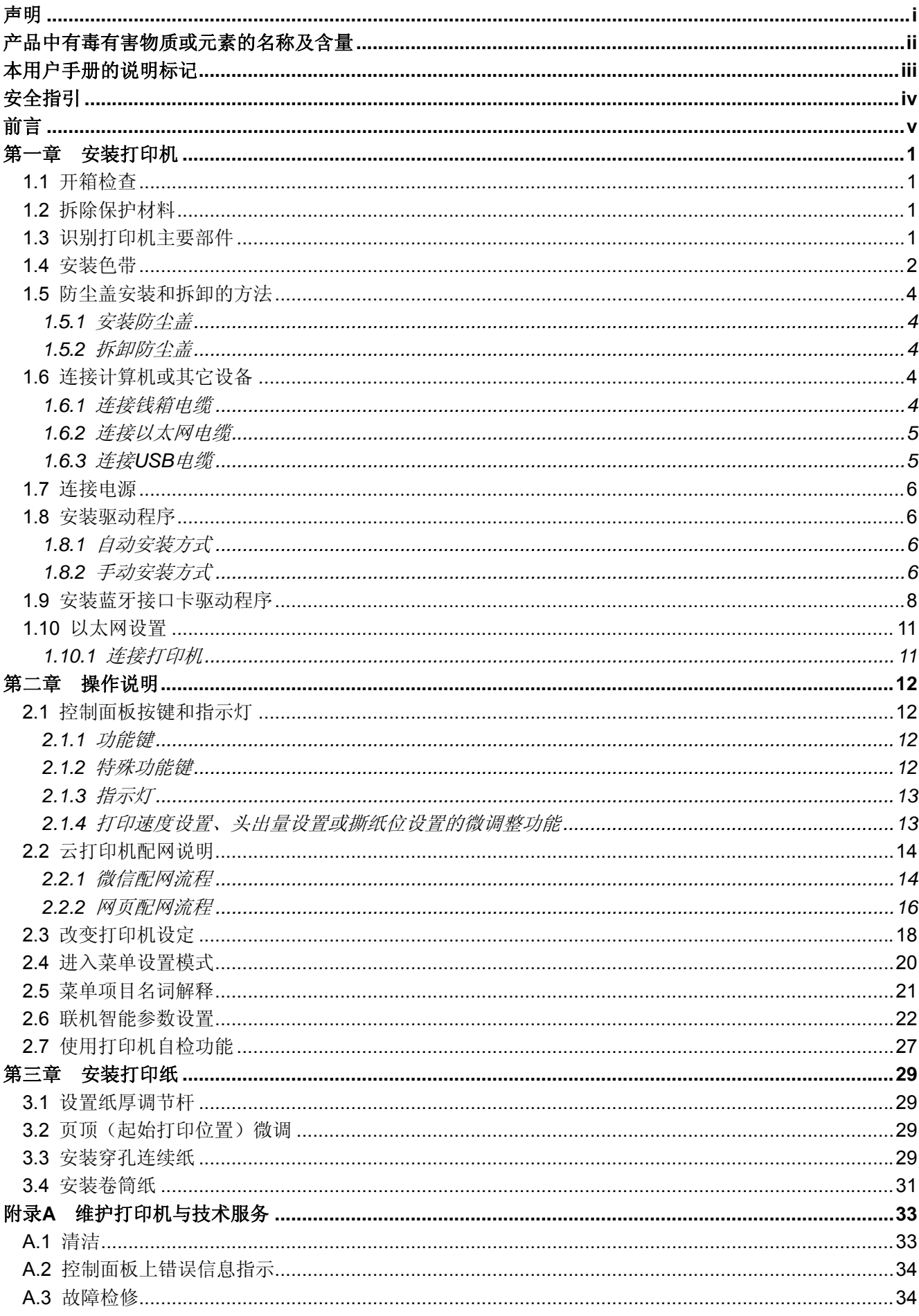

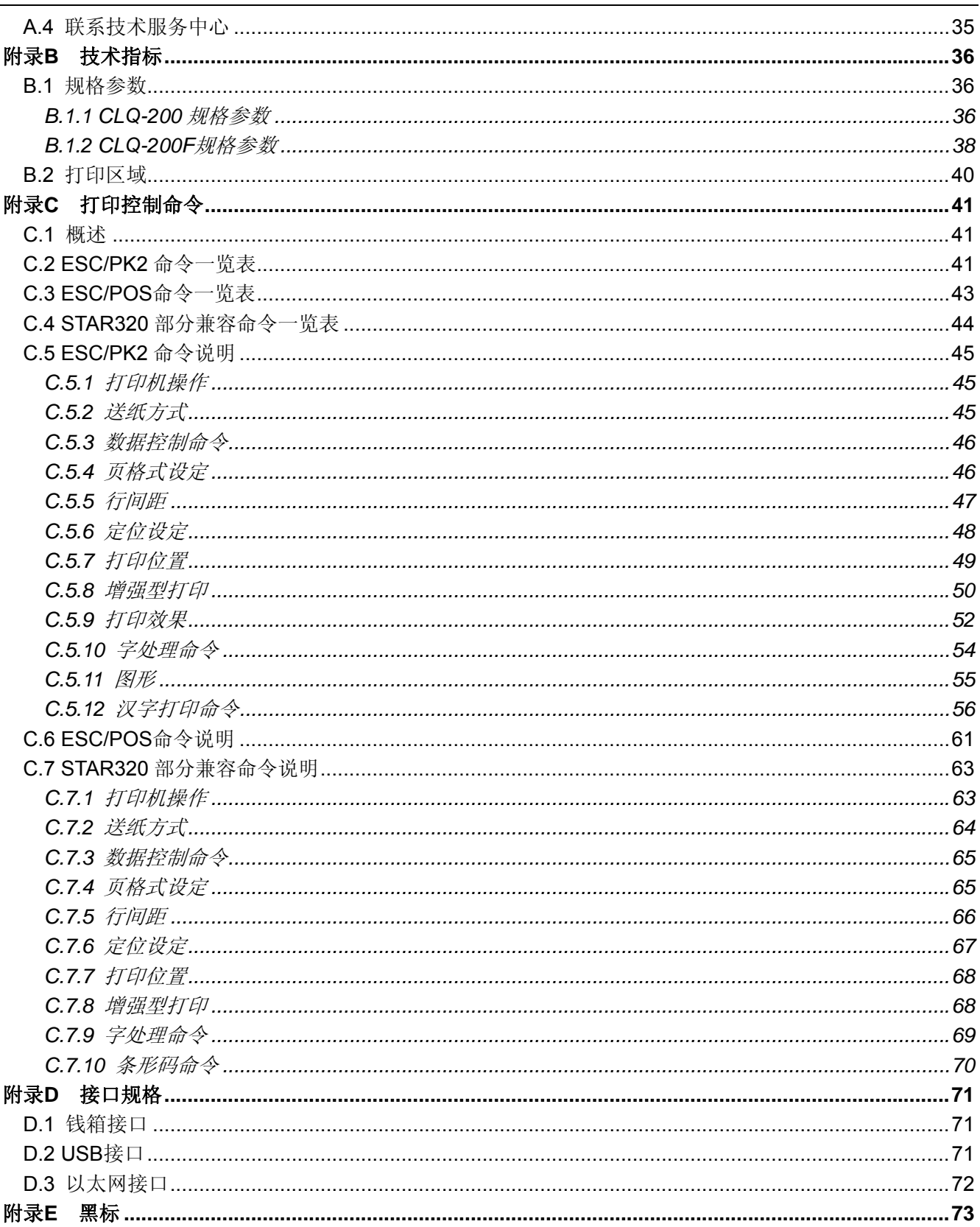

## 第一章安装打印机

## <span id="page-8-2"></span><span id="page-8-1"></span><span id="page-8-0"></span>**1.1** 开箱检查

在打印机包装箱内,具有以下组件:(1)打印机;(2)色带盒 JMR124;(3)纸斗隔板;(4)卷纸转轴;(5) 接口电缆(选件);(6)随机光盘;(7)Wi-Fi 配网说明书;(8)简易应用指南;(9)保修卡(如图 1-1 所示)。 开箱时若发现有遗漏或损坏,请及时与经销商联系。

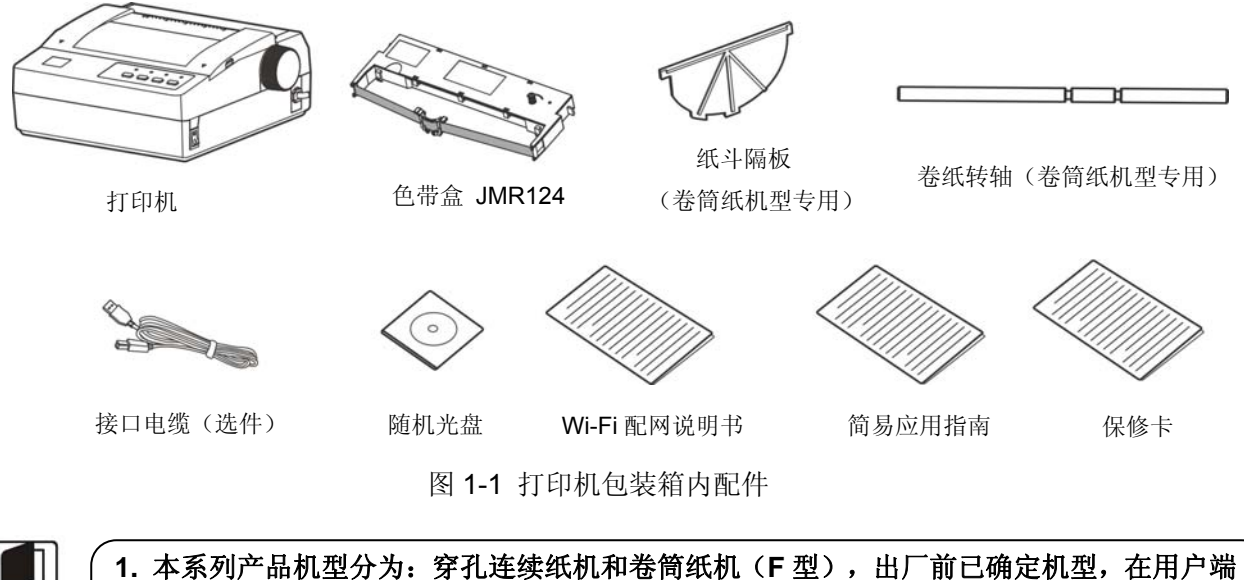

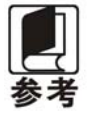

不能变更,附件也随相应机型进行配置。 **2.** 云打印机不配接口电缆。

## <span id="page-8-3"></span>**1.2** 拆除保护材料

- 1. 打开包装箱,取出打印机, 掀起防尘盖, 将下图标示的保护材料拆除(如图 1-2 所示)。
- 2. 保存好所有包装材料,以便将来运输打印机时使用。

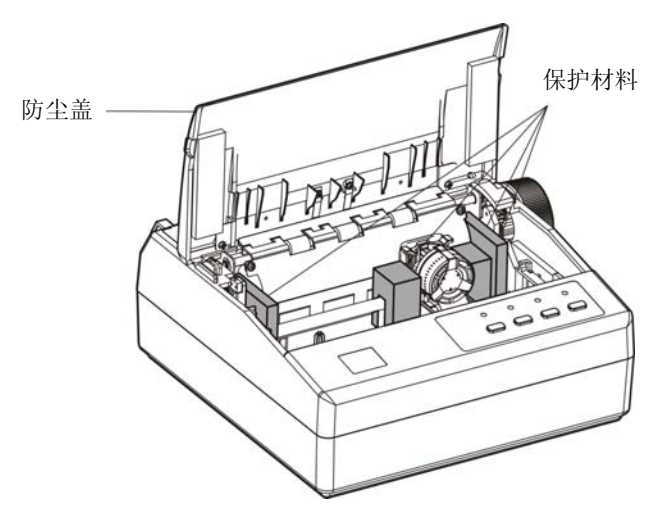

图 1-2 拆除保护材料

## <span id="page-8-4"></span>**1.3** 识别打印机主要部件

打印机的主要部件如图 1-3 和图 1-4 所示。

<span id="page-9-0"></span>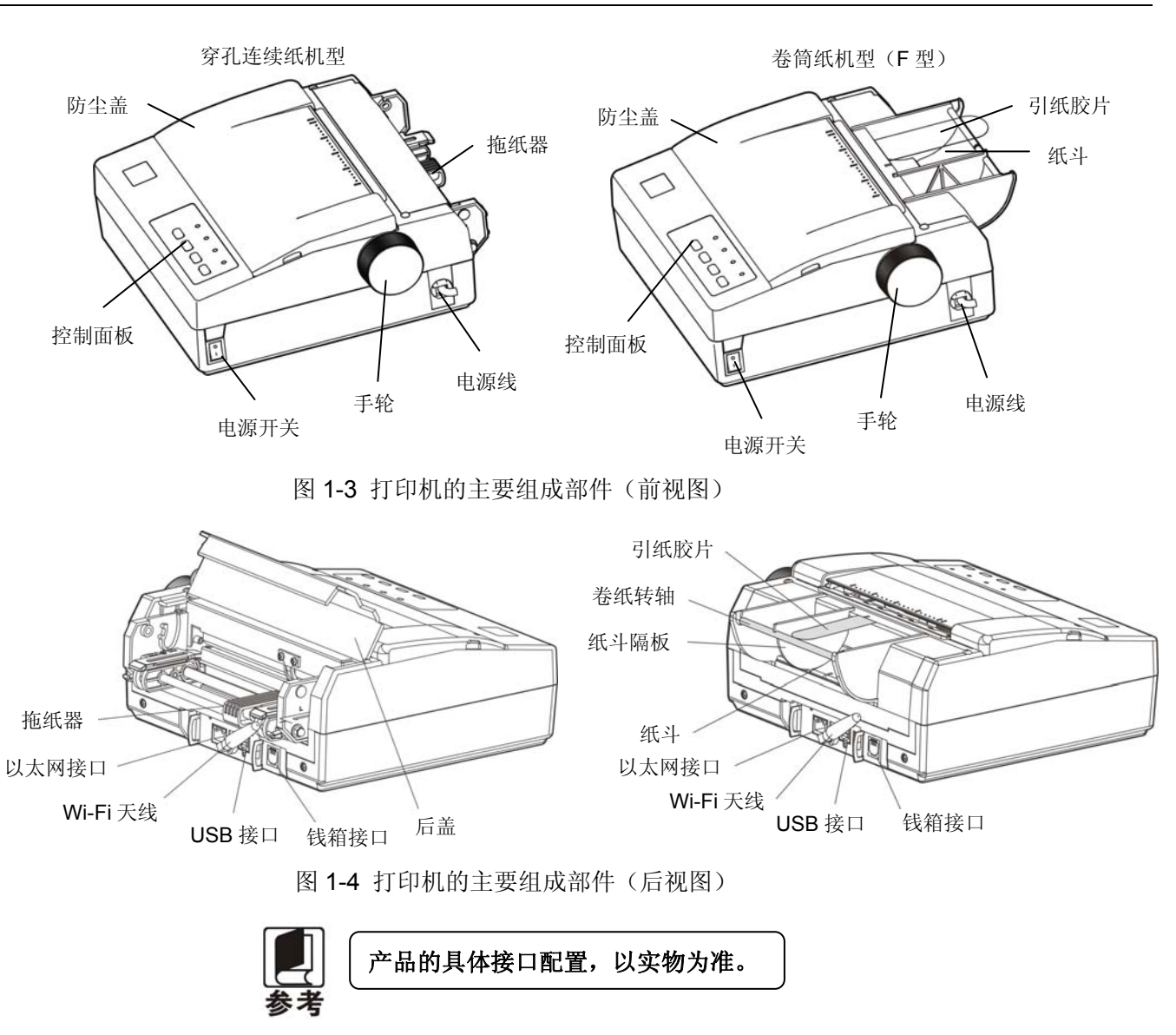

## <span id="page-9-1"></span>**1.4** 安装色带

1. 确保打印机电源处于关闭状态。

△注意 请勿在接通电源的状态下更换色带盒,打印机可能会突然启动,导致受伤。

2. 卸下防尘盖, 将打印头移至中间位置(如图 1-5 所示)。

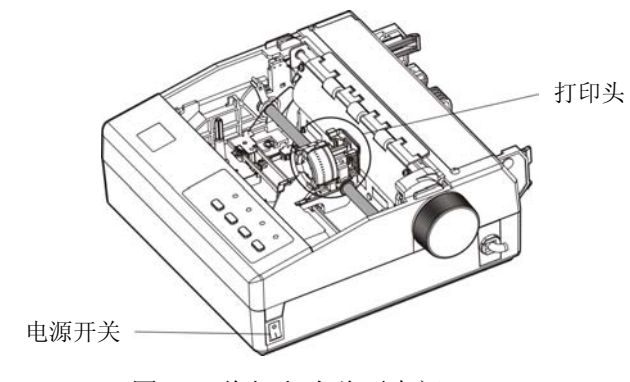

图 1-5 将打印头移至中间

八注意

在打印机处于开启状态时,不要移动打印头,否则会损坏打印机。此外,如果刚使用过 打印机,打印头可能很热,此时请勿触碰打印头。

3. 打开新色带盒包装,按照色带盒上箭头方向,转动色带盒旋钮,使色带芯绷紧,以便于安装。

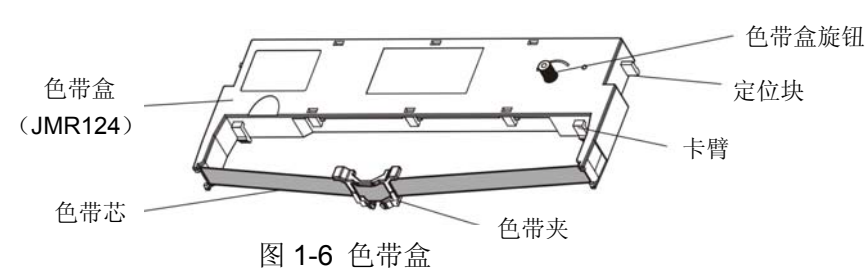

4. 拿住色带盒,色带盒旋钮朝上(如图 1-7 所示)。先把纸厚调节杆调到适当位置,再将色带盒的卡臂 倾斜置入打印机中的卡钩;向前向下轻按压下,使色带盒两侧的定位块卡进打印机的定位槽,以确保 色带盒安装到位,然后一边沿色带盒上的箭头方向轻旋色带盒旋钮,一边把色带夹连同色带芯放进到 打印头前端与色带导片之间,并按下到位。最后根据打印纸类型设置纸厚调节杆位置(详细说明请参 考用户手册第三章)。

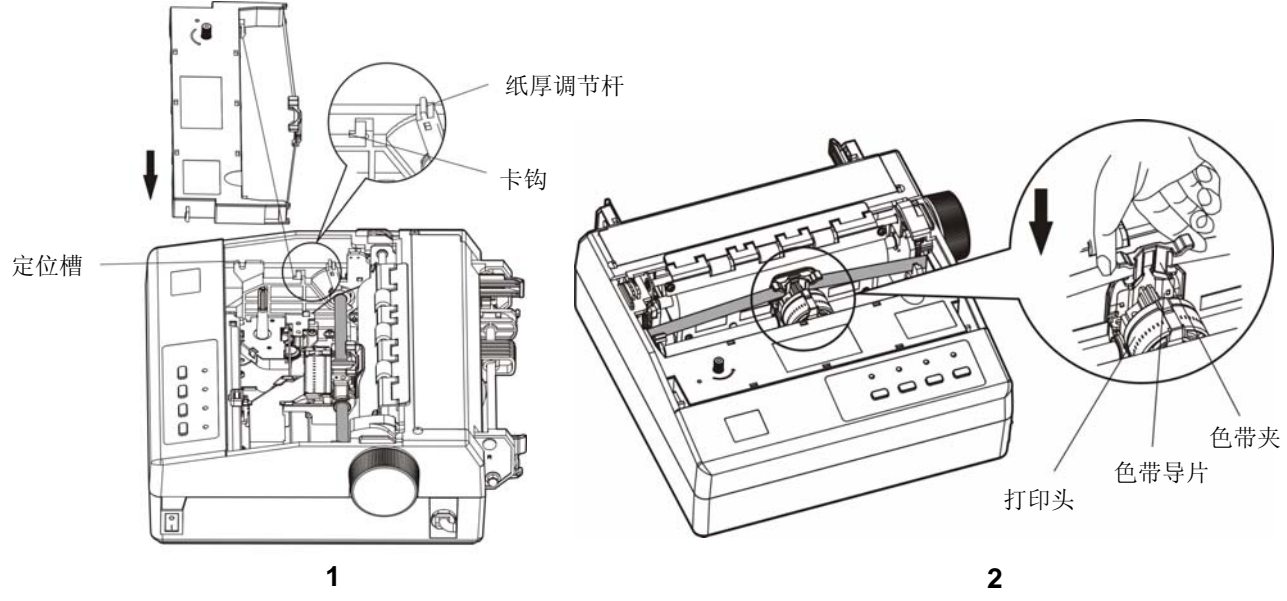

图 1-7 安装色带盒

- 5. 如果处于打印头与打印辊之间的色带芯有皱折或卷曲,请必须及时调整。沿色带盒上的箭头方向转动 色带盒旋钮,以便绷紧色带芯。
- 6. 左右移动打印头,确保打印头滑动顺畅。
- 7. 重新安装好防尘盖(如图 1-8 所示)。

注.

- **1.** 当打印的字体颜色明显变淡时,请及时更换新的色带盒,否则会影响打印质量,并有可 能损坏打印头。 **2.** 拆除色带盒时,确保打印机电源已关闭,将打印头移到打印机中间。先将色带夹取出, 然后抓住旧色带盒的两边向上拔,从而将其从打印机中取出。再按上述步骤安装新色带 盒。再按上述步骤安装新色带盒。 **3.** 请使用映美 **JMR124** 原装色带耗材,否则因此而导致的打印机损坏,将不能享受厂商 的保修服务。
	- **4.** 色带盒旋钮请按箭头方向旋转。

## <span id="page-11-1"></span><span id="page-11-0"></span>**1.5** 防尘盖安装和拆卸的方法

## <span id="page-11-2"></span>**1.5.1** 安装防尘盖

先将防尘盖前面两角的定位凸销卡进打印机上壳的安装孔中,再放下防尘盖,并向前向下压合防尘盖, 使其边沿与打印机上壳的上台阶吻合(如图 1-8 所示)。

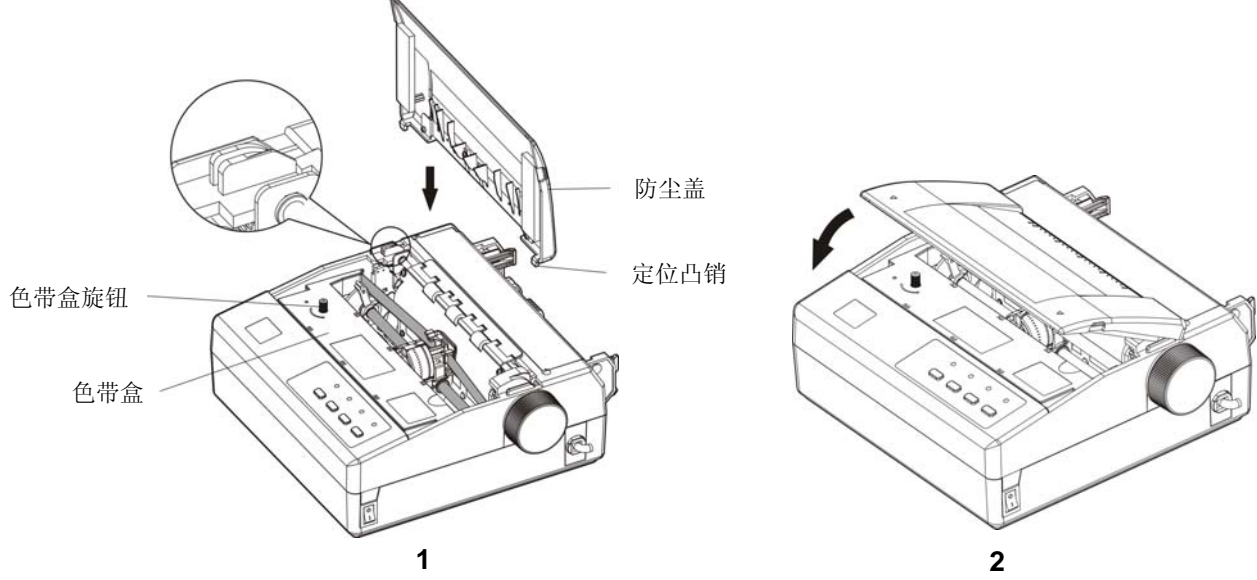

图 1-8 安装防尘盖

## <span id="page-11-3"></span>**1.5.2** 拆卸防尘盖

抓住防尘盖两边的手指位,打开防尘盖,将它垂直拔起。

## <span id="page-11-4"></span>**1.6** 连接计算机或其它设备

## 此部分内容仅适合具有本地打印功能机型,云打印机暂不适用,如有疑问可咨询厂家。

本打印机标配钱箱接口和通讯接口卡(可选配 USB 接口+Wi-Fi+以太网接口卡、USB 接口+Wi-Fi+蓝牙+ 以太网接口卡、USB接口+GPRS+以太网接口卡、USB接口+4G接口卡)。产品的具体接口配置,以实物为 准。如用户需要更换接口卡,须另行购买。请根据所选购打印机的接口类型,用相应的接口电缆把打印机与 计算机或其它设备相连(如图 1-9、图 1-10、图 1-11 所示)。

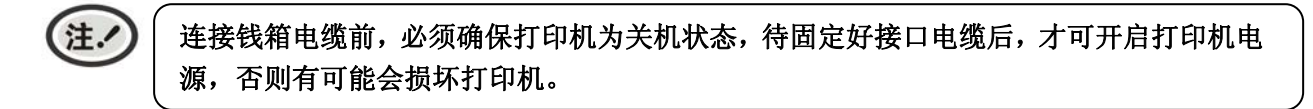

## <span id="page-11-5"></span>**1.6.1** 连接钱箱电缆

关闭打印机电源,将钱箱电缆的一端插头插入打印机的钱箱接口,另一端插头连接钱箱(如图 1-9 所示)。

<span id="page-12-0"></span>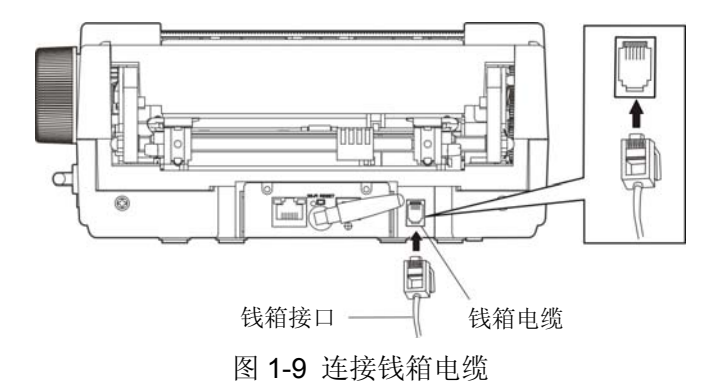

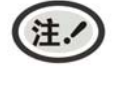

必须使用符合电气特性要求的钱箱,否则因此而导致的打印机损坏,将不能享受厂商的保 修服务。

## <span id="page-12-1"></span>**1.6.2** 连接以太网电缆

将以太网电缆的 RJ-45 插头一端插进打印机的以太网接口插座中,另一端插头连接到局域网的接入 端(如图 1-10 所示)。

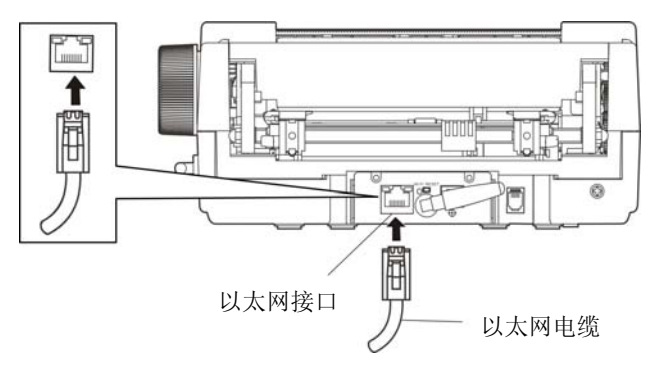

图 1-10 连接以太网电缆

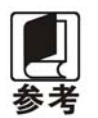

网络设置的详细说明请参考本《用户手册》的有关内容。

## <span id="page-12-2"></span>**1.6.3** 连接**USB**电缆

- 1. 将 USB 电缆的 A 端插头(扁型)插进计算机的 USB 接口插座中。
- 2. 将 USB 电缆的 B 端插头(方型)插进打印机的 USB 接口插座中(如图 1-11 所示)。

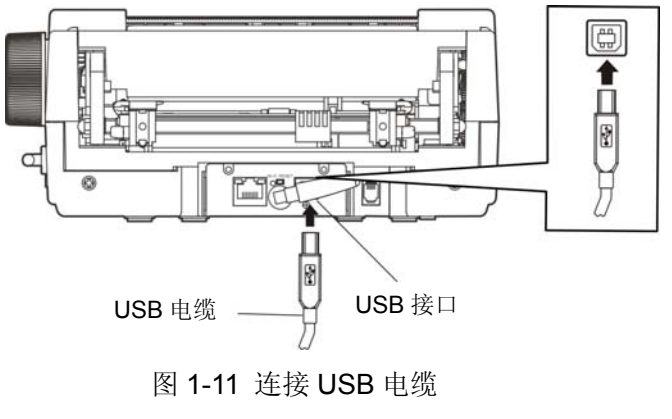

<span id="page-13-0"></span>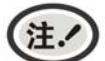

在连接 **USB** 电缆后,须防止对插头的碰撞。

## <span id="page-13-1"></span>**1.7** 连接电源

1. 确保打印机为关机状态, 如图 1-12 所示(当开关按下一侧在"O"标注处时为关机状态)。

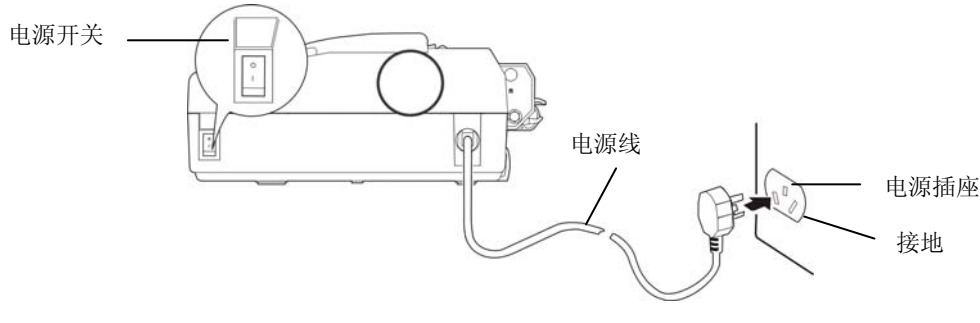

图 1-12 连接电源

- 2. 确保电源插座的电压与打印机所需的额定电压相匹配。
- 3. 将电源线的插头插进接地良好的电源插座。

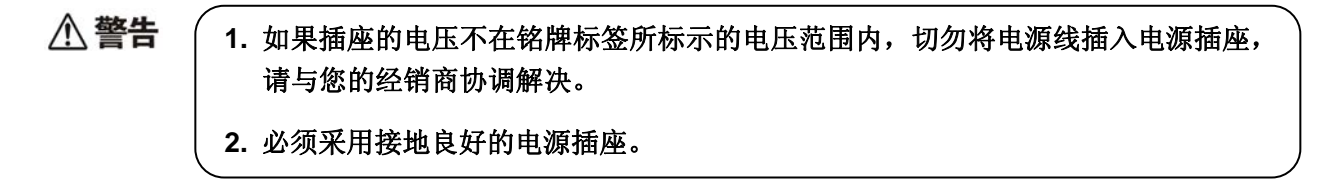

## <span id="page-13-2"></span>**1.8** 安装驱动程序

此部分内容仅适合具有本地打印功能机型,云打印机暂不适用,如有疑问可咨询厂家。

请用接口电缆连接好计算机与打印机,并打开电源,放入随机光盘,按以下方式安装驱动程序。

## <span id="page-13-3"></span>**1.8.1** 自动安装方式

双击随机光盘中的"setup.exe"文件,按照提示完成驱动程序安装。

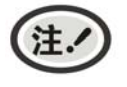

自动安装方式支持 **Windows2000** 及更高版本操作系统,不支持 **Windows98/ME** 及更 低版本操作系统。

## <span id="page-13-4"></span>**1.8.2** 手动安装方式

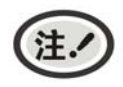

适合对操作手动及设备应用有一定基础的人员使用。

#### **1.8.2.1 Windows 2000/XP/Vista/Win7** 操作系统

#### **USB**电缆连接方式的驱动程序手动安装流程:

以下安装步骤以Windows XP操作系统为示例,不同的操作系统之间会稍有差异,在其它操作系统上 的安装方法以实际安装过程为准。

- 1. 用USB电缆连接好计算机与打印机并打开电源,系统提示发现新硬件, 出现"找到新硬件"窗口 -—"欢迎使用新硬件向导"。
- 2. 选择"从列表或指定位置安装",点击"下一步"。
- 3. 出现窗口"请选择您的搜索和安装选项",选择"不要搜索,我要自己选择要安装的驱动程序(D)", 点击"下一步"。
- 4. 出现窗口"添加打印机向导",点击"从磁盘安装"。
- 5. 出现窗口"从磁盘安装",根据操作系统环境,请选择以下路径: 光驱路径 —— "Drivers"—— "WIN 2000 (XP-Vista-Win7)", 点击"打开", 然后点击"确定", 返回窗口"添加打印机向导", 点击"下 一步"。
- 6. 按照提示逐步点击"下一步", 直至完成。

#### **1.8.2.2 Windows 8/Windows 10** 操作系统

#### **USB**电缆连接方式的驱动程序手动安装流程:

- 1. 进入"控制面板"——"查看设备和打印机"。
- 2. 点击"添加打印机",出现窗口"添加打印机",点击"下一步",选择"通过手动设置添加本地打印 机或网络打印机。
- 3. 出现窗口"选择打印机端口",根据需要,点击"使用现有的端口",选择"USB接口"或其它接口, 点击"下一步"。
- 4. 出现窗口"安装打印机驱动程序",点击"从磁盘安装"。
- 5. 出现窗口"从磁盘安装",根据操作系统环境,请选择以下路径: 光驱路径 —— "Drivers" —— "WIN8(WIN10)",点击"打开",然后点击"确定",返回窗口"安装打印机驱动程序",点击"下 一步"。
- 6. 按照提示逐步点击"下一步",直至完成。

#### **1.8.2.3 Windows 98** 操作系统

**USB**电缆连接方式的安装打印机驱动程序流程:

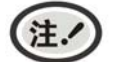

- **1.** 由于**Windows98/ME**系统中,没有集成**USB**驱动控制,要使用**USB**接口打印,需先 安装**USB**驱动程序,在**USB**驱动程序安装完毕后,再安装**USB**打印机驱动程序。
- **2.** 如系统中已安装 **USB** 驱动程序,可跳过以下"**USB** 驱动程序安装"部分,直接参照 "**USB** 打印机驱动程序安装"说明进行安装 **USB** 打印机驱动程序。

#### **USB**驱动程序安装:

1. 连接USB电缆并打开打印机电源。

- <span id="page-15-0"></span>2. 计算机发现新硬件, 搜索完成后, 出现"添加新硬件向导", 点击"下一步"。
- 3. 出现窗口"添加新硬件向导" ——"希望 Windows 进行什么操作", 选择"搜索设备的最新驱 动程序(推荐)",点击"下一步"。
- 4. 出现窗口"添加新硬件向导",勾选"指定位置(L)",点击"浏览", 选择以下路径: 光驱路 径 —— "Drivers" —— "WIN98(WINME)" —— "USBdriver" 路径,然后点击 "确定"。
- 5. 返回窗口"添加新硬件向导",单击"下一步";出现窗口"Windows 驱动程序搜索设备:", 单击"下一步"。
- 6. 系统自动安装文件, 完成后弹出窗口"映美 USB 打印机支持", 点击"完成"。
- 7. 打印机 USB 驱动程序成功安装完毕。

#### **USB**打印机驱动程序安装:

- 1. 点击"开始"——"设置"——"打印机"。
- 2. 双击"添加打印机", 出现窗口"添加打印机向导", 然后, 请点击"下一步"。
- 3. 出现窗口"请选择打印机的制造厂商与型号",点击"从软盘安装",请点击"浏览",选择以 下路径: 光驱路径 —— "Drivers" —— "WIN98 (WINME) ", 点击 "确定"。
- 4. 出现窗口"从磁盘安装",点击"确定",返回窗口"添加打印机向导",请点击"下一步"。
- 5. 进入窗口"请选择打印机所使用的端口",选择所需的接口"JMUSB": 已连接打印机,点击"下 一步",将显示打印机名,如果系统没有安装其它打印驱动程序,Windows98环境中的应用程序 会将这台打印机视为默认打印机,点击"下一步"。否则,再根据提示,选择为默认打印机:"是", 点击"下一步",选择"是 - 建议打印",点击"完成"。弹出窗口"打印机测试页打印完毕", 点击"正确"。
- 6. 打印机驱动程序成功安装完毕。

## <span id="page-15-1"></span>**1.9** 安装蓝牙接口卡驱动程序

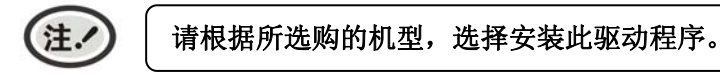

- 1. 采用合适的蓝牙适配器, 操作系统采用 XP 及以上版本且自带蓝牙适配器驱动。
- 2. 开启打印机电源, 在操作系统 XP 下搜索蓝牙设备, 点击"添加"。

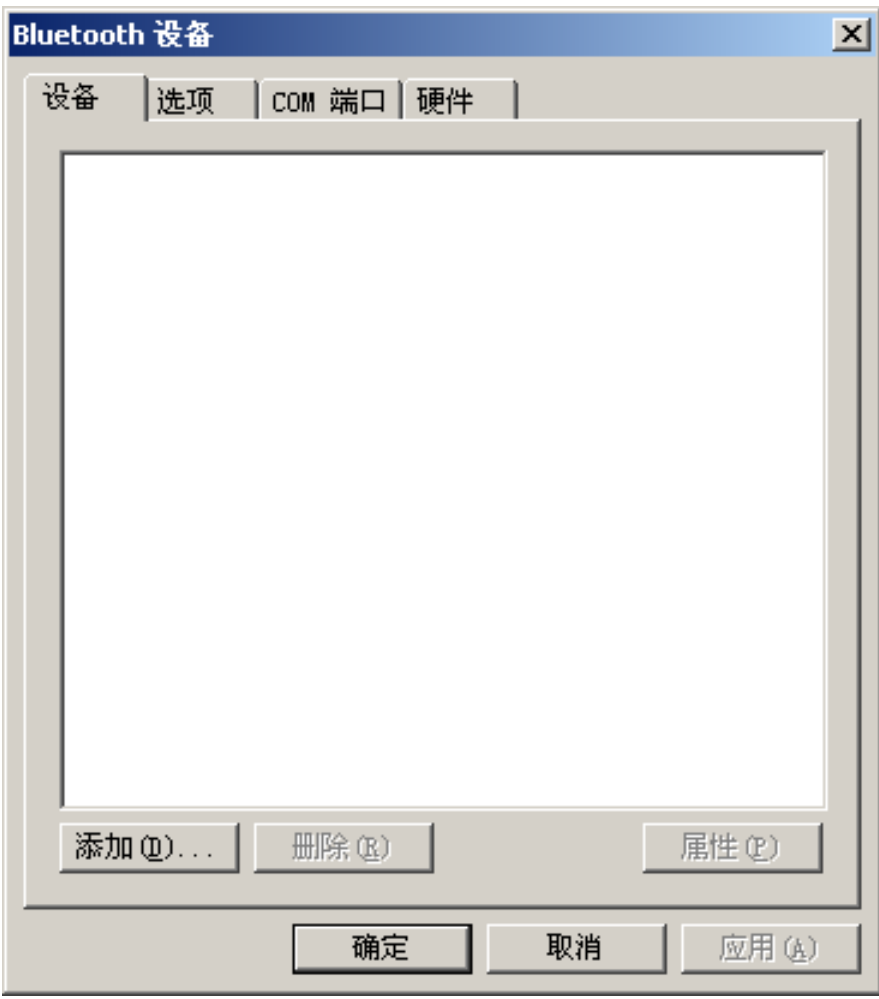

3. 勾选选项,点击"下一步"。

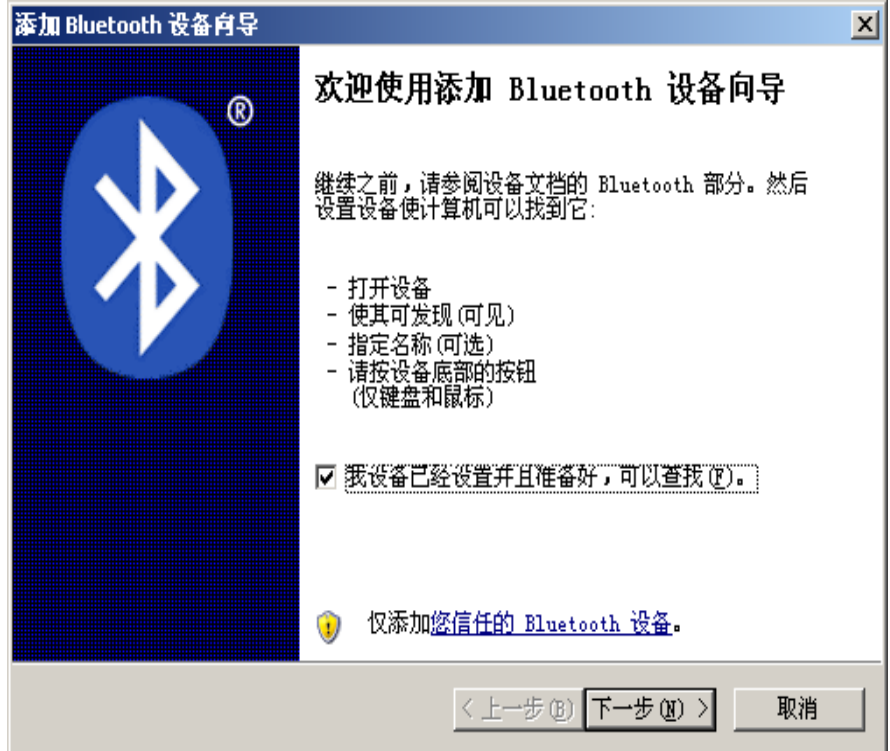

4. 选择"CLQ-200",点击"下一步"。

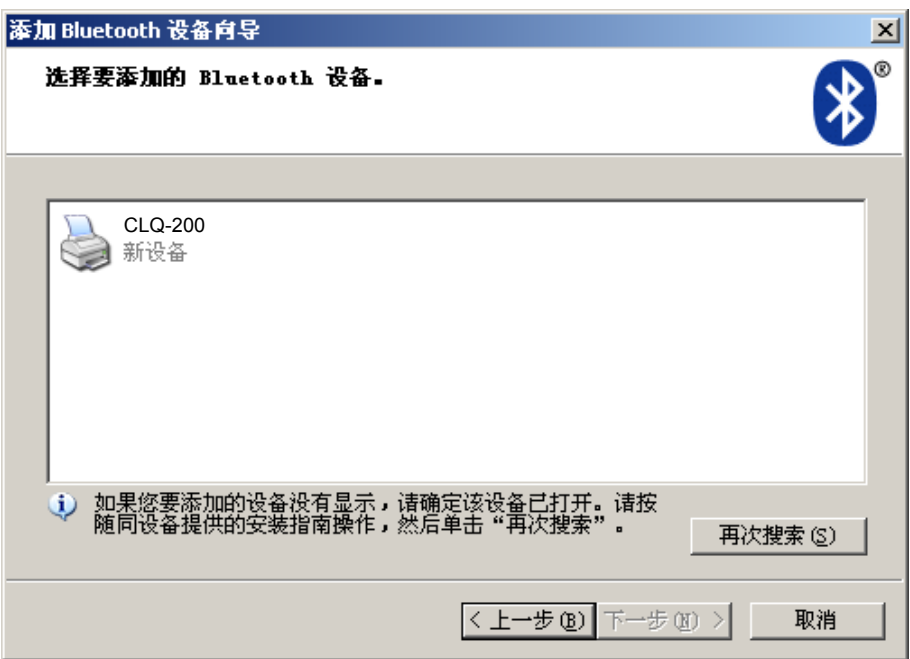

5. 勾选"让我选择自已的密钥",并输入"1234",点击"下一步"。

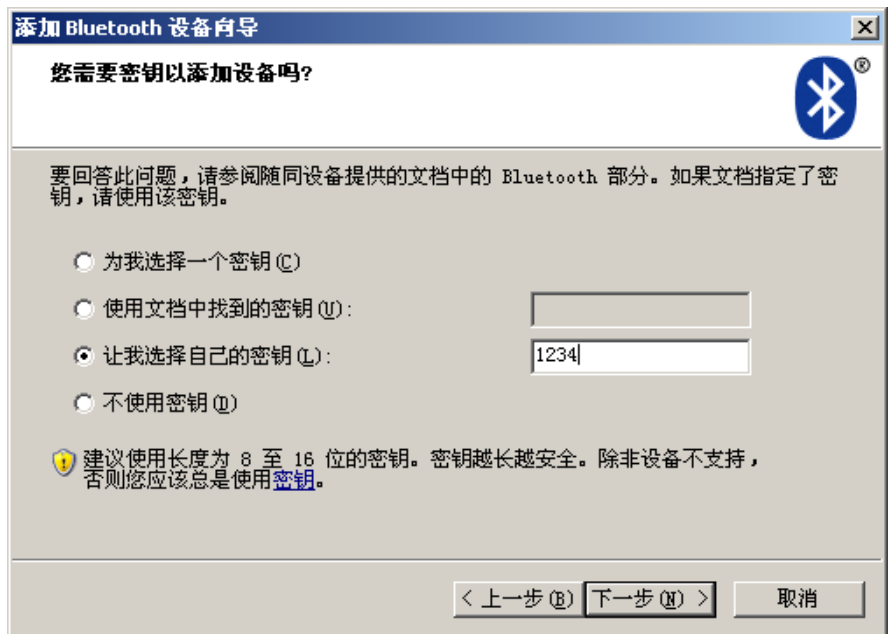

6. 记录传出 COM 端口,点击完成,重启计算机。

<span id="page-18-0"></span>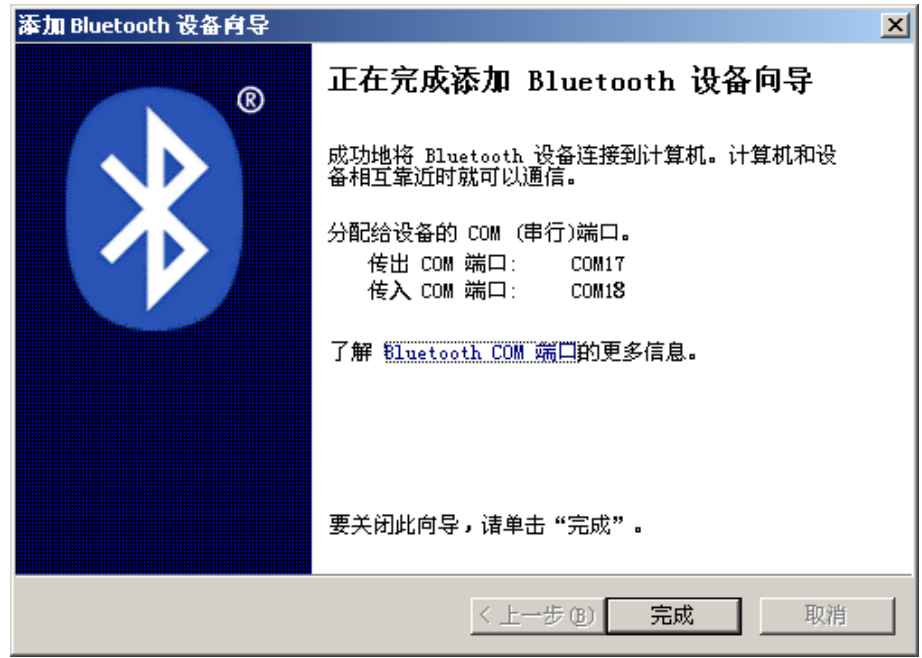

7. 设置打印机驱程的打印端口为传出端口,安装完成。

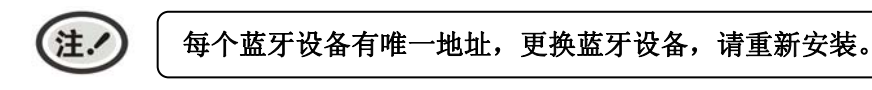

- 8. 请在操作系统添加蓝牙端口以后,使用自动安装程序安装打印机驱动程序。
- 9. 请在打印驱动程序的端口列表中选择"JMCOM"字母开头的虚拟串口,这个端口名称跟前面步骤生 成的串行端口号码是对应的(比如 JMCOM\_017 对应 COM17)。
- 10. 某些情况下,文件和端口的更新需要重新启动操作系统才能生效,如果安装驱动程序以后没有出现 对应的端口,请重新启动操作系统。

## <span id="page-18-1"></span>**1.10** 以太网设置

此部分内容仅适合具有本地打印功能机型,云打印机暂不适用,如有疑问可咨询厂家。注。

请使用映美网络设置软件NetFinder对映美以太网接口的网络打印机进行IP地址设置, NetFinder软件 (NetFinder. exe)可在随机光盘中找到或从映美网站([www.jolimark.com](http://www.jolimark.com/))下载。

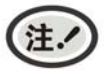

## 网络打印功能支持 **Windows2000** 及更高版本操作系统,不支持 **Windows98/ME** 及更低版 本操作系统。

## <span id="page-18-2"></span>**1.10.1** 连接打印机

打开打印机电源,接上已连接局域网的网线,观察网口 LED 指示灯信息,确认已进入正常连接状态。

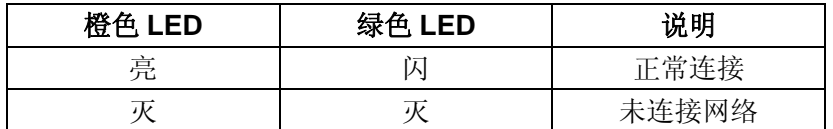

## 第二章操作说明

## <span id="page-19-2"></span><span id="page-19-1"></span><span id="page-19-0"></span>**2.1** 控制面板按键和指示灯

控制面板包含四个按键和四个指示灯(如图 2-1 所示)。

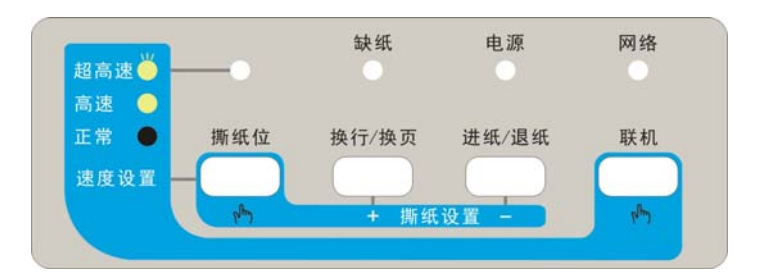

图 2-1 控制面板

## <span id="page-19-3"></span>**2.1.1** 功能键

正常模式下,按控制面板上的功能键可执行以下功能:

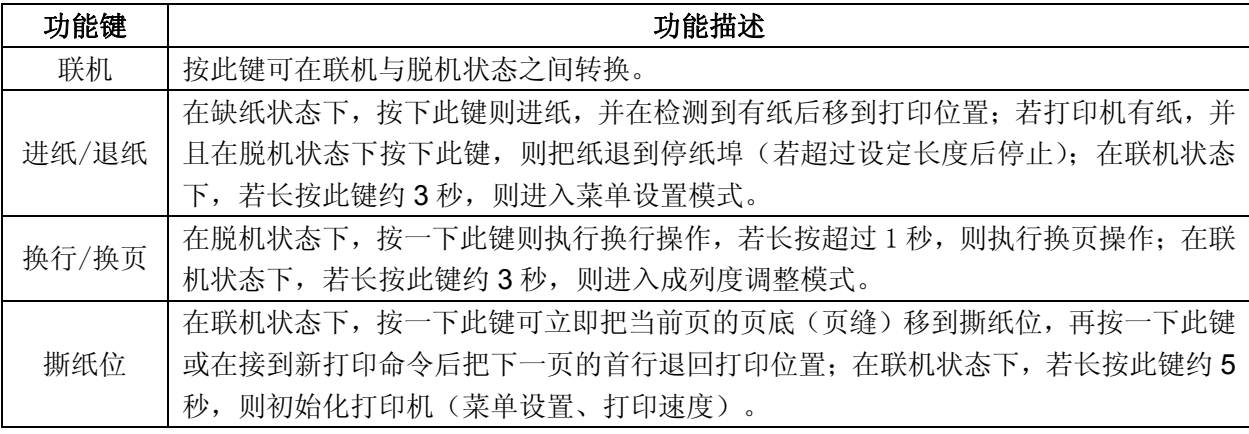

## <span id="page-19-4"></span>**2.1.2** 特殊功能键

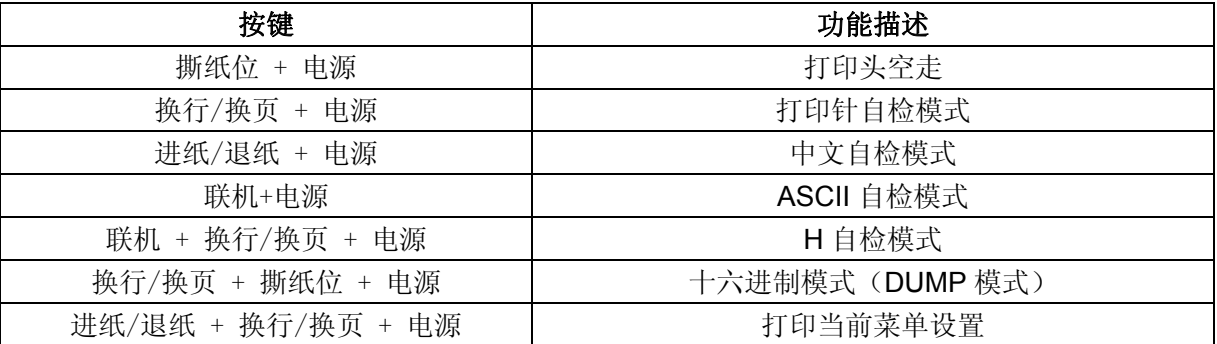

在联机状态下,长按【进纸/退纸】键进入菜单设置状态,按下列功能键具有以下功能:

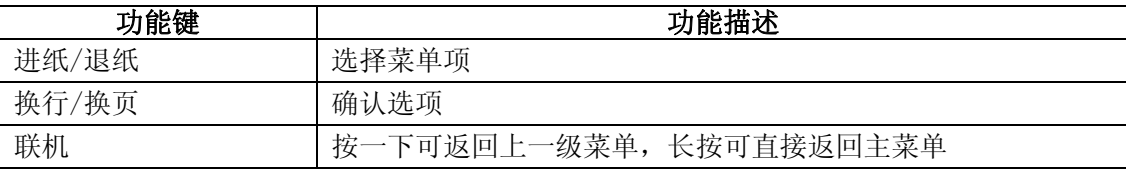

<span id="page-20-0"></span>在联机状态下,长按【换行/换页】键进入成列度调整状态:

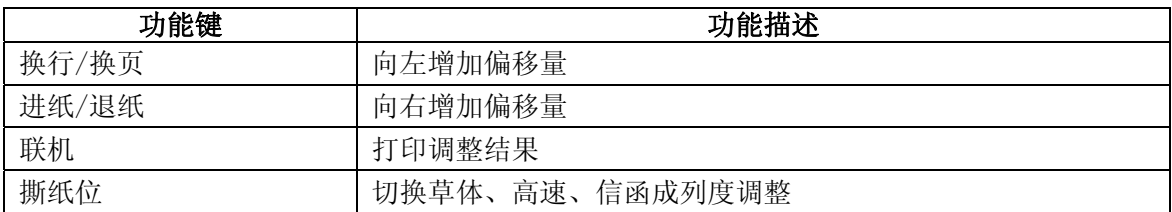

在联机状态下,当需要进行页顶头出量设置时,按下列功能键具有以下功能:

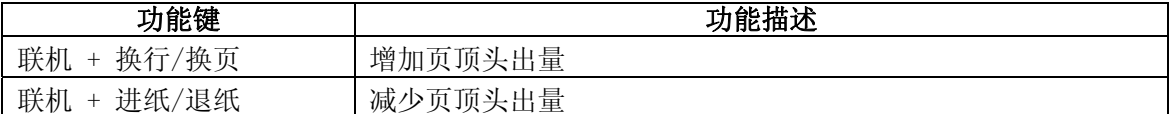

在联机状态下,当需要进行撕纸位设置时,按下列功能键具有以下功能:

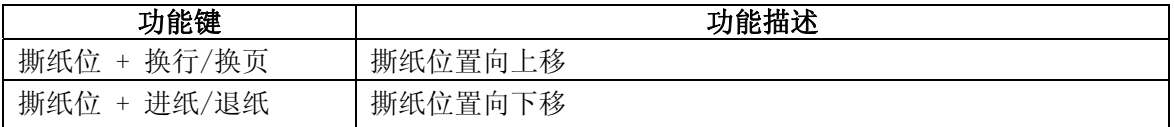

在联机状态下,改变打印速度方法:

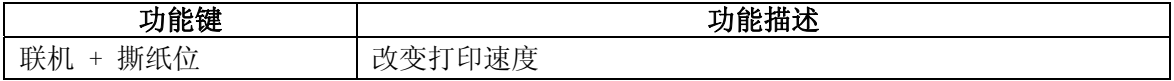

## <span id="page-20-1"></span>**2.1.3** 指示灯

一般情况下指示灯的状态描述如下:

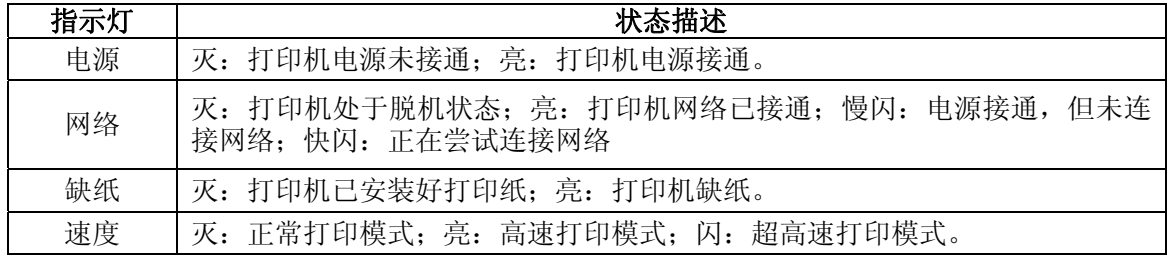

打印机出错时,打印机蜂鸣器发出"嘟嘟"声,同时控制面板指示灯出现如下状态:

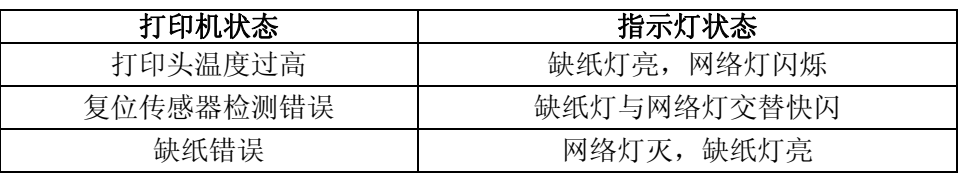

## <span id="page-20-2"></span>**2.1.4** 打印速度设置、头出量设置或撕纸位设置的微调整功能

#### (**1**)打印速度设置

开启打印机后, 在联机状态下, 先按住【联机】键, 再按一下【撕纸位】键即可改变打印速度, 可 分别设置成正常、高速、超高速三种速度。速度指示灯状态描述如下:

打印速度在正常时,指示灯灭;

打印速度在高速时,指示灯长亮;

<span id="page-21-0"></span>打印速度在超高速时,指示灯闪烁。

#### (**2**)页顶头出量设置

开启打印机后,先把纸退回停纸埠,然后按【进纸/退纸】键,待进纸完毕后,按【联机】键+【换 行**/**换页】键增加头出量,按【联机】键+【进纸**/**退纸】键减少头出量,当头出量向上或向下设置值达到 默认头出量时,打印机将会发出"嘟"的一声,其中以默认头出量为基准,穿孔连续纸机型向上最大可 设置约 27mm, 向下最大可设置约 4.2mm, 卷筒纸机型向上最大可设置约 12.3mm, 向下最大可设置约 19mm。

#### (**3**)撕纸位设置

开启打印机后,把纸退到停纸埠,然后按一下【进纸**/**退纸】键,待进纸完毕后,再按一下【撕纸位】 键,此时打印机会把当前页的页底(页缝)移到撕纸位,这就是当前的撕纸位置,然后按【撕纸位】键+ 【换行**/**换页】键撕纸位置上移,或按【撕纸位】键+【进纸**/**退纸】键撕纸位置下移,当撕纸位向上或向 下设置值达到默认撕纸位时,打印机会将发出"嘟"的一声,其中以默认撕纸位为基准,向上最大可设 置约 4.2mm, 向下最大可设置约 4.2mm。

#### <span id="page-21-1"></span>**2.2** 云打印机配网说明

注.

**1.** 请根据打印机的具体接口情况选择合适的配网方式。 **2.** 如果打印机配置 **Wi-Fi** 接口,配网操作请参考随机附带的 **Wi-Fi** 配网说明书。

温馨提示:**1**)打印机目前只支持 **2.4G** 的网络。

- **2**)建议单次仅针对一台打印机进行 **Wi-Fi** 配网。
- **3**)打印机请装上纸张,配网过程会打印提示小票。
- **4**)打印机不接网线,打开电源,阅读配网说明,待打印机开机完成后再进行操作。

## 说明:本说明书仅适用于带 **Wi-Fi** 接口的机型。部分机型不支持微信配网方式,请选择网页配网。

#### 名词解释

打印机制造编号:每台打印机都有一个唯一的制造编号,为数字与字母的组合,见机器底部铭牌显示。

打印机热点: 打印机自带一个 AP 热点, 出厂默认名称为"MCP\_xxxxxx"或"CLP\_xxxxxx"或"CFP\_xxxxxx" 或"CLQ xxxxxx"等格式,其中"xxxxxx"为打印机制造编号后 6 位字符, 具体名称以实际显 示为准。

#### <span id="page-21-2"></span>**2.2.1** 微信配网流程

- 1. 使用手机成功连接可用 Wi-Fi。
- 2. 扫码关注"映美云打印"微信公众号。

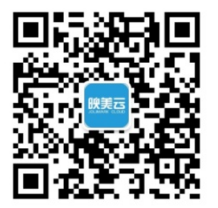

3. 按打印机后下方 Wi-Fi RESET 键 3 秒后松手, 打印机进入可配置状态, 此时会自动打印出"已进入 Wi-Fi 配网模式"的提示小票。

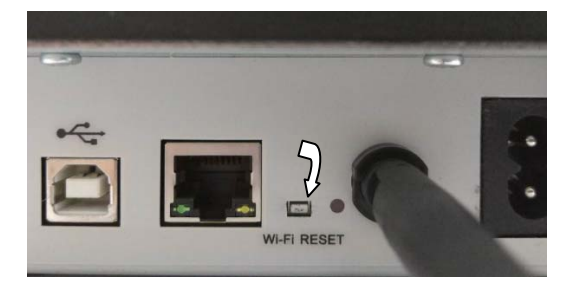

## **\***接口以具体机型实物为准。

4. 打开"映美云打印"公众号,点击下方菜单"WIFI 配置"。

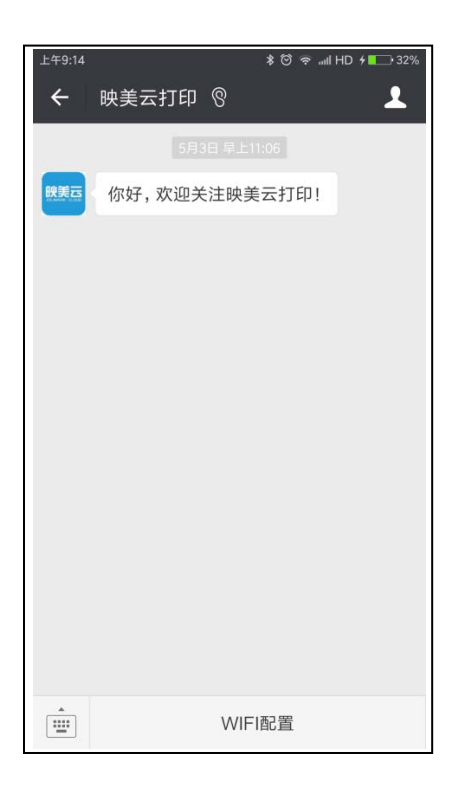

5. 在输入框输入 Wi-Fi 密码, 然后点击"连接", 打印机会打印出"获取 Wi-Fi 信息"的提示小票, 开 始连接目标 Wi-Fi,网络灯处于快闪状态。

<span id="page-23-0"></span>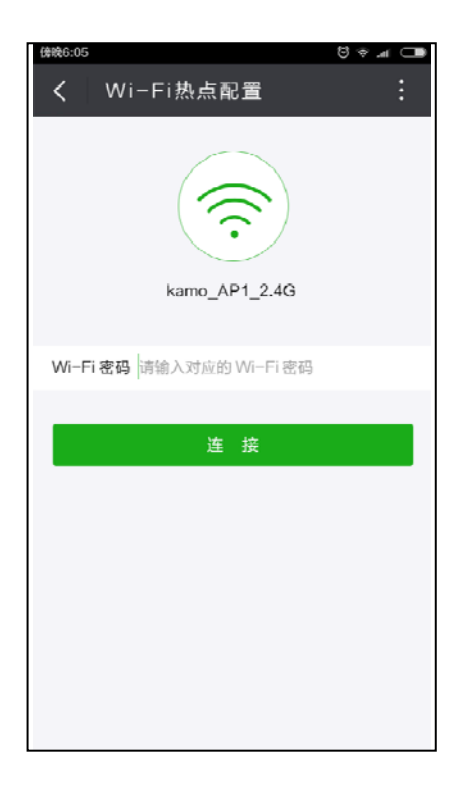

请耐心等待,等手机显示配置成功的提示后即完成操作,此时打印机会打印出"Wi-Fi 配置成功"提示 小票和欢迎小票,打印机网络灯最终常亮,表示配网成功。

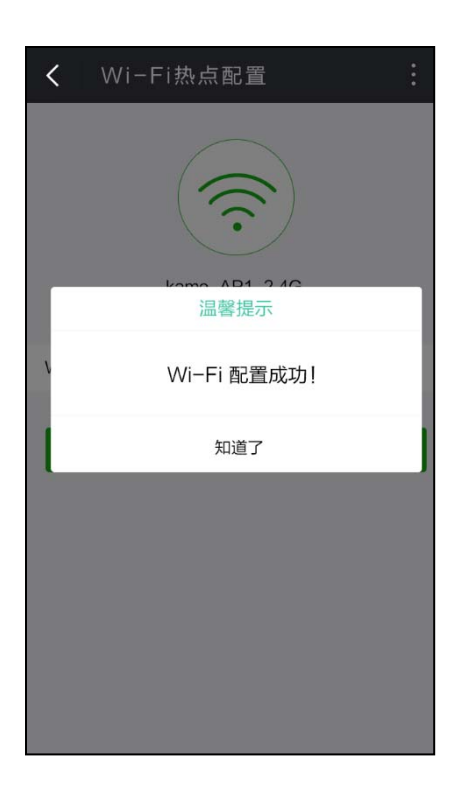

## <span id="page-23-1"></span>**2.2.2** 网页配网流程

1. 使用手机找到打印机热点并进行连接, 热点名称为"MCP"开头。

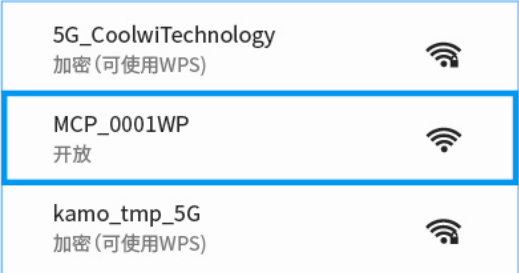

2. 打开浏览器并输入:192.168.201.1,进入登录页面,输入打印机制造编号进行验证。

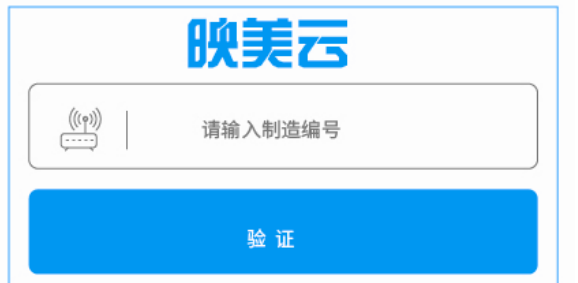

3. 进入设置页面,点击扫描到的 Wi-Fi 热点列表,选择要连接的热点,若列表中没有找到目标热点,点 击"重新扫描"更新列表。

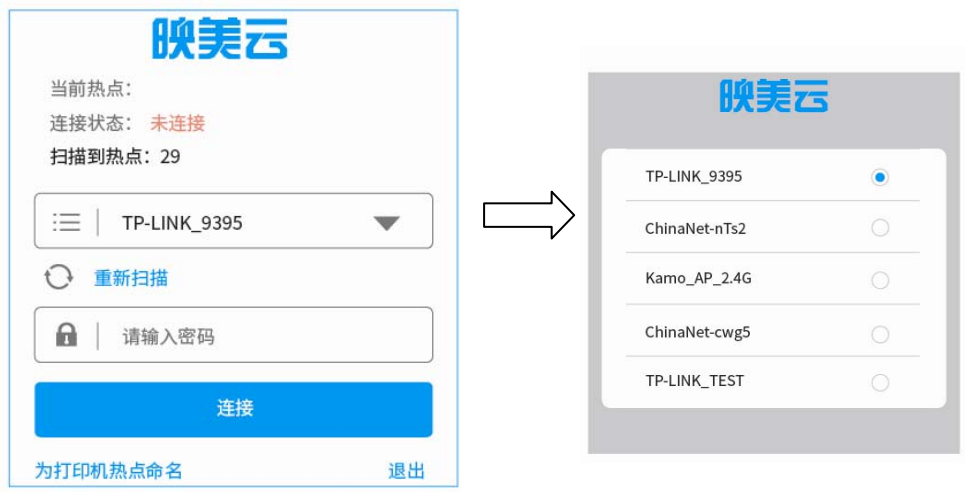

选择了目标热点,输入密码,点击"连接",打印机开始连接目标 Wi-Fi,网络灯处于快闪状态,请 耐心等待,此时打印机热点会与手机断开连接,手机要重新连接打印机热点才能查看配网状态。

4. 连接成功后,页面显示当前热点名称,连接状态为"已连接",打印机打印出欢迎小票,网络灯最 终常亮,表示配网成功。(**\***部分机型不打欢迎小票。)

若需要更换热点可点击"更新热点"按钮,按步骤 3 重新操作。

<span id="page-25-0"></span>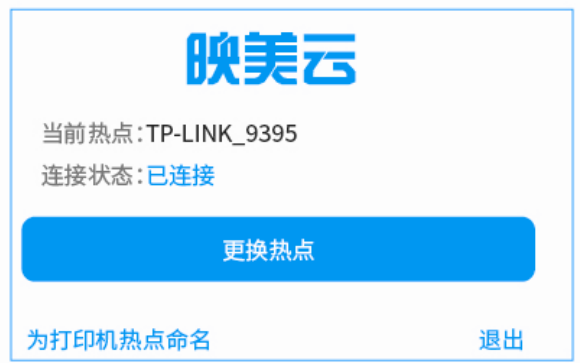

5. 如需修改打印机热点名称,点击"为打印机热点命名"进入修改页面,输入名称并保存命名。

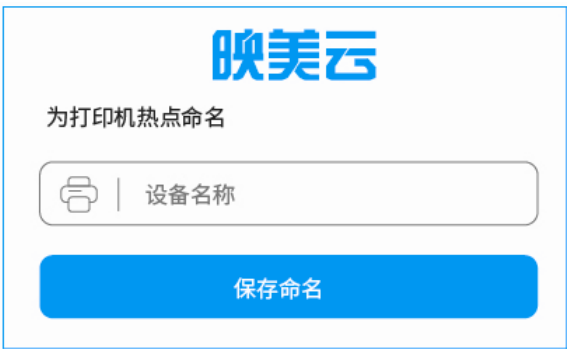

## <span id="page-25-1"></span>**2.3** 改变打印机设定

如果需要了解打印机当前设置情况,可按以下步骤打印出当前设置表。

- 1. 关闭打印机电源。
- 2. 如果使用连续纸,在拖纸器上正确安装上打印纸。
- 3. 按住【进纸/退纸】键和【换行/换页】键,再开启打印机。打印机自动进纸,并打印出当前设置(如 图 2-2、图 2-3 所示)。

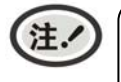

阴影打印的选项为当前设置值。如果将"语言"的设定值改选为"英语",保存设定后再按 以上步骤操作,则可以英文模式打印出当前设置。更改设置的方法详见下一节。

#### **Jolimark CLQ-200**

当前设置

Version X.XX XXX XXXX-XX-XX

SN: XXXXXXXXX

#### 系统设置

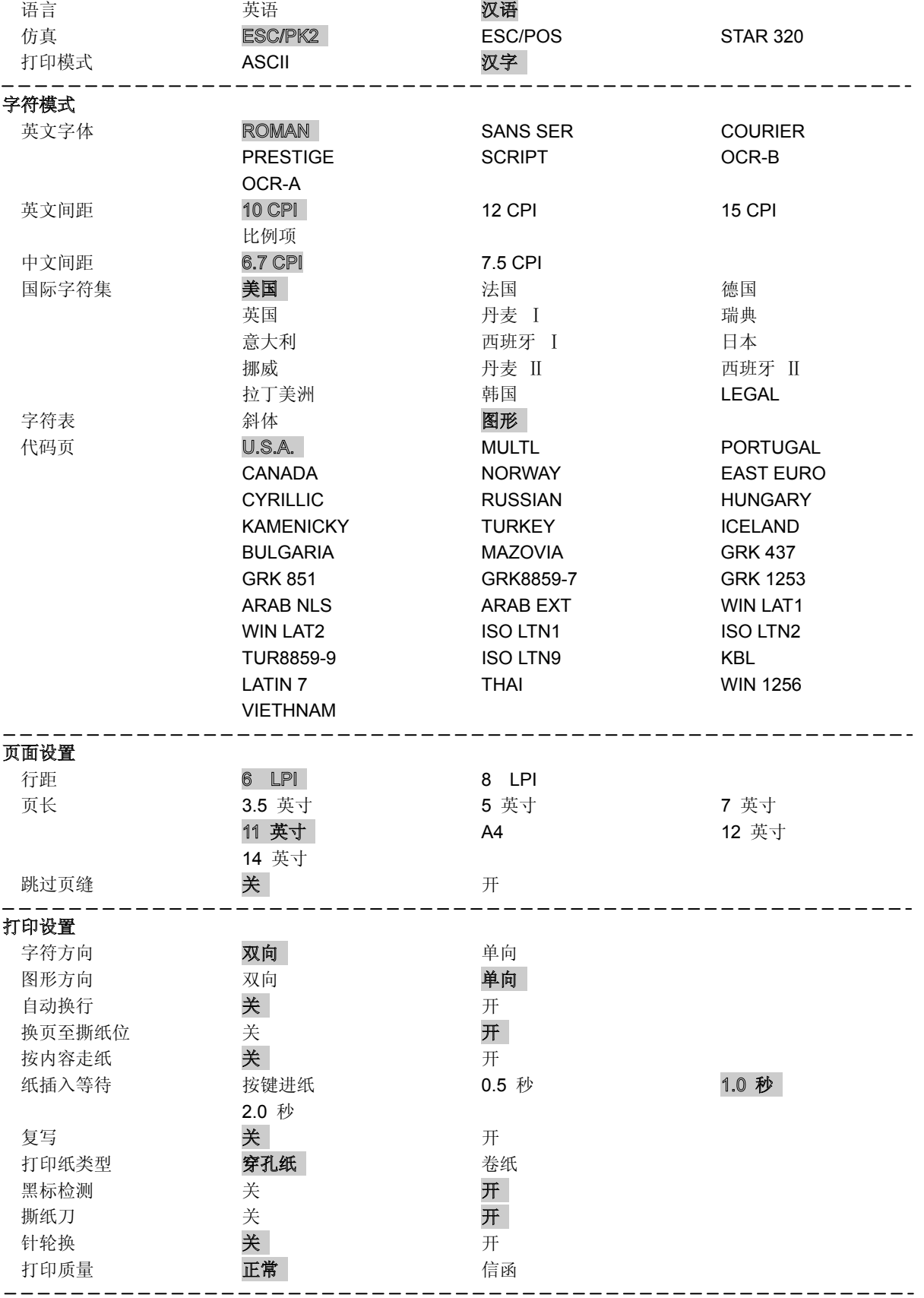

断针设置

<span id="page-27-0"></span>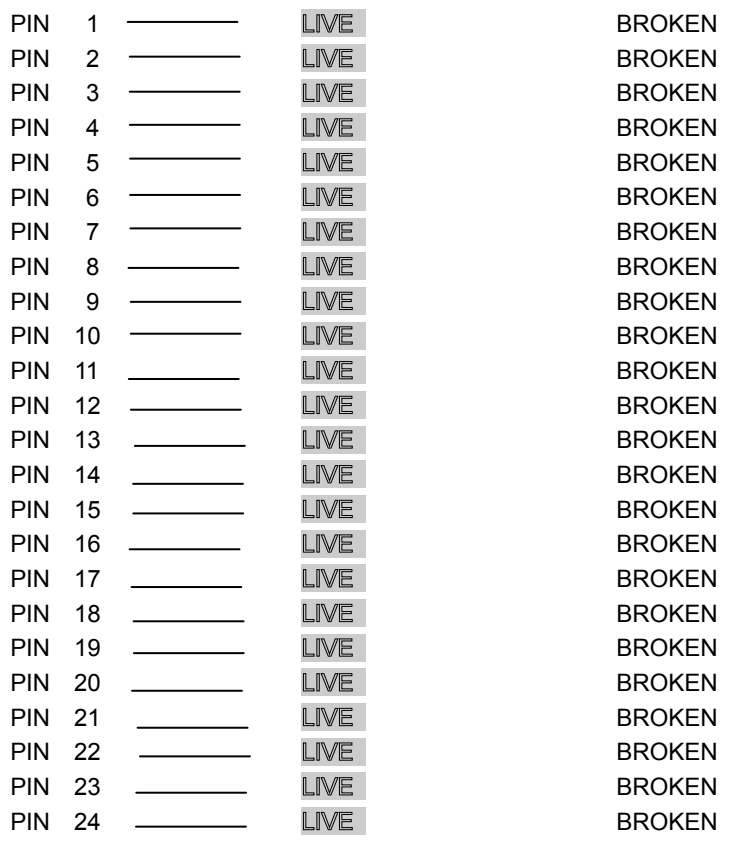

图 2-2 打印当前菜单设置

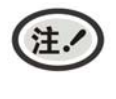

**1.** 阴影打印的选项为当前设置值。

**2.** 根据所选择的接口,打印出相应的菜单。

## <span id="page-27-1"></span>**2.4** 进入菜单设置模式

- 1. 确保打印机处于联机状态,联机指示灯亮。
- 2. 长按【进纸**/**退纸】键约 3 秒。
	- 缺纸指示灯和联机指示灯同时闪烁两次,表示已进入菜单设置状态。
	- 首先打印出标题和主菜单(如图 2-3 所示),有下划线的选项是当前的缺省选项。打印头就停留 在当前缺省选项下方。

<span id="page-28-0"></span>

|                                                                                                    | Jolimark CLQ-200     |              |  |  |  |
|----------------------------------------------------------------------------------------------------|----------------------|--------------|--|--|--|
| 菜单设置                                                                                               |                      |              |  |  |  |
| Version X.XX XXX XXXX-XX-XX<br>SN: XXXXXXXXXX                                                      |                      |              |  |  |  |
| 使用【讲纸/退纸】键选择合适的菜单项。<br>使用【换行/换页】键确认选项。<br>使用【联机】键返回上一级菜单(长按【联机】键可直<br>接返回主菜单)。<br>长按【撕纸位】键保存选项并退出。 |                      |              |  |  |  |
| 带下划线的菜单项是当前设定,新设定项以 <b>填充表示</b> 。                                                                  |                      |              |  |  |  |
| 主薬单                                                                                                | 系统设置<br>页面设置<br>断针设置 | 字符模式<br>打印设置 |  |  |  |

图 2-3 进入菜单设定打印示例

- 3. 此时可使用下列按键修改菜单设置:
	- 【进纸**/**退纸】 选择菜单选项或菜单设定值。
	- 【换行**/**换页】 进入下一级菜单或确认菜单设定值。 注: 新设定项将以填充表示。
	- 【联机】 返回上一级菜单(长按【联机】键可直接返回主菜单)。

4. 修改的设定值会自动保存,因此,修改完毕后,关闭打印机电源,重新开机后新的设定即可生效。

## <span id="page-28-1"></span>**2.5** 菜单项目名词解释

表 2-2 列出菜单的选项及设定,其意义如下。

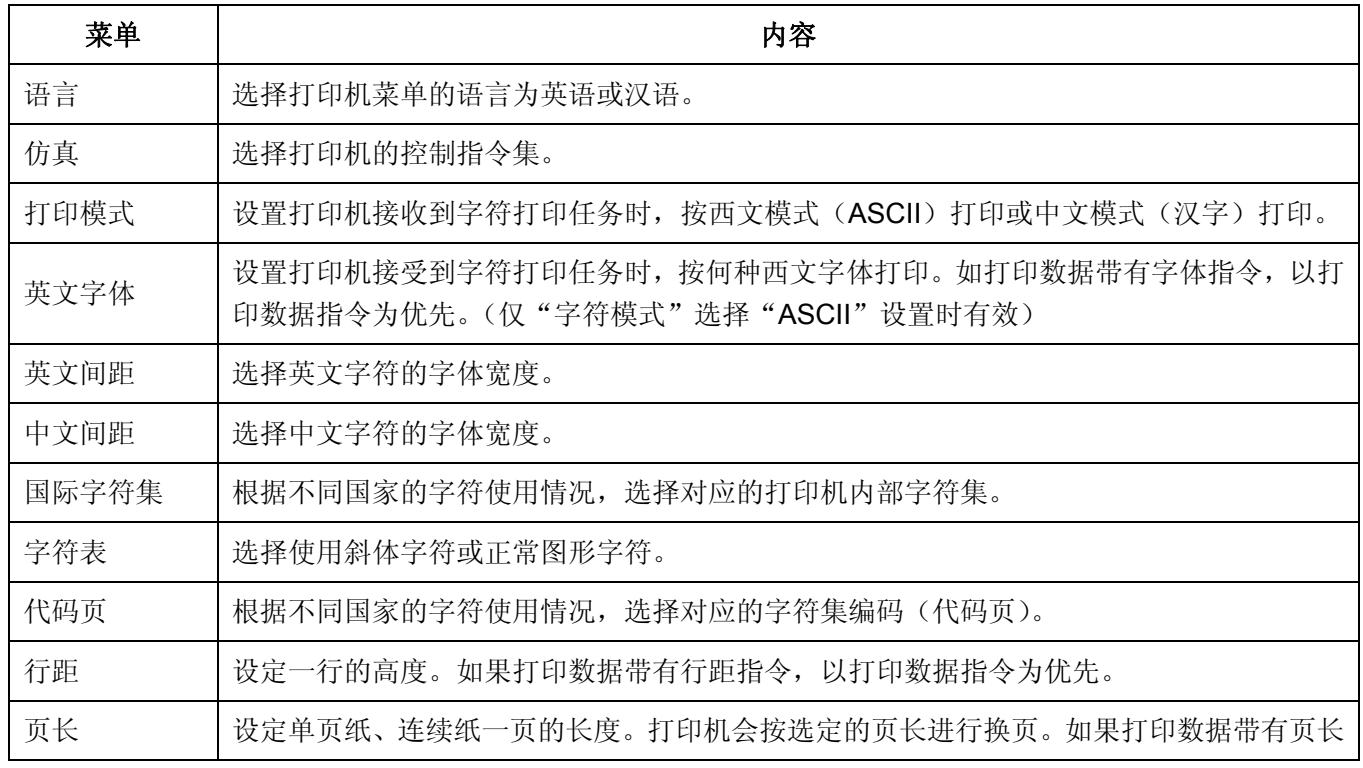

CLQ-200 系列用户手册

<span id="page-29-0"></span>

|        | 指令, 以打印数据指令为优先。                                                                          |  |  |  |
|--------|------------------------------------------------------------------------------------------|--|--|--|
| 跳过页缝   | 功能开启后, 打印机自动在连续纸的页缝位置保留一英寸(25.4mm)的空白。如果打印数<br>据带有页边距设置的指令, 以打印数据指令为优先。                  |  |  |  |
| 字符方向   | 设定字符打印方式为双向或单向打印。                                                                        |  |  |  |
| 图形方向   | 设定图形打印方式为双向或单向打印(只与 EPSON 兼容)。                                                           |  |  |  |
| 自动换行   | 功能开启后, 打印机每收到一个回车指令后, 自动进纸一行。                                                            |  |  |  |
| 换页至撕纸位 | 选择关或开连续纸打印方式下自动换页到撕纸位的功能。在切纸功能开启时,打印机在接收<br>到换页指令后的一段时间内,没有接收到可打印数据,则纸张页底会自动进到撕纸位置。      |  |  |  |
| 按内容走纸  | 选择关或开连续纸打印方式下按内容走纸到撕纸位的功能。在切纸功能开启时, 打印机在接<br>收到换页指令后的一段时间内, 没有接收到可打印数据, 则将打印到的当前行进到撕纸位置。 |  |  |  |
| 纸插入等待  | 设置单页打印纸插入导纸器到打印纸进纸之间的等待时间。选择指定时间或脱机状态下按<br>【进纸/退纸】键进纸。                                   |  |  |  |
| 复写     | 根据客户实际打印需要, 选择合适的复写能力。                                                                   |  |  |  |
| 打印纸类型  | 根据不同的打印需求选择对应的纸张。                                                                        |  |  |  |
| 黑标检测   | 功能开启后, 可以执行黑标检测指令进行精确竖向定位打印。(打印的票据或纸张必须正面<br>印有黑标)                                       |  |  |  |
| 撕纸刀    | 选择撕纸刀关或开。                                                                                |  |  |  |
| 针轮换    | 功能开启后, 打印机将自动轮换不同的打印针打印中文制表符。                                                            |  |  |  |
| 打印质量   | 选择打印质量为正常或信函,当设置为信函时,打印机以最高打印质量打印。                                                       |  |  |  |
|        | 注.<br>信函质量只在"打印速度"设置为"常速"时有效。                                                            |  |  |  |
| 断针设置   | 选中已断针的打印针号, 打印机可以自动用其它的打印针替换断针进行打印。                                                      |  |  |  |

## <span id="page-29-1"></span>**2.6** 联机智能参数设置

注.

此部分内容仅适合具有本地打印功能机型,云打印机暂不适用,如有疑问可咨询厂家。

本打印机可以通过配套的驱动程序在主机端进行打印机参数的设置。

设置方法如下:

- 1. 确保已用USB电缆将主机与打印机连接好, 主机与打印机电源打开, 打印机处于正常工作状态。
- 2. 在WIN 2000/WIN XP/VISTA/WIN 7系列操作系统中,点击"开始"-"设置"-"打印机和传真", 打开窗口"打印机和传真"。

在WIN 8操作系统中,首先在系统主界面下点击"桌面",进入"桌面"窗口后双击"控制面板", 打开"控制面板"窗口,然后点击"硬件和声音"类别下的"查看设备和打印机"选项,打开"设备 和打印机"窗口。

3. 在窗口"打印机和传真"中,选取本打印机驱动程序,点击右键,在弹出选择栏后,再点击"属性"。

- 4. 出现窗口"属性",点击"打印机参数设置"项,打开窗口"打印机参数设置"。
- 5. 打印机参数分为三级:一级常用设置项、二级维护设置项和三级非驱程打印设置项。在"打印机参数 设置"窗口中显示的为一级常用设置项;点击"打印机参数设置"窗口的"打印机维护"按钮,所弹 出"维护设置"窗口中显示的是二级维护设置项;点击"维护设置"窗口的"非驱程打印设置"按钮, 所弹出"非驱程打印设置"窗口中显示的是非驱程打印设置项。

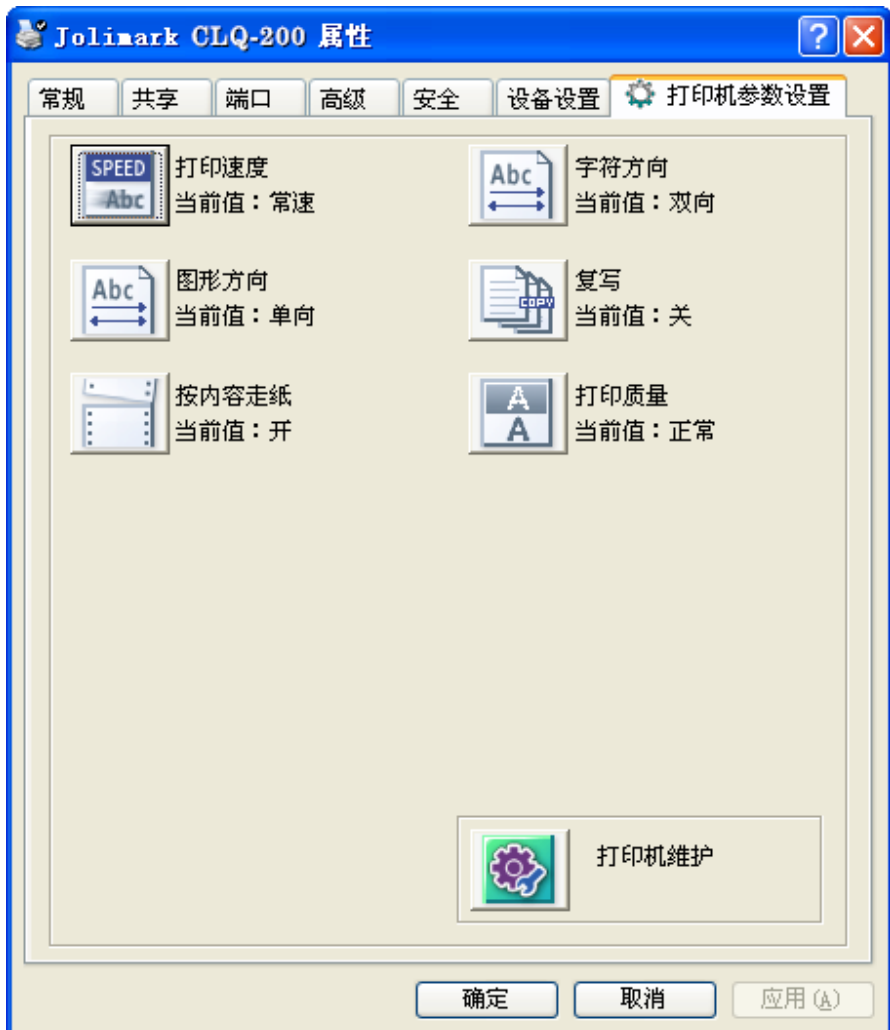

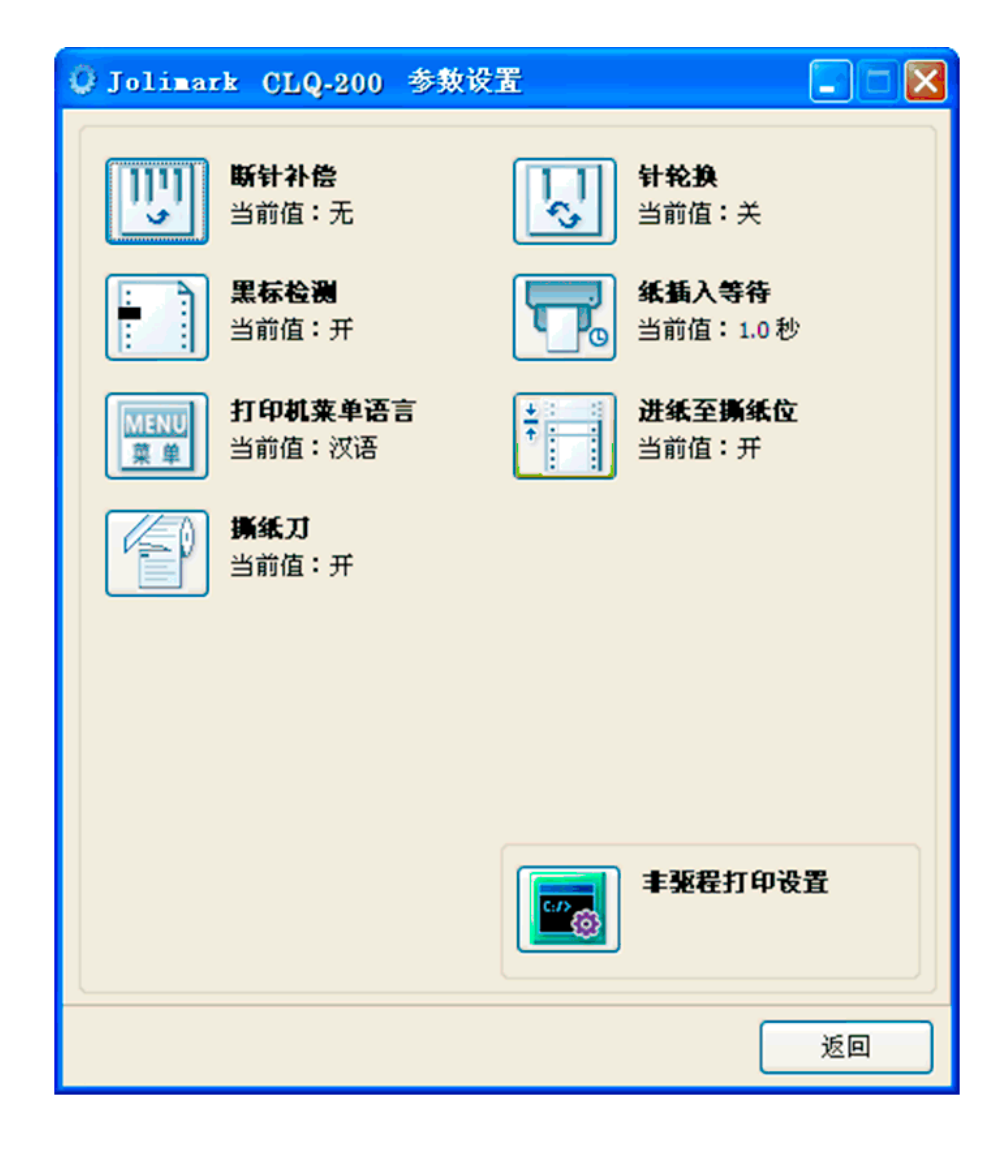

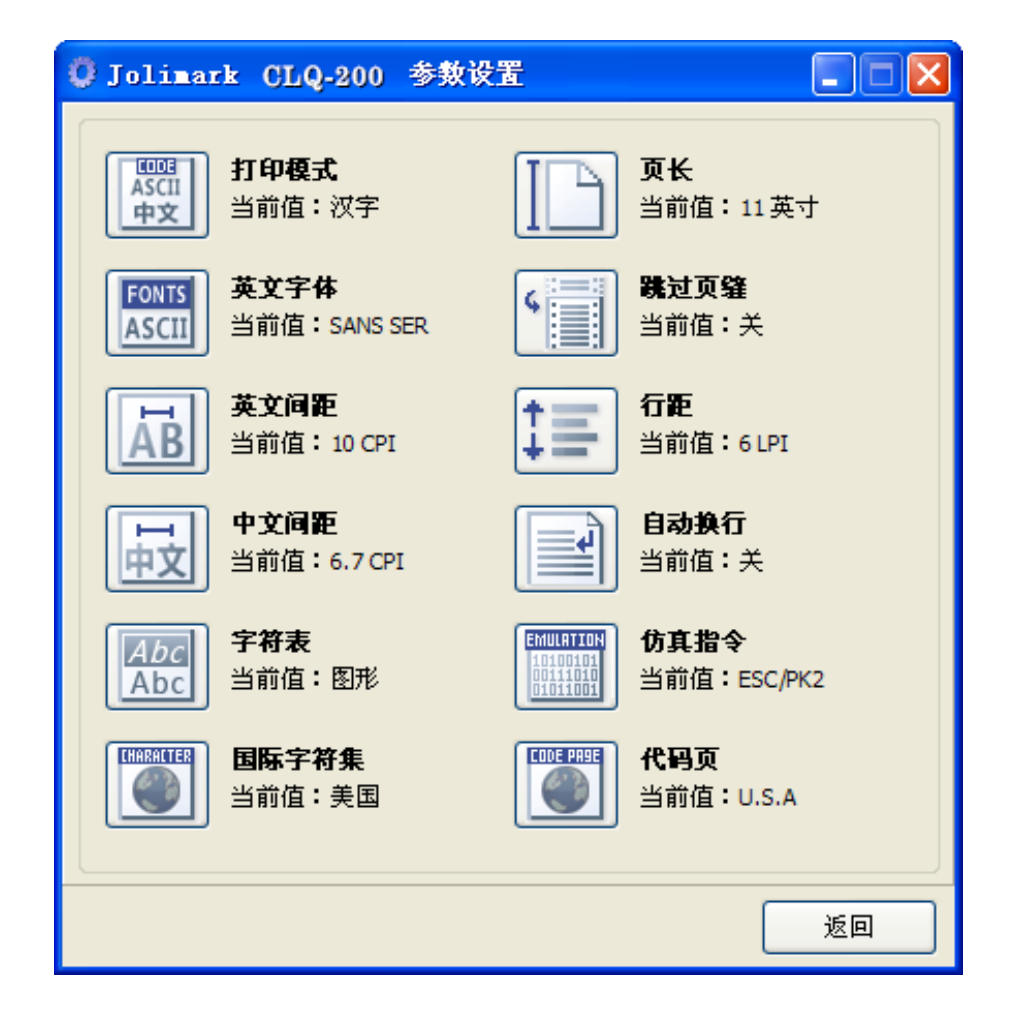

6. 各级参数设置窗口中的菜单设置项每项左边为参数图标,右上方为参数项目,右下方为当前设置值。 打开各级参数设置窗口时,均会自动读取打印机当前设置值。如果打印机没有联机或使用不正确的打 印端口设置,当前设置值将是空白,此时,请将打印机设为联机或设置正确的打印端口。

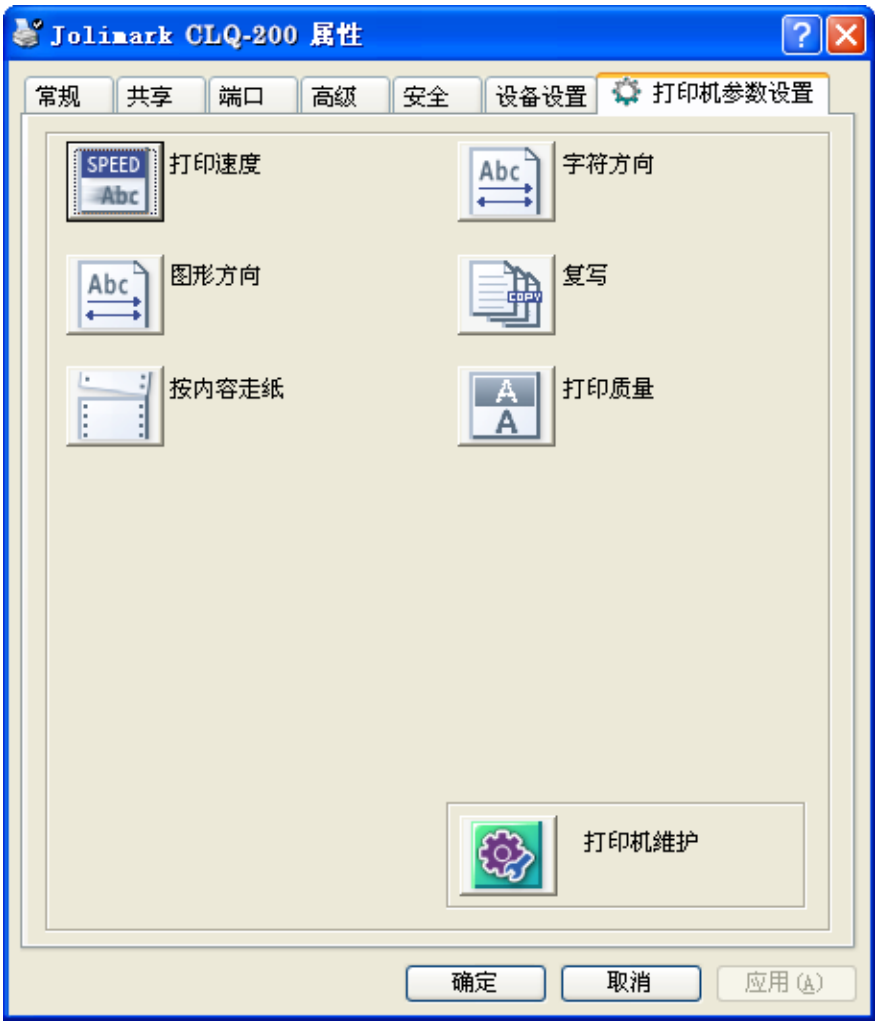

7. 设置参数时,先点击参数图标,打开参数设置项窗口,此窗口分别有参数选项,参数项说明和控制按 钮。选取相应的参数后,点击"设置"进行设置,打印机收到设置参数指令后,即时进行参数设置更 改。点击"取消"返回上一级窗口,点击"默认值"可以显示此菜单项的默认参数。

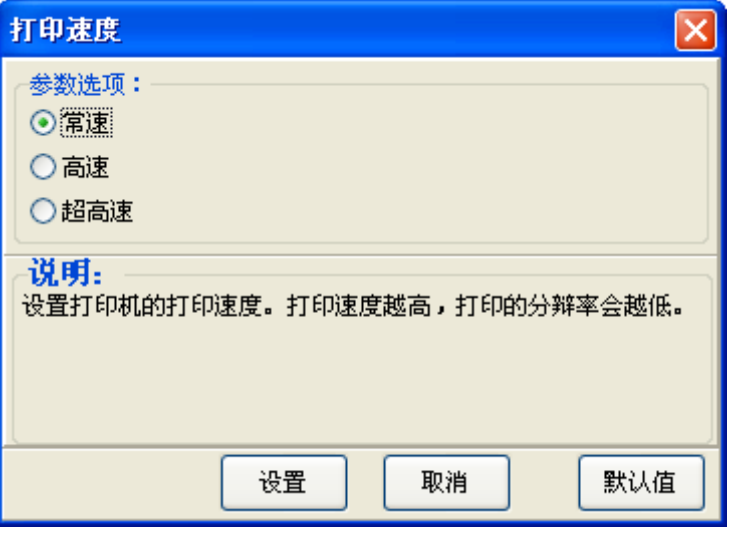

8. 要设置多项参数时,请参照上一点进行逐项设置。

9. 设置完成后,点击"确定"退出"属性"窗口。

## <span id="page-34-1"></span><span id="page-34-0"></span>**2.7** 使用打印机自检功能

#### ■ H 自检模式

正确安装上打印纸,同时按住【联机】键和【换行**/**换页】键,再开启打印机电源,打印机就会连续打印 出 H 自检模式样板。按【联机】键可暂停打印, 此时若要中途退出此自检模式, 关机再重启即可。

H 自检模式

Jolimark CLQ-200

Version X.XX XXX XXXX-XX-XX SN: XXXXXXXXXX

HHHHHHHHHHHHHHHHHHHHHHHHHHHHHHHHHHHHHHHHHHHHHHHHHH HHHHHHHHHHHHHHHHHHHHHHHHHHHHHHHHHHHHHHHHHHHHHHHHHH HHHHHHHHHHHHHHHHHHHHHHHHHHHHHHHHHHHHHHHHHHHHHHHHHH

#### 图 2-4 H 自检模式

#### ■ ASCII 自检模式

正确安装上打印纸,按住【联机】键,再开启打印机电源,打印机就会连续打印出 ASCII 自检模式样板。 按【联机】键可暂停打,此时若要中途退出此自检模式,关机再重启即可。

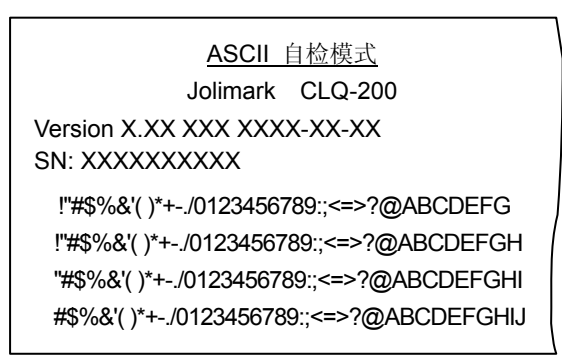

图 2-5 ASCII 自检模式

## 中文自检模式

正确安装上打印纸,按住【进纸**/**退纸】键,再开启打印机电源,打印机就会打印出一张中文自检样板。

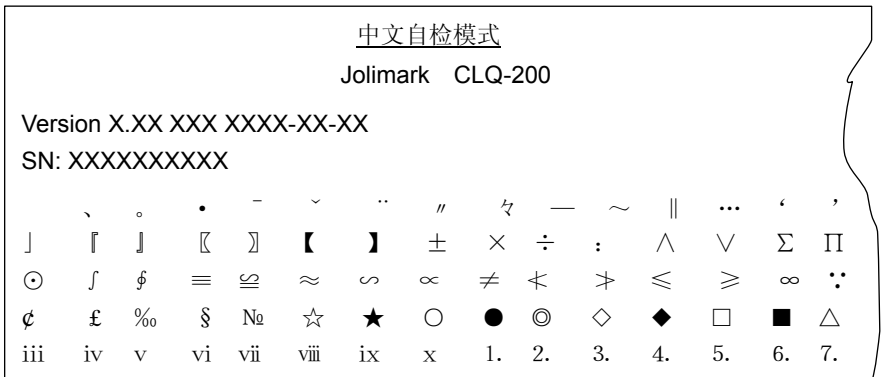

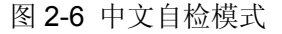

#### ■ 十六进制模式

先按住【换行**/**换页】键+【撕纸位】键,再开启打印机电源,打印机就进入十六进制模式。进入十六进 制模式后,对电脑传输来的数据,将以十六进制值打印出来。

DUMP MODE

|  | 0000: BD F8 C8 EB CA AE C1 F9 BD F8 D6 C6 C4 = $xHKJ$ . Ay= $Xvfd$ |  |
|--|--------------------------------------------------------------------|--|
|  | 000D: A3 CA BD BA F3 A3 AC B6 D4 B5 E7 C4 D4 $\#$ J=:S#, 6T5Gdt    |  |
|  | 001A: B4 AB CA E4 CO B4 B5 C4 CA FD BE DD A3 $4+1d@45D1$ .         |  |
|  | 0027: AC BD AB D2 D4 CA AE C1 F9 BD F8 D6 C6 $, =+RTI$ . Av=xVF    |  |

图 2-7 十六进制模式

#### ■ 当前设定打印模式

正确安装上打印纸,按住【进纸**/**退纸】键和【换行**/**换页】键,再开启打印机电源,打印机就会打印出一 张当前设定报告。打印格式与菜单系统类似。

#### ■ 成列度调整模式

个别打印机长时间使用之后,可能会因磨损或其它原因而出现打印位置有所漂移,导致出现上下行之间 对不齐的现象。此时需要调整打印机的成列度,以提高打印质量。

下面介绍成列度的调整方法:

- 1. 正确安装上打印纸,开启打印机电源。
- 2. 在联机状态下, 按住【换行/换页】键约 3 秒后, 打印出当前的 DP (草体)成列度状态。
- 3. 进入成列度调整模式后,使用【进纸**/**退纸】键和【换行**/**换页】键调整成列度:

【进纸**/**退纸】 每按此键一次,单数行"H"右移一微步。最大可右移 30 微步。

【换行**/**换页】 每按此键一次,单数行"H"左移一微步。最大可左移 30 微步。

- 4. 按【联机】键, 保存新设置并打印出调整后的成列度效果。 若调整后的成列度效果不如意,可重回第 3 步重新调整,再按【联机】键,打印出调整后成列度效果, 如此重复,直到满意为止。
- 5. 按【撕纸位】键,切换到其它打印模式下的成列度调整状态。打印模式为DP、HIGH SPEED和LQ, 按【撕纸位】键,可循环切换打印模式。HIGH SPEED和LQ打印模式下的成列度调整方法与DP打印 模式相同(参照步骤3、4)。
- 6. 重启打印机,退出成列度调整模式。

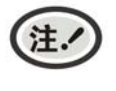

成列度调整会对打印质量产生影响,调整前请慎重考虑,在调整时必须严格按照说明进行 操作。
# 第三章安装打印纸

本打印机可以使用多种不同规格的打印纸,并具有方便的装纸和卸纸功能。本章将详细介绍这些功能。

# **3.1** 设置纸厚调节杆

为保证获得良好的打印质量及防止发生卡纸现象,请根据所用纸张情况,将纸厚调节杆设定到对应档位。 使用较厚的打印纸或多层拷贝纸时,应把纸厚调节杆移向打印机的较前部位置(出厂时设于打印一层纸的位 置)。

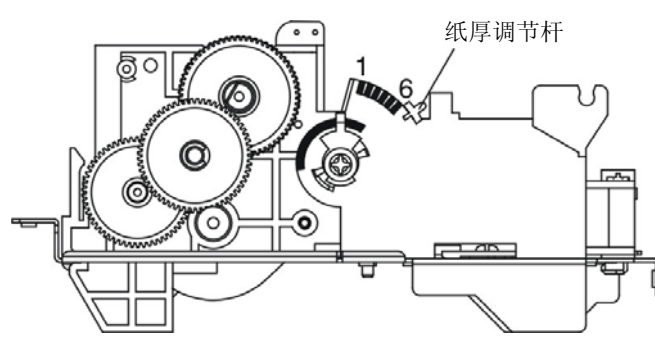

图 3-1 设置纸厚调节杆

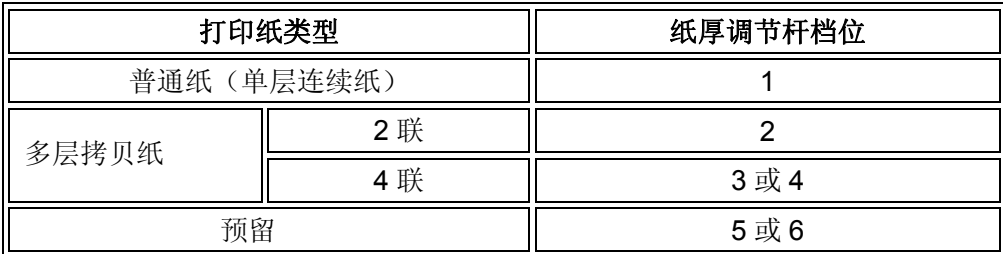

# **3.2** 页顶(起始打印位置)微调

设置页顶位置时,可以不使用进纸旋钮,可通过头出量设置来实现此功能,具体设置方法请参照 2.1.4 章节。

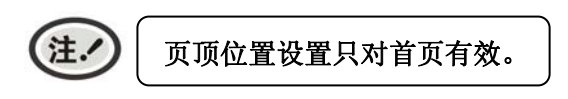

# **3.3** 安装穿孔连续纸

- 1. 确保打印机电源处于关闭状态。
- 2. 用手掀起打印机后盖。

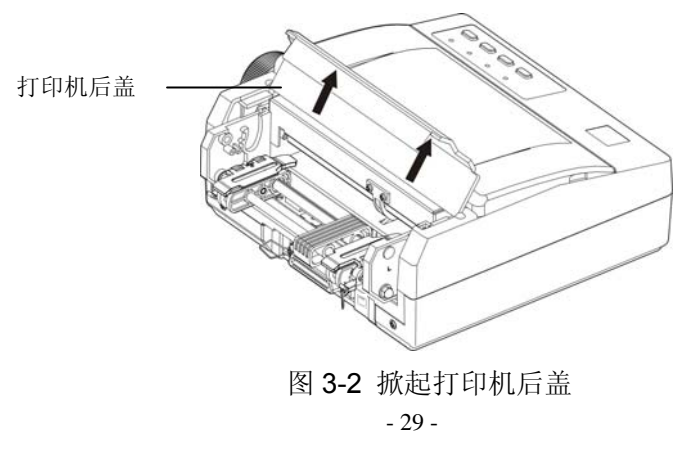

3. 打开拖纸器链轮盖。

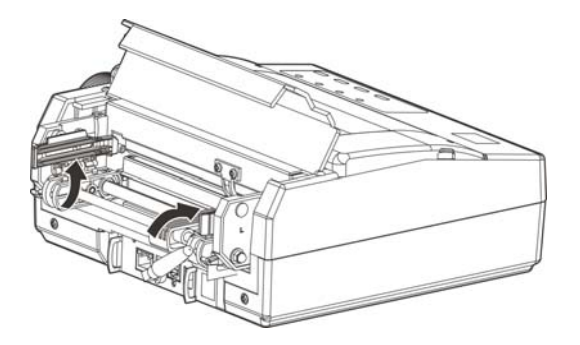

图 3-3 打开拖纸器链轮盖

4. 把打印纸嵌入拖纸器两边的链齿中。

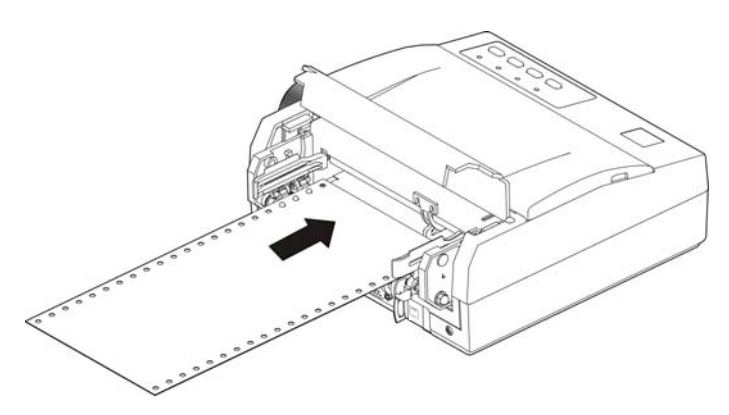

图 3-4 放入连续纸

5. 关闭链轮盖,以压紧打印纸。

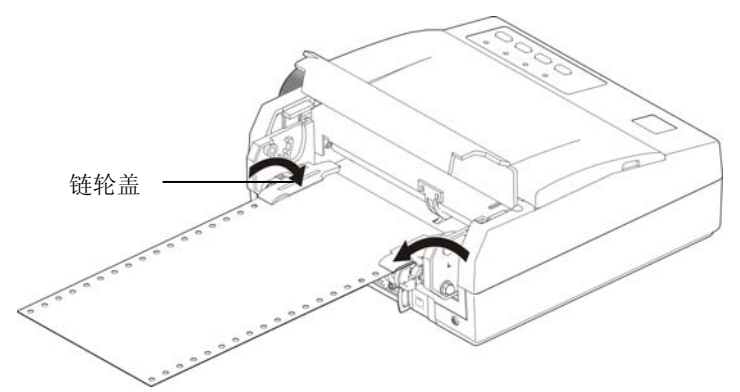

图 3-5 关闭链轮盖

6. 先调整拖纸器,使打印连续纸绷紧,再重新锁定拖纸器控制锁,然后将后盖盖好。

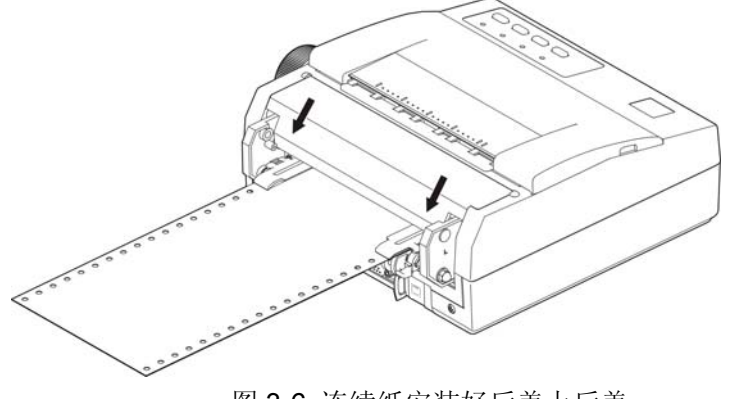

图 3-6 连续纸安装好后盖上后盖

7. 连续纸放好后,开启打印机,按一下操作面板中的【进纸**/**退纸】键,即可把连续纸的纸头装进打印机 内并调整到起始打印位置。

# **3.4** 安装卷筒纸

- 1. 确保打印机已处于关机状态。
- 2. 根据使用纸卷的宽度插上纸斗隔板。若使用纸卷的宽度为 76mm,则需将纸斗中随机附带的塑料纸斗 隔板安装在纸斗内 76mm 位置上,若使用纸卷的宽度为 57.5mm, 则把塑料纸斗隔板插到 57.5mm 位置,以固定纸卷。若使用纸卷的宽度为114mm,请除下纸斗内的纸斗隔板,另妥善保管好。
- 3. 开启打印机。如图 3-7 所示, 先从纸卷中拉出纸头, 再把纸头轻推进导纸槽, 则打印纸自动进入打印 机,然后穿上纸卷转轴,揭起引纸胶片,最后将纸卷放入纸斗内。

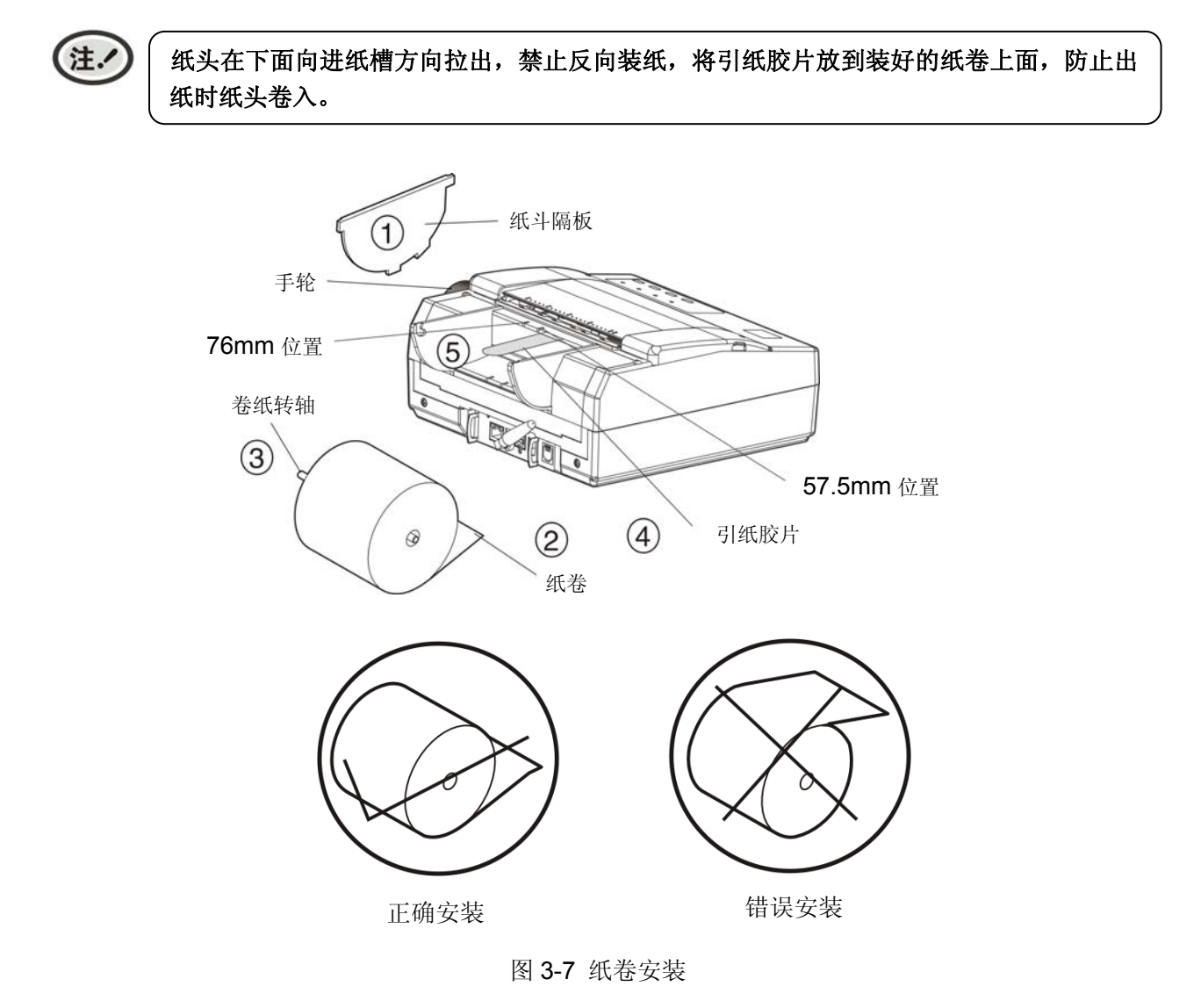

4. 把打印纸放到进纸口(打印纸必须压住检纸传感器),约 2 秒钟后打印机会自动把打印纸卷入打印机。 此时,若黑标选择为无效,则完成进纸;若黑标选择为有效,则打印机会自动寻找黑标,并在寻找到 黑标位置后停止走纸(若走纸超过一定长度后仍未查找到黑标则停止走纸)。

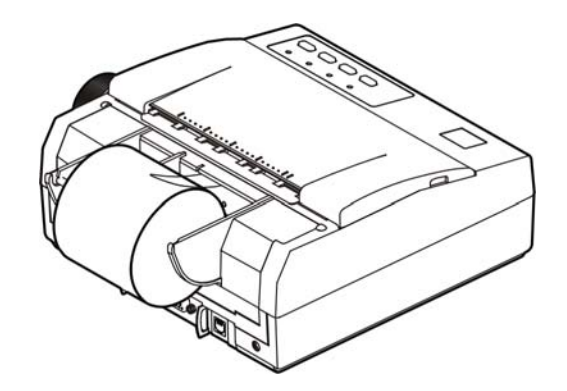

图 3-8 纸卷安装完毕

5. 纸卷安装完毕(如图 3-8 所示)。

6. 旋转手轮调整好页顶位置。

此时打印机已作好打印文件的准备。在未装入打印纸期间,打印机会处于等待状态。这时操作面板的显 示器会通过"缺纸"指示灯亮的方式来提示装纸。

# 附录**A** 维护打印机与技术服务

# **A.1** 清洁

要定期清除打印机内部遗留的纸屑及其他杂物。在不用打印机时,最好盖上打印机的防尘盖。

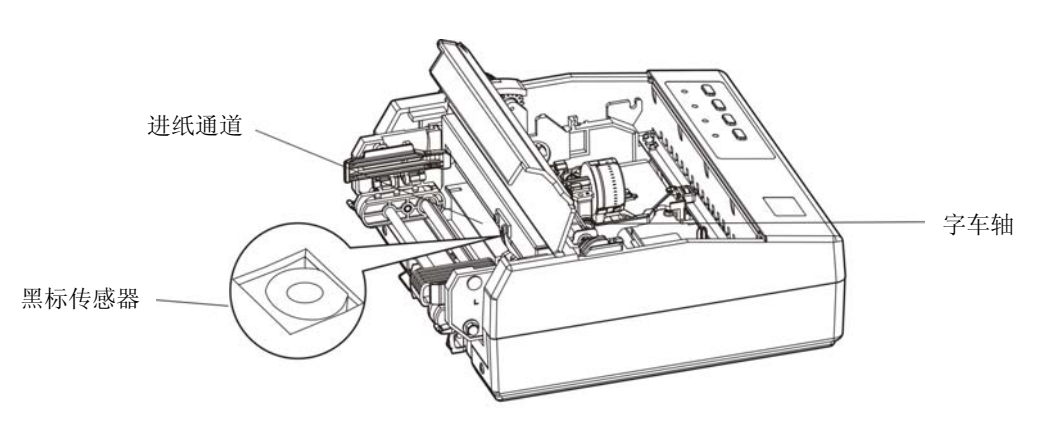

图 A-1 清洁打印机

# 定期清理及清理工具

定期清理:每 3 个月或 300 个工作小时清理一次。 清理工具:干布(金属部分请用软布)

# 清理零部件

用干布清理打印机上有油的零件。

# 清理字车轴

字车轴上覆盖着一层油以保证字车运行平稳,但容易吸附灰尘,请先用软布清理这些灰尘,然后添加适 量的优质轴承润滑油(推荐使用 NYE 公司的 180 润滑油),再将打印头来回移动几次,使润滑油均匀散 开。

# 清理进纸通道和字车架移动下的区域

去除纸屑,擦除污垢和灰尘。

# 清洁黑标传感器部件

由于黑标传感器采用光电传感器,应定期对其部件进行清洁:

每3个月对黑标传感器(在打印辊下)表面进行一次清洁。

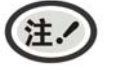

- **1.** 清洁工作前,请先关闭打印机电源,并拔出电源线插头。
- **2.** 打印机在多尘的环境下使用,出现污垢堆积可能会影响正常工作,此时请缩短维护周期 清理。
- **3.** 执行打印任务后,打印头及其周围部件的温度可能很高,请避免在此时进行清洁工作。
- **4.** 请不要用硬布及易燃溶剂擦洗设备。

# **A.2** 控制面板上错误信息指示

若开机以后,有指示灯闪烁,则表示有故障发生。

### **1**) 打印头过热保护

现象: 缺纸灯亮, 网络灯闪烁, 打印头空走。 原因:打印头温度超出警戒值,进入保护状态。 解决方法:请耐心等候,待打印头温度降低到警戒值后,将自动恢复正常打印。

## **2**) 复位传感器检测错误

现象: 缺纸灯与网络灯交替快闪。 原因:复位传感器检测错误。 解决方法:重新开启打印机,打印机恢复正常。

### **3**) 缺纸错误

现象:网络灯灭,缺纸灯亮。

原因: 打印机缺纸。

解决方法:重新安装纸张,打印机恢复正常。

# **A.3** 故障检修

本节将讨论用户经常遇到的一些问题,并列出了用户可采用的解决方法。如果这些建议方法仍不能排除 故障, 则向有关经销商咨询。

### 切记:不要自行维修打印机。

● 申源

现象:打印机的电源被接通,但控制面板上的电源指示灯仍然不亮。

解决方法: 1. 检查电源线,看电源线是否与电源插座连接牢固。

2. 在电源插座上连接灯泡或其他装置,检查该插座是否良好。

### ● 进纸

现象: 连续讲纸时卡纸。

解决方法: 1. 检查拖纸器是否被锁住。

- 2. 纸厚调节杆对应的档位是否适合所用的打印纸。
- 3. 打印纸是否平直。
- 4. 检查进纸路径是否有杂物。
- 5. 装入的打印纸是否与电源线或计算机电缆线缠在一起。
- 6. 在滚筒下面是否有标签或其它纸。

现象:不进纸。

解决方法:检查拖纸器上的连续打印纸是否安装正确

### ● 在打印过程中

现象:打印头不移动。

解决方法: 1. 转动色带盒旋钮。如果色带芯被卡住,则重新更换一个新的色带盒。 2. 检查打印机内部。看是否有很多灰尘或杂物阻塞了打印头的移动。

### ● 打印效果

现象:打印机根本不能打印。

- 解决方法: 1. 检查色带盒是否安装上。色带芯应处于打印头和色带导片(胶片)之间,而不是在色带导片和 打印辊之间。
	- 2. 确保打印机已连接上可用网络。

现象:打印模糊。

解决方法:取下色带盒,转动色带盒旋钮。如果色带芯打印颜色明显变淡时,则换新的色带盒。

现象: 油墨弄脏打印纸。

解决方法:检查纸厚调节杆。当打印厚纸或多层纸时,调整纸厚调节杆,增大打印头间隙。

### ● 网络不通

现象:网络灯慢闪,打印机不打印。

- 解决方法: 1. 用无线网络,请检查打印机是否连上可用 Wi-Fi 热点, 若没连接或已断开请重新配网, 请保证 热点名称和密码输入正确。
	- 2. 用有线网络,请检查网线与打印机网口接触是否正常,网线与路由器接触是否正常。
	- 3. 请检查路由器是否能正常连上互联网。

# **A.4** 联系技术服务中心

如果产品出现故障且按 A.2 指导的操作方法处理仍无法解决、产品在使用中出现部件损坏或者需要 购买耗材,请与最近的映美产品授权技术服务中心联系。

全国各地映美产品授权技术服务中心的详细联系方式,可以通过统一服务热线 400-930-8899 或者 登录映美网站 [Http://www.jolimark.com](http://www.jolimark.com/)获取。

### 供货保证

在产品停产后至少 **5** 年内,保证提供产品在正常使用范围内可能损坏的备件与产品的消耗材料。

# 附录**B** 技术指标

# **B.1** 规格参数

# **B.1.1 CLQ-200** 规格参数

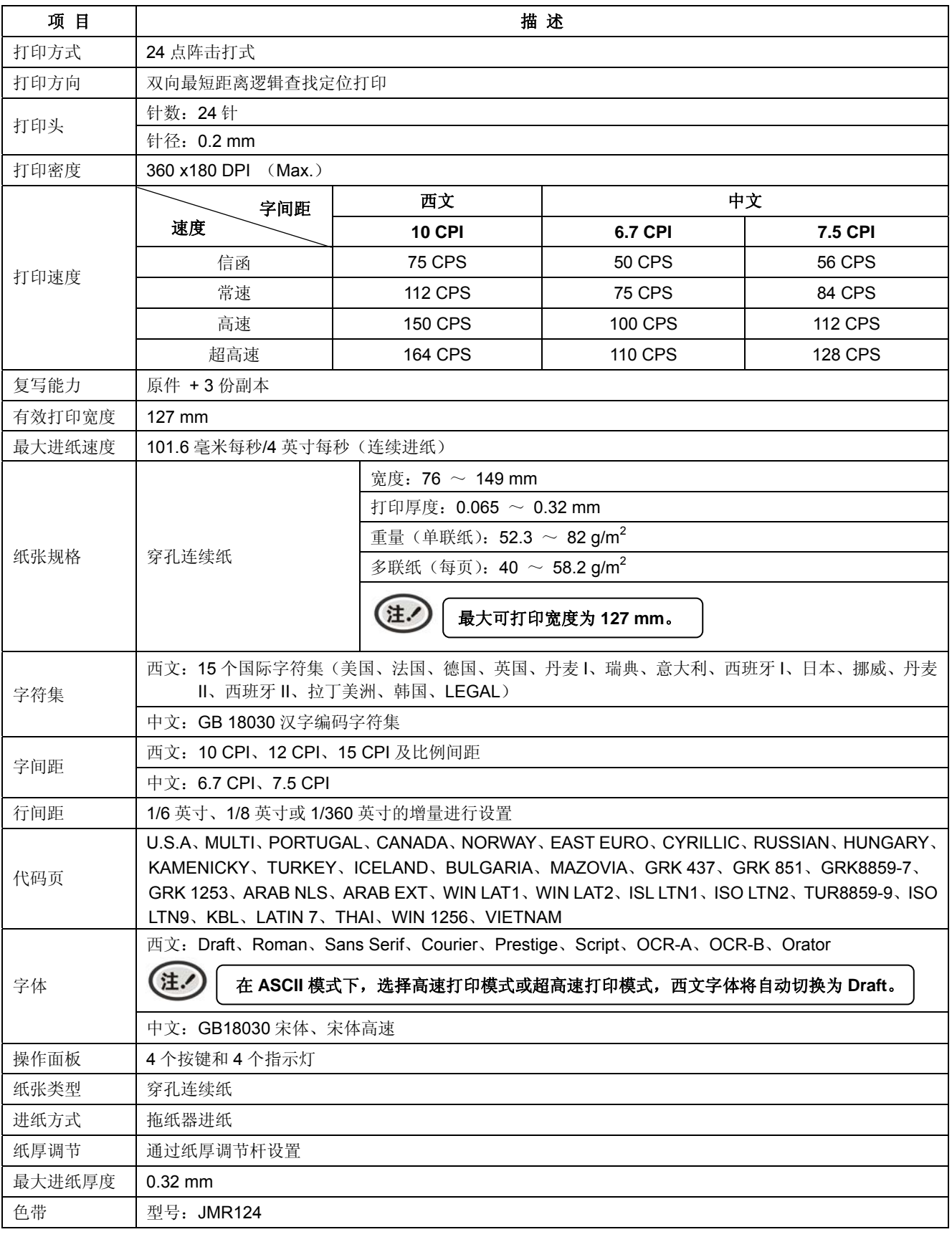

CLQ-200 系列用户手册

|        | 寿命: 300 万草体字符                                                                           |  |  |
|--------|-----------------------------------------------------------------------------------------|--|--|
| 通讯接口   | 本打印机可选配的通讯接口(接口卡):                                                                      |  |  |
|        | USB 接口 (2.0 Full-Speed) + Wi-Fi (802.11b/g/n) + 以太网接口 (10/100Base-T)                    |  |  |
|        | USB 接口 (2.0 Full-Speed) + Wi-Fi (802.11b/g/n) + 蓝牙+ 以太网接口 (10/100Base-T)                |  |  |
|        | USB 接口 (2.0 Full-Speed) + GPRS + 以太网接口 (10/100Base-T)                                   |  |  |
|        | USB 接口 (2.0 Full-Speed) +4G                                                             |  |  |
|        | 注.<br>* 整机只可选配其中一种通讯接口卡。                                                                |  |  |
|        | * 产品的具体接口配置, 以实物为准。                                                                     |  |  |
| 钱箱接口   | RJ-11, 24V (DC) /1A                                                                     |  |  |
| 黑标功能   | 标配                                                                                      |  |  |
| 特殊功能   | 断针补偿、针轮换、仿真自动匹配、联机参数设置、软件在线升级                                                           |  |  |
| 缓冲区    | 60 KB                                                                                   |  |  |
|        | ESC/PK2、ESC/POS、STAR 320 仿真命令集                                                          |  |  |
| 打印控制命令 | 字符打印命令: 支持 ANK 字符、自定义字符和汉字字符 1-2 倍放大打印, 可调整字符行间距                                        |  |  |
|        | 条形码:EAN 8/13、NW7、Code 39、Industrial 2 of 5、Interleaved 2 of 5、Matrix 2 of 5、Code 128B/C |  |  |
|        | 电压范围: 198 ~ 242 V (AC)                                                                  |  |  |
| 输入电源   | 频率范围: 50 ~ 60 Hz                                                                        |  |  |
| 环境条件   | 温度: 5 $\sim$ 35℃<br>工作环境                                                                |  |  |
|        | 湿度: 25 ~ 80%RH (无凝露)                                                                    |  |  |
|        | 温度: -40 ~ 55℃<br>储存环境                                                                   |  |  |
|        | 湿度: ≤93%RH(40℃,无凝露)                                                                     |  |  |
| 重量     | 大约 2 Kg                                                                                 |  |  |
| 噪音     | <55 dB (A) (GB/T 18313 / ISO7779 标准)                                                    |  |  |
| 外形尺寸   | 253 ( $\ddot{\pi}$ ) × 256 ( 深 ) × 108 ( 高 )                                            |  |  |
| 功率     | ① 待机功率(关闭状态): 0.5 W; 2 操作模式功率: 3 W; 3 工作功率: 39 W。                                       |  |  |
|        | 注.<br>只有当产品无任何外接输入电源相连时才能实现零能耗状况。                                                       |  |  |
| 认证     | CCC 认证                                                                                  |  |  |
| 安全标准   | GB 4943.1                                                                               |  |  |
| EMC 标准 | GB 9254、GB 17625.1                                                                      |  |  |

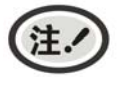

本用户手册的技术指标均是在国家标准的储存和工作环境(常温)下的实验室测量数据, 测量所用纸张按本产品用户手册指定的规格。

# **B.1.2 CLQ-200F**规格参数

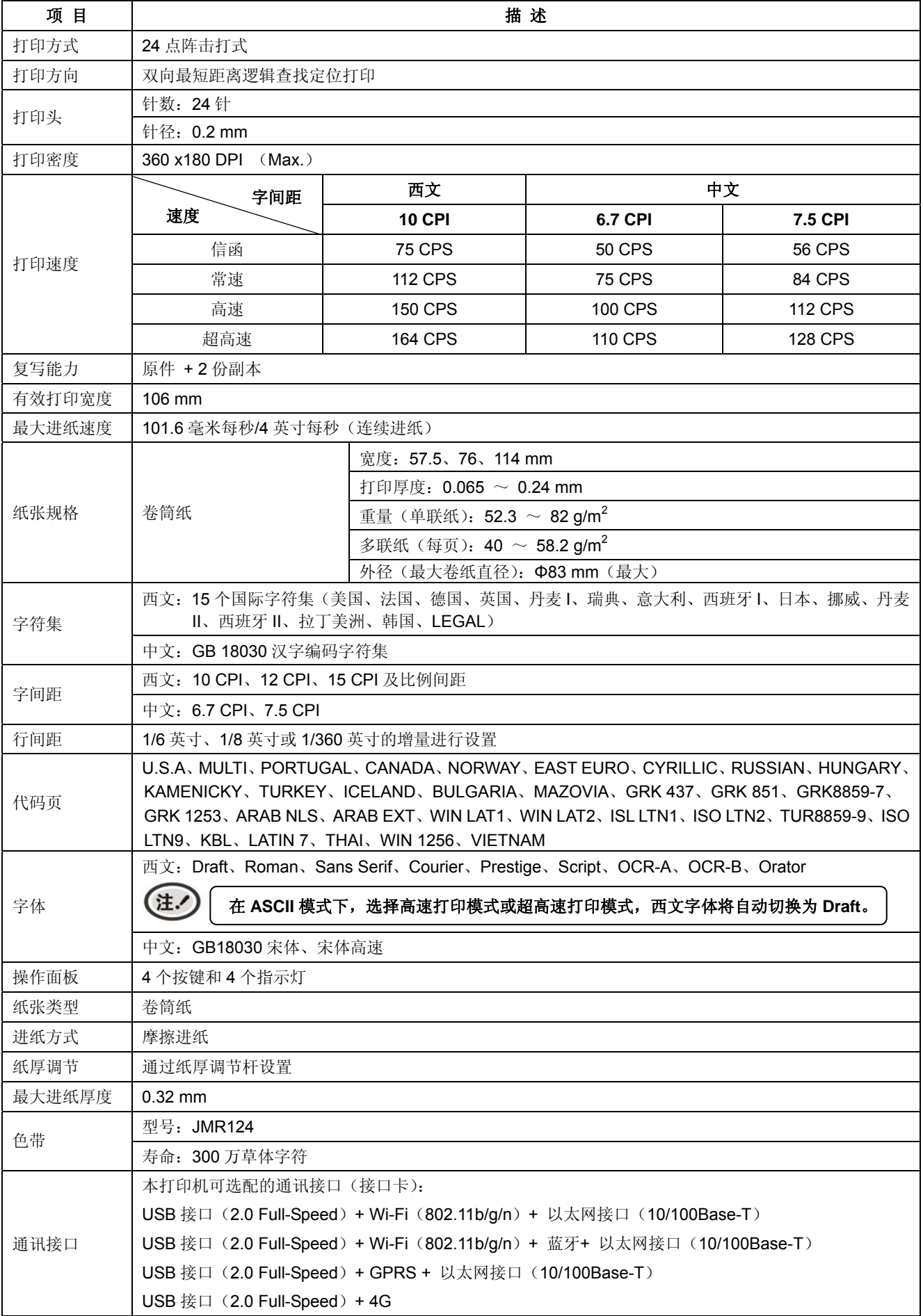

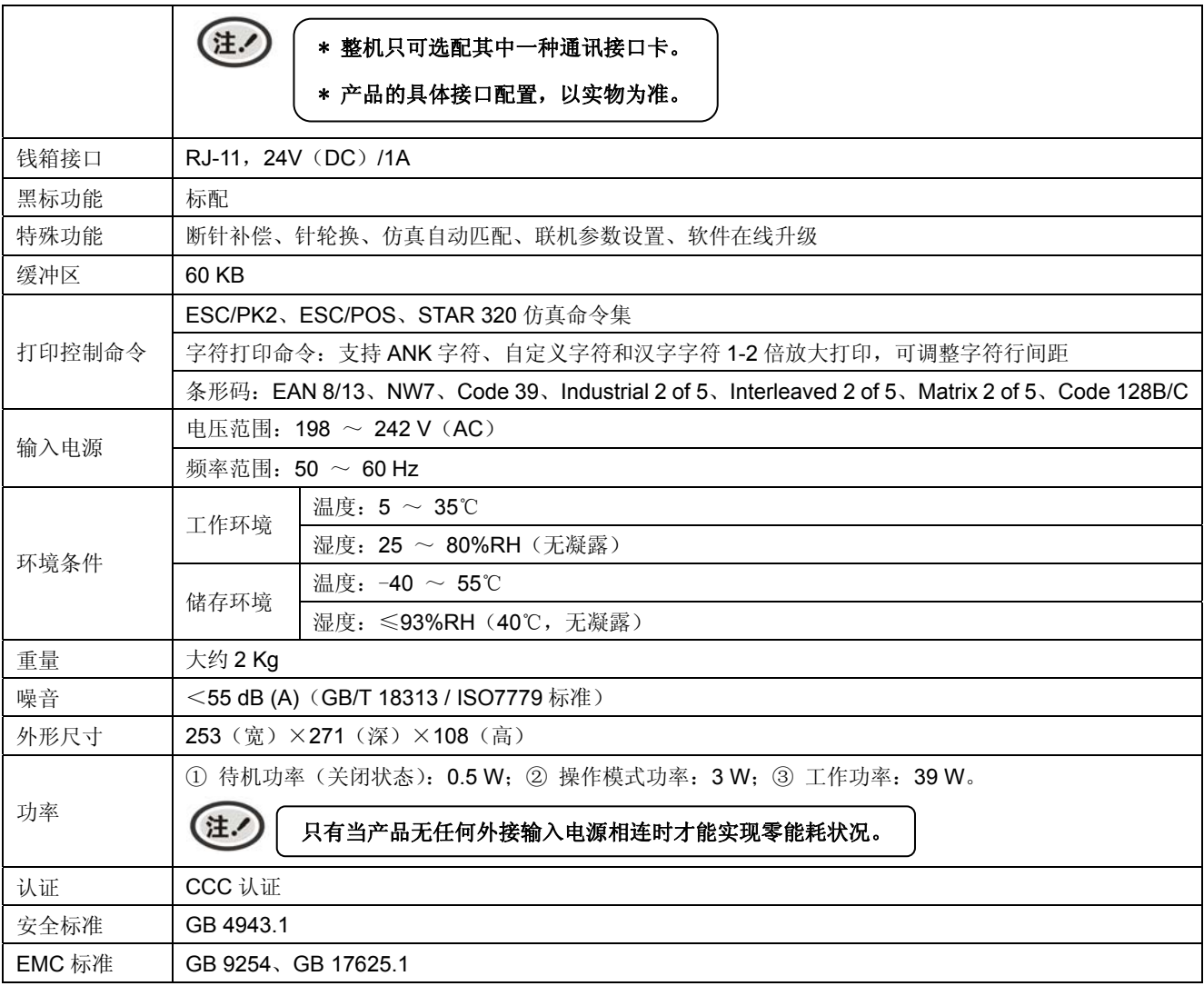

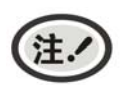

本用户手册的技术指标均是在国家标准的储存和工作环境(常温)下的实验室测量数据, 测量所用纸张按本产品用户手册指定的规格。

# **B.2** 打印区域

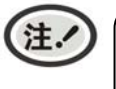

**1.** 为保证打印质量,请确保打印内容均在打印区域内。 **2.** 如打印内容超出打印区域,可能会导致打印头断针。

穿孔连续纸打印区域:

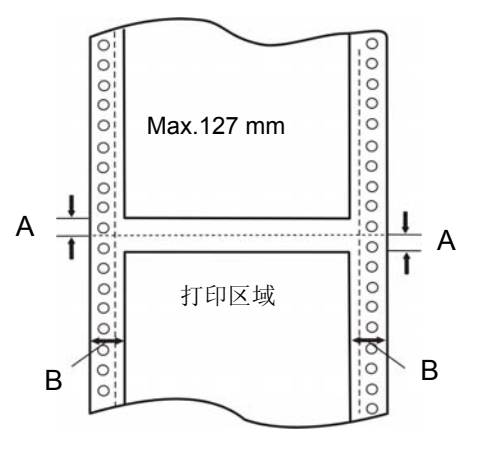

图 B-1 穿孔连续纸打印区域

- A:页缝上、下最小的页顶和页底空白量均为 10 mm。
- B: 左边和右边空白量的最小为 16 mm(纸张宽度≤142 mm); 左边和右边空白量的最小为 10 mm(纸张宽度>142 mm)。

最大的可打印宽度为 127 mm。

# 附录**C** 打印控制命令

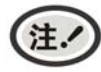

此部分内容仅适合具有本地打印功能机型,云打印机暂不适用,如有疑问可咨询厂家。

# **C.1** 概述

本附录列出了 ESC/PK2、ESC/POS、STAR320 三种命令集,以适应不同用户的需要。其中 STAR320 指令只兼容了 STAR320 机型的部分指令,只适用于原已在使用 STAR320 机型的基础上把 CLQ-200 用作替 换机型的用户,不建议原始开发的用户使用。下面将列出命令一览表,并对每个命令进行说明。每个命令的 说明包括格式和解释两部分。格式部分提供了命令的 ASCII 码、十进制码和十六进码三种格式,解释部分描 述命令的功能。三种命令的格式是等价的,用户可按照需要选择任一种。

各个命令的描述格式如下:

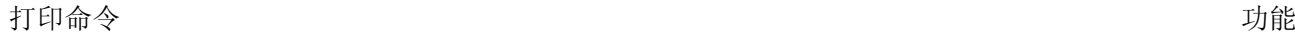

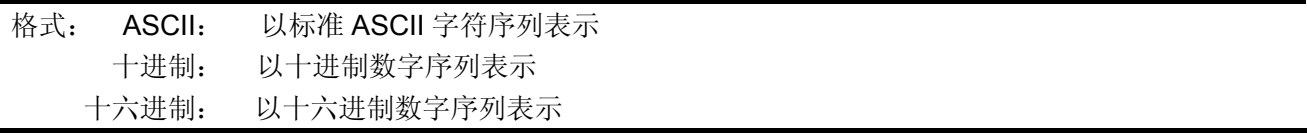

说明:

该命令功能和使用说明。

# **C.2 ESC/PK2** 命令一览表

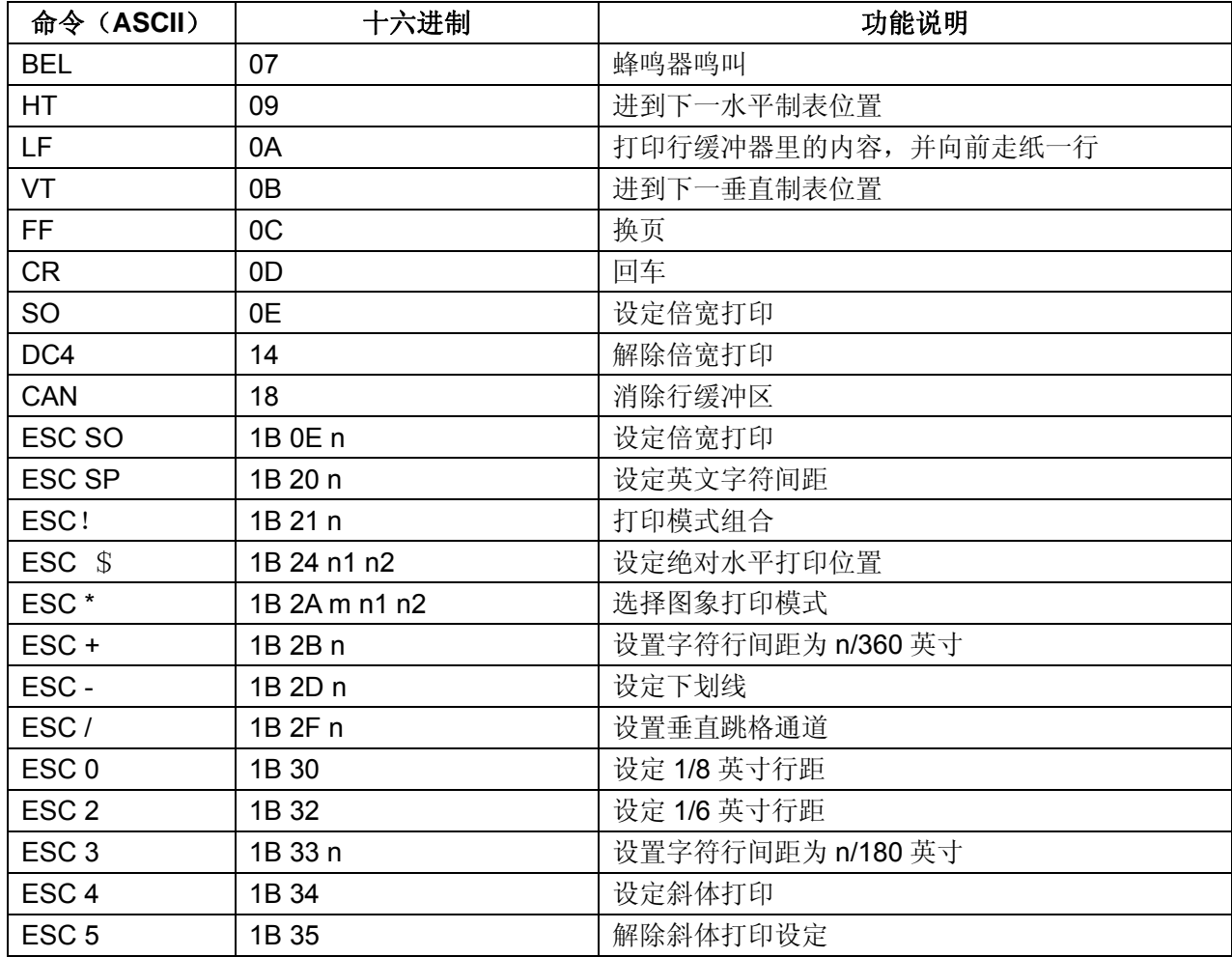

CLQ-200 系列用户手册

| ESC <sub>6</sub>  | 1B 36                   | 允许可打印字符           |
|-------------------|-------------------------|-------------------|
| ESC <sub>7</sub>  | 1B 37                   | 取消可打印字符           |
| $\textsf{ESC}$ <  | 1B 3C                   | 打印头归位             |
| ESC@              | 1B 40                   | 初始化打印机            |
| ESC A             | 1B 41 n                 | 设置字符行间距为 n/60 英寸  |
| ESC <sub>B</sub>  | 1B 42 n1 n20            | 设定垂直制表位           |
| ESC <sub>C</sub>  | 1B 43 n                 | 以行为单位设置页长         |
| ESC C 0           | 1B 43 0 n               | 以英寸为单位设置页长        |
| ESC <sub>D</sub>  | 1B 44 n1 n20            | 设置水平制表值,最迟多可设置32个 |
| <b>ESC D NULL</b> | 1B 44 0                 | 消除所有的水平制表位置设定     |
| ESC <sub>E</sub>  | 1B 45                   | 设定粗体打印            |
| ESC <sub>F</sub>  | 1B 46                   | 解除粗体打印设定          |
| ESC G             | 1B 47                   | 设定重叠打印            |
| ESC <sub>H</sub>  | 1B 48                   | 解除重叠打印设定          |
| ESC <sub>1</sub>  | 1B 49 n                 | 选择中文 CC-DOS 打印方式  |
| ESC J             | 1B 4A n                 | 进纸 n/180 英寸       |
| ESC <sub>K</sub>  | 1B 4B n1 n2             | 8 点单密度图象打印模式      |
| ESC <sub>L</sub>  | 1B 4C n1 n2             | 8 点双倍密度图象打印模式     |
| ESC <sub>M</sub>  | 1B 4D                   | 选择 12CPI 字符间距     |
| <b>ESCN</b>       | 1B 4E n                 | 设定页缝空白            |
| ESC <sub>O</sub>  | 1B 4F                   | 消除页缝空白            |
| ESC <sub>P</sub>  | 1B 50                   | 选择 10CPI 字符间距     |
| ESC <sub>Q</sub>  | 1B 51 n                 | 设定右边界             |
| <b>ESCR</b>       | 1B 52 n                 | 选择国家字符集           |
| ESC <sub>S</sub>  | 1B 53 n                 | 设定英文上/下标打印        |
| ESC <sub>T</sub>  | 1B 54                   | 解除英文上/下标打印        |
| ESC <sub>U</sub>  | 1B 55 n                 | 设定单/双向打印方式        |
| ESCW              | 1B 57 n                 | 设定/解除倍宽打印         |
| ESC <sub>X</sub>  | 1B 58 m n1 n2           | 选择英文字符的宽度和高度      |
| ESC Y             | 1B 59 n1 n2             | 8 点高速双倍密度图象模式     |
| ESC <sub>Z</sub>  | 1B 5A n1 n2             | 8 点四倍密度图象模式       |
| ESC \             | 1B 5C n1 n2             | 设定相对水平打印位置        |
| ESC b             | 1B 62 c n1 n20          | 设定通道中的垂直定位点       |
| ESC g             | 1B 67                   | 选择 15CPI 字符间距     |
| ESC <sub>1</sub>  | 1B 6C                   | 设定左边界             |
| ESC <sub>q</sub>  | 1B 71 n                 | 选择字体形态            |
| ESC (X            | 1B 28 58 n1 n2 a1 a2 a3 | 设定/解除网点打印         |
| ESC <sub>w</sub>  | 1B 77 n                 | 设定/解除倍高打印         |
| ESC x             | 1B 78 n                 | 选择打印品质            |
| FS&               | 1C 26                   | 设定汉字模式            |
| FS.               | 1C 2E                   | 解除汉字模式            |
| FS SO             | 1C 0E                   | 设定汉字倍宽打印          |
| FS DC4            | 1C 14                   | 解除汉字倍宽打印          |
| FSW               | 1C 57 n                 | 设定/解除4倍角中文字符打印    |
| FS SI             | 1C <sub>OF</sub>        | 设定半角汉字            |

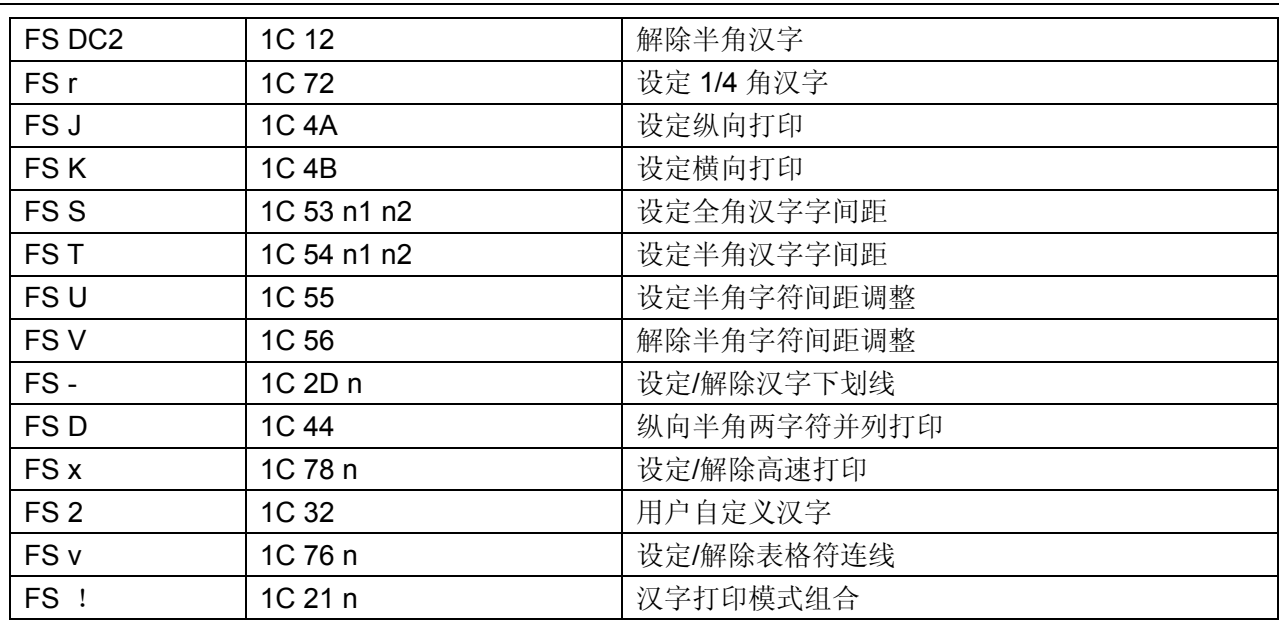

# **C.3 ESC/POS**命令一览表

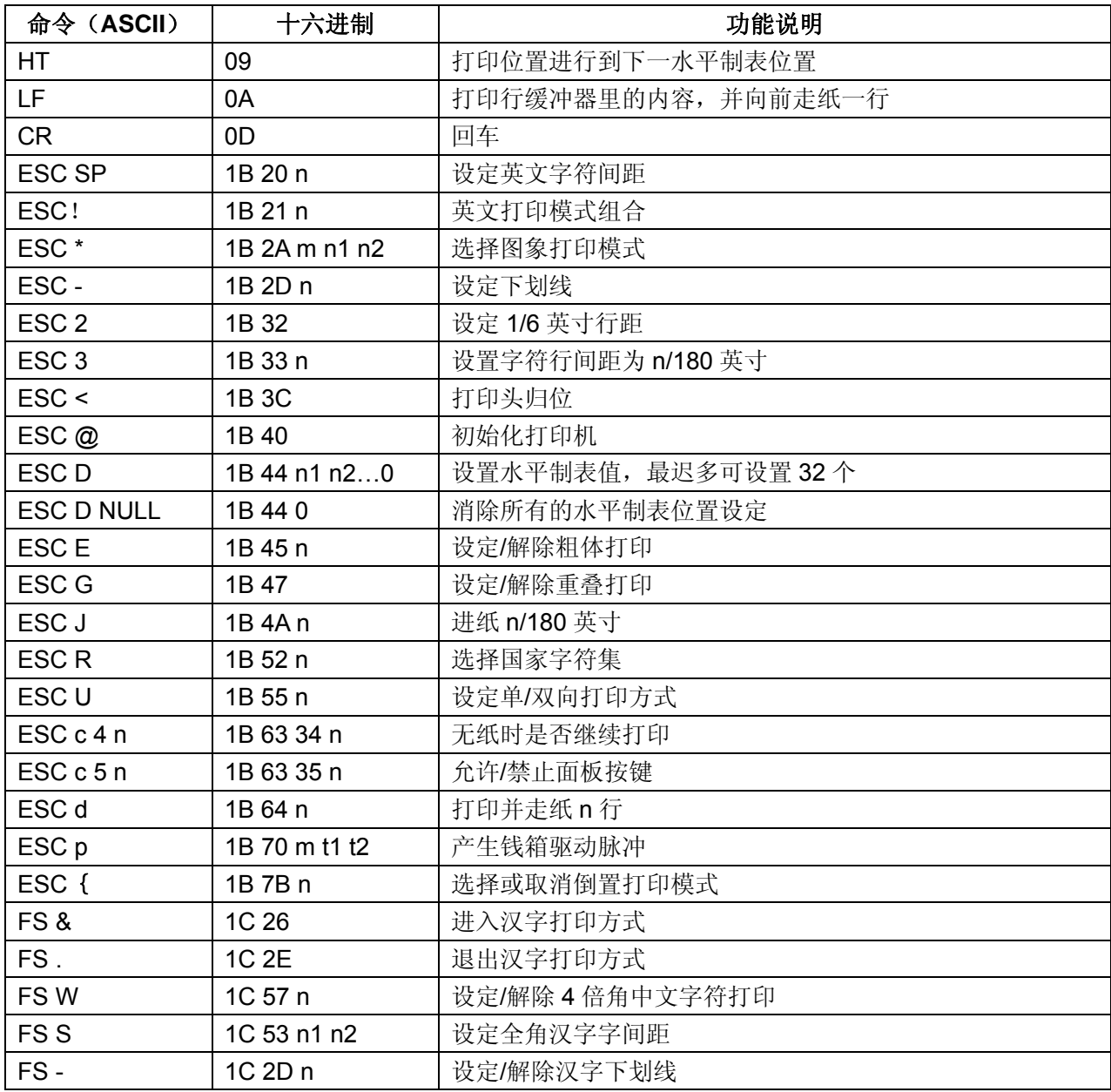

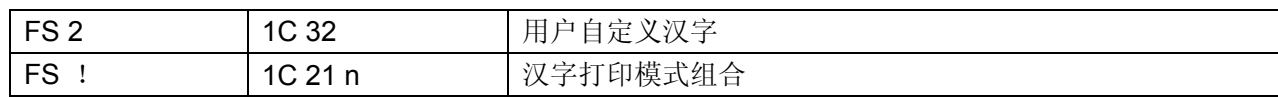

# **C.4 STAR320** 部分兼容命令一览表

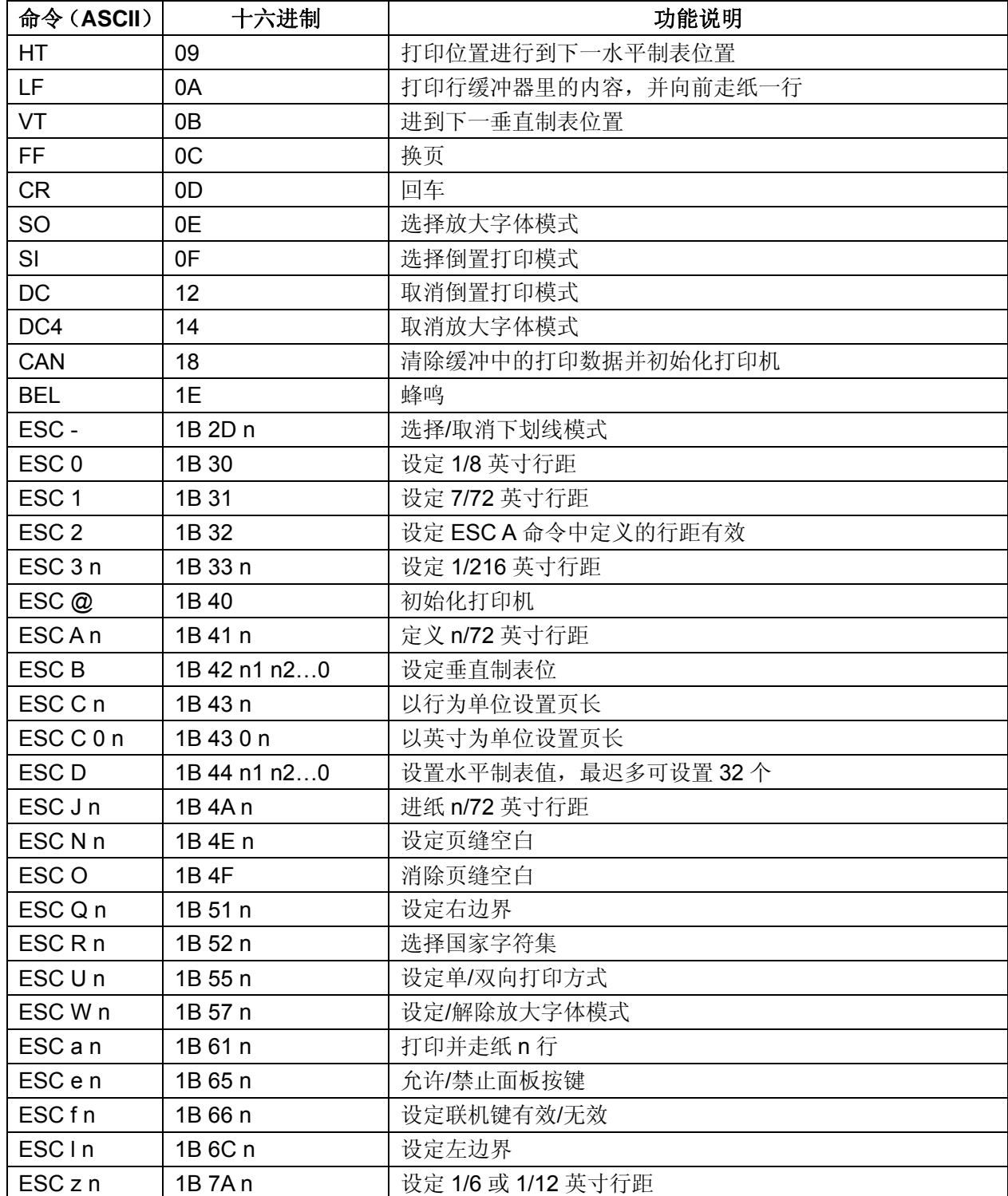

# **C.5 ESC/PK2** 命令说明

本节将对 ESC/PK2 命令集按功能分类进行说明。

# **C.5.1** 打印机操作

# ESC @ 初始化打印机 格式: ASCII: ESC @ 十进制: 27 64 十六进制: 1B 40

说明:

该命令初始化打印机。清除先前对打印机的控制命令,返回初始设定。

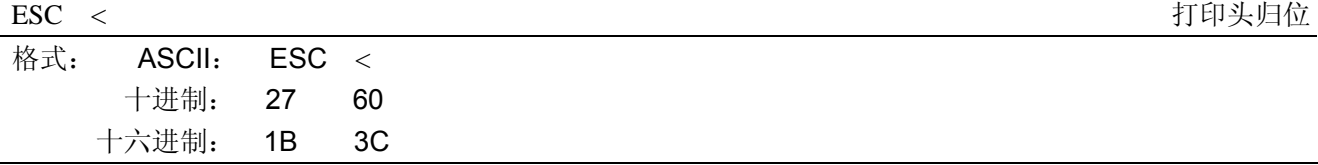

### 说明:

不管左边界的设定值如何,打印头都会回到原位(复位位置),并由左至右打印。

### ESC U letter that the control of the control of the control of the control of the control of the control of the control of the control of the control of the control of the control of the control of the control of the cont

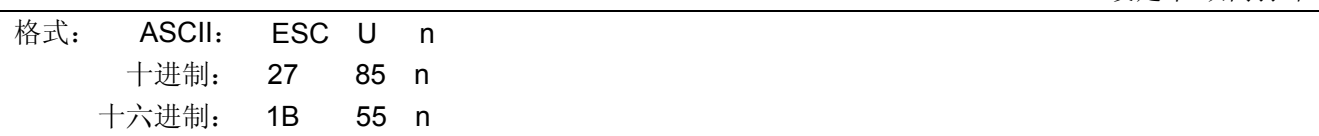

## 说明:

设定单/双: 打印。n=0~255; 仅最低位有效。 当 n=×××××××1 时:设定单向打印。 当 n=×××××××0 时:设定双向打印。 默认值 n=0。

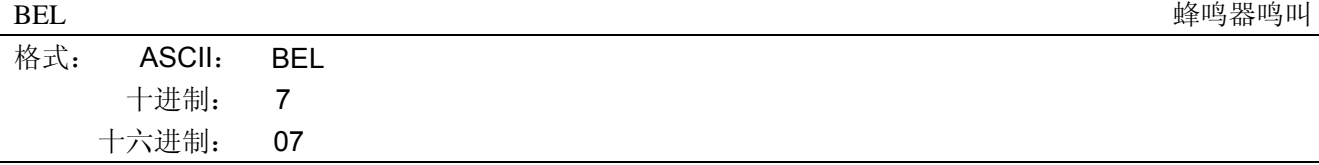

### 说明:

使打印机的蜂鸣器鸣叫。

# **C.5.2** 送纸方式

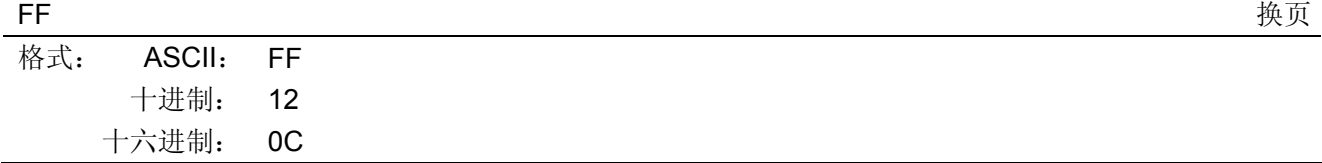

说明:

打印出缓冲区中的资料,并根据目前所设的页面长度,而把纸张推进到下一页的页顶。

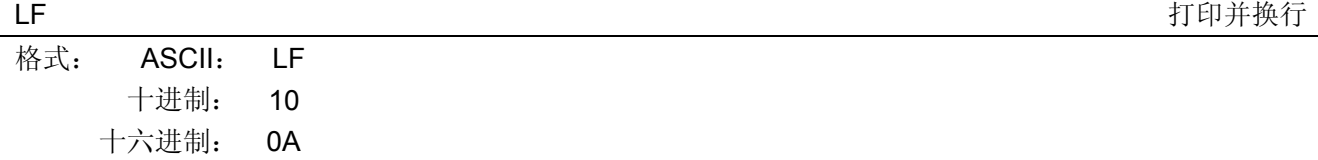

打印存放在行编辑缓存中的一行数据,并按当前设定的行距向前走纸一行(ESC 0, ESC 2, ESC 3, ESC A, ESC +命令可设定行距的大小)。如果行编辑缓存空, 则只按当前设定的行距向前走纸一行。

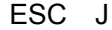

讲纸 n/180 英寸

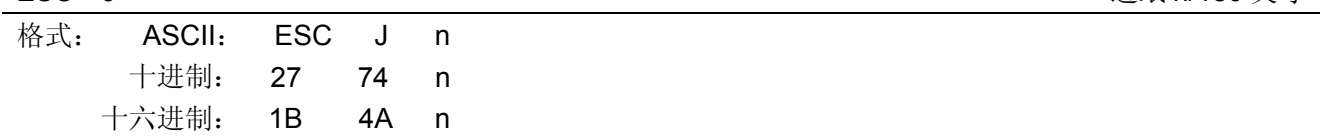

说明:

进纸 n/180 英寸。n 值可以是 0~255 之间任意值。执行这条命令换行时不产生回车。

# **C.5.3** 数据控制命令

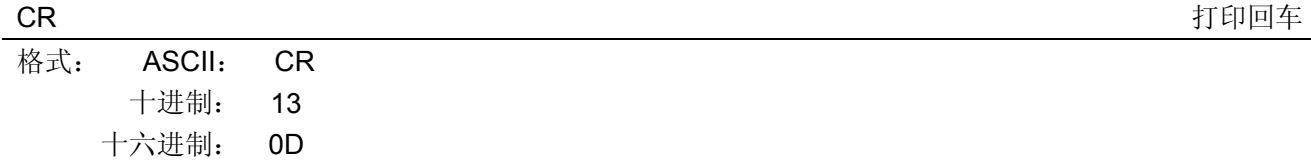

说明:

当打印头打印一行完毕后,打印头退回左边备位。

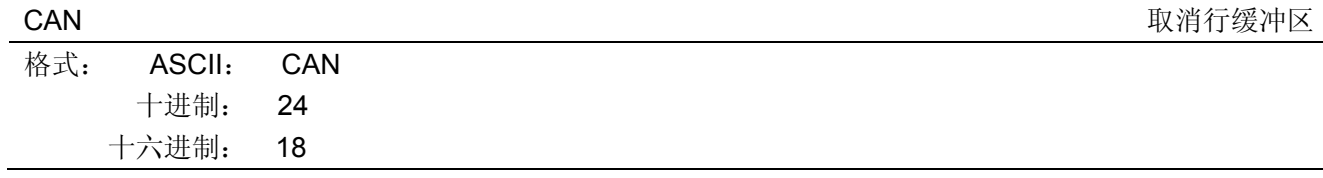

说明:

消除此命令前的该行缓冲区中所有文字,但不影响控制码。

# **C.5.4** 页格式设定

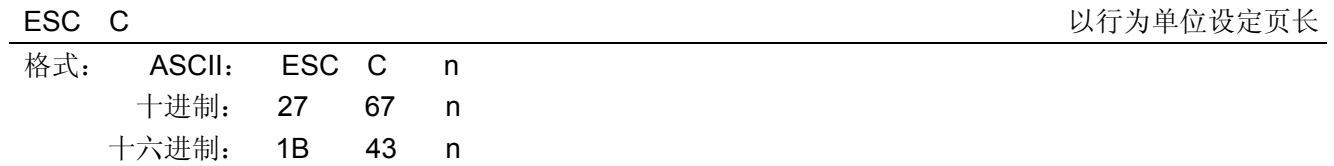

说明:

根据目前的行间距离,把页长设定为 n 行;至于 n 的值则必须介于 1 至 127 之间。行距设定为 0 时, 打 印头回位再度打印而不换行。

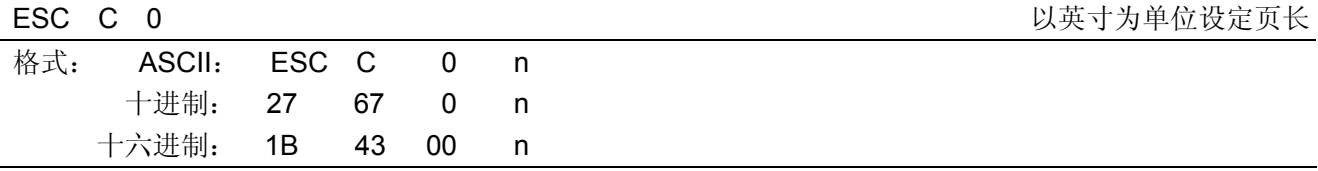

说明:

把页长设定为 n 英寸, 其中 n 值为 1 至 22 英寸。当前行即为页顶位置。

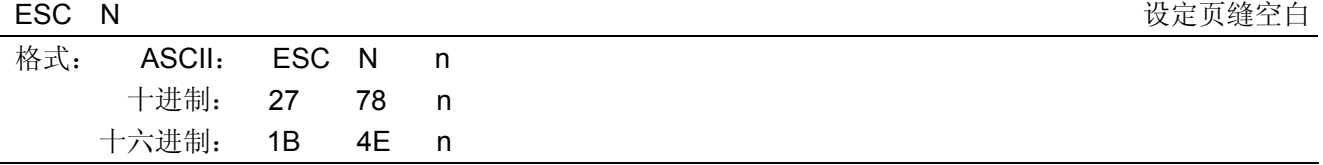

把每一页最后一行和次页第一行间的页缝空白设定为 n 行。例如: 行间距为 1/6 英寸, 页面长度为 66 行 的话,输入 ESC N 6 命令, 则打印机在打印 60 行之后, 会跳过 6 行空行后再打印。n 值介于 1 和 127 之间, 但必须少于页面可打印行数,否则无效。

### ESC O <br>
ESC O

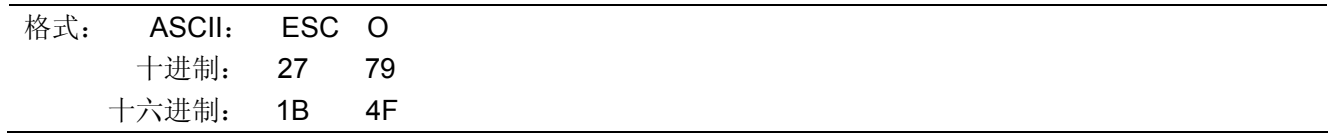

## 说明:

取消由 ESC N设定的页缝空白命令。

## ESC *l* 该定左边界

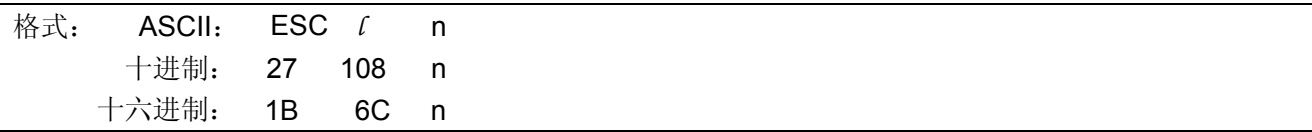

### 说明:

### 0≤n≤255。

用户可根据目前的字符宽度,而把左边界设定为 n 列。

## ESC Q 设定右边界

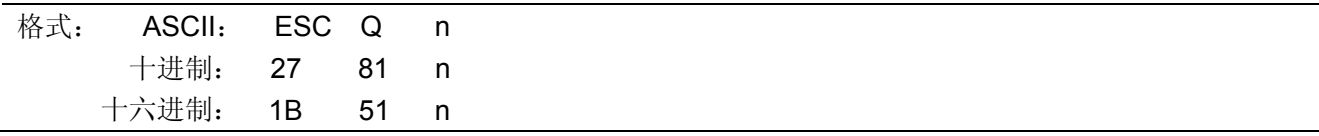

### 说明:

### 0≤n≤255。

用户可根据目前的字符宽度,而把右边界设定为 n 列。

# **C.5.5** 行间距

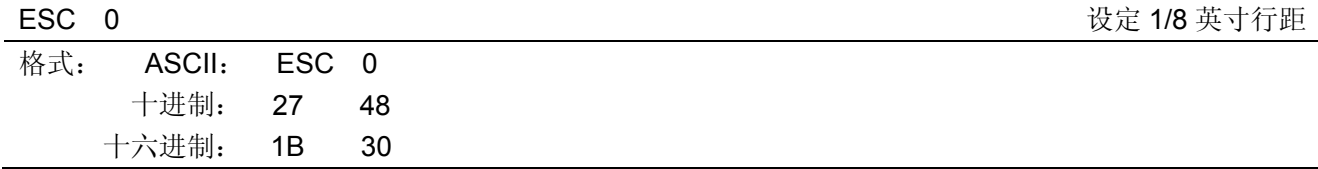

## 说明:

此命令将换行距离设定为 1/8 英寸。

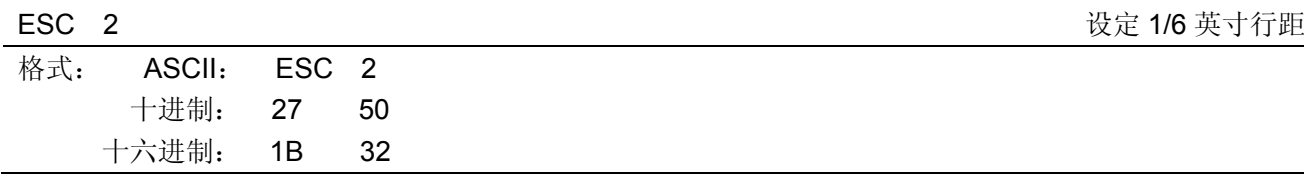

说明:

### CLQ-200 系列用户手册

此命令将换行距离设定为 1/6 英寸。此为默认行距。

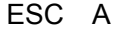

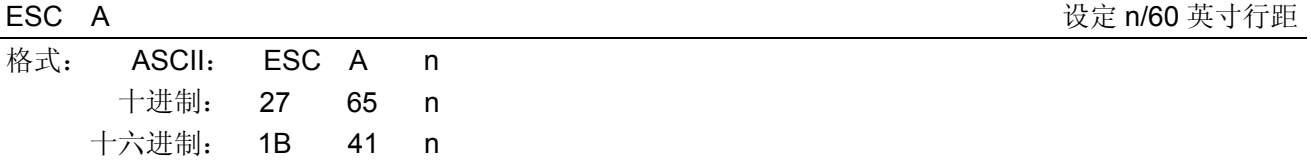

说明:

此命令将换行距离设定为 n/60 英寸。n 值可以是 0~85 之间任意值。

ESC 3 设定 n/180 英寸行距

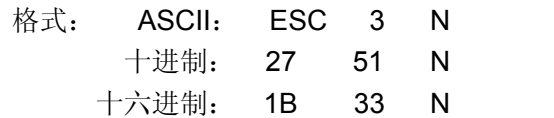

### 说明:

此命令将换行距离设定为 n/180 英寸。n 值可以是 0~255 之间任意值。

ESC + 设定 n/360 英寸行距

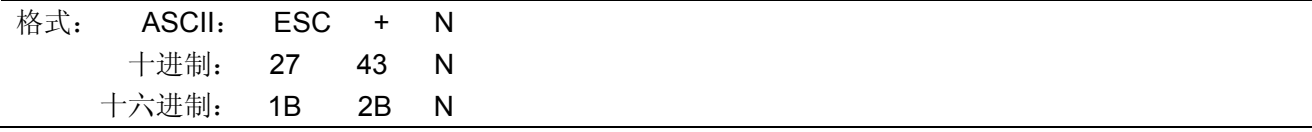

说明:

此命令将换行距离设定为 n/360 英寸。n 值可以是 0~255 之间任意值。

## **C.5.6** 定位设定

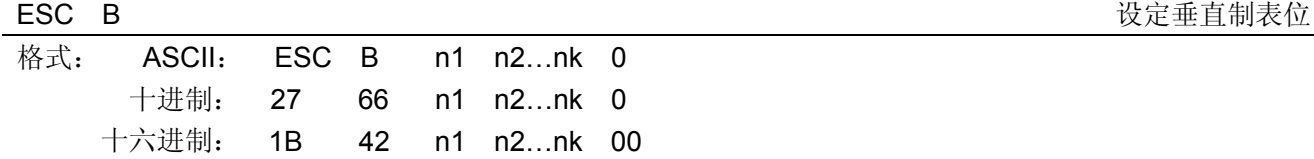

说明:

0≤nk≤255,1≤k≤16。

n1, n2…nk 的值表示垂直制表位的行数,可设定最多 16 个垂直制表位。而 ESC B 0 这一命令用于清除 所设定的垂直制表位。

ESC D さんしゃ こうしゃ こうしゃ こうしゃ こうしゃ おおとこ おおとこ おおとこ せいきょう せいきょう せいきょう せいきょう せいきょう せいきょう せいきょう せいきょう せいきょう せいきょう せいきょう

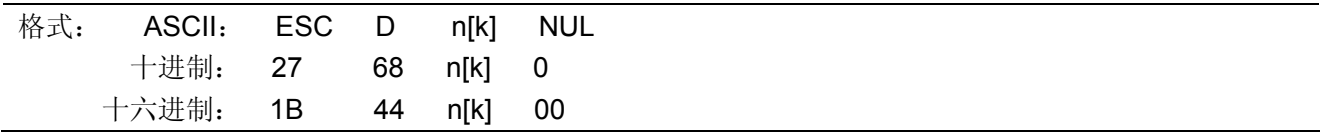

说明:

设置水平制表位置为第 n1、n2、…、nK 列。k=1~32。最多可设置 32 个水平制表位置。

所有水平制表位置(ni)都应在打印机允许行宽之内,ni=1~40。当 ni=40 时,相当于 40 个 7×7 或 7 ×9 点阵字符宽度。

在执行完"ESC D"命令后,改变字符各类及大小不再影响已设置的列表位置,以保证汉字及字符混 行,或字符横向放大缩小,使用时仍能列表整齐。

NUL 加在最后,表示该命令结束。

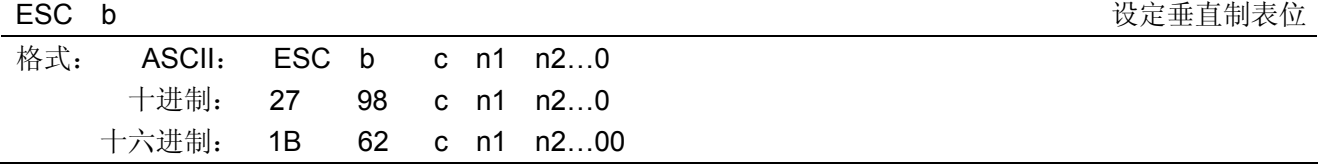

0≤c≤7,0≤nk≤255,1≤k≤16。

这一命令的功能与 ESC B 相同,只不过这一命令又多了一个参数 c,可用以选择一个通道来储存垂直制 表位,而其值必须介于 0 至 7 之间。因此, 总共可以设定 8 组垂直制表位。通道由 ESC / 命令来选取。ESC b c 0 命令可清除 c 通道中的制表位设定。最后一行要将 NUL 命令放入以示结束。

ESC / The matrix of the matrix of the matrix of the matrix of the matrix of the matrix of the matrix of the matrix of the matrix of the matrix of the matrix of the matrix of the matrix of the matrix of the matrix of the m

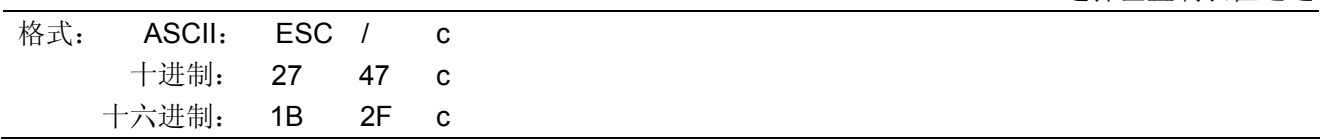

说明:

0≤c≤7。

这一命令可用以选择垂直制表位的通道,此后的 VT 命令根据这条命令选取垂直制表位通道。使用 ESC B 时通道自动为 0 通道。

### **C.5.7** 打印位置

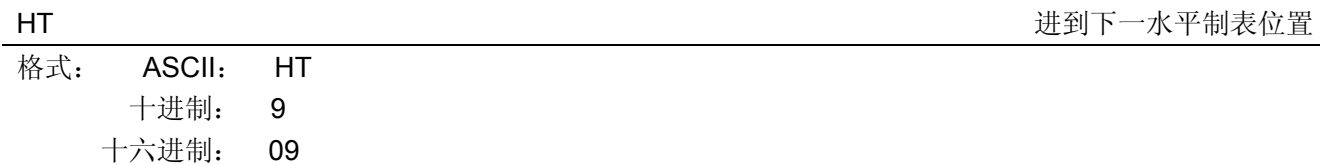

说明:

打印位置进行到下一水平制表位置。

如果当前打印位置超过了最后一个水平制表位置,则 HT 命令不被执行。

水平制表位置由"ESC D"命令设置,默认的水平制表位置为 5×7 点阵字模方式下间隔 8 个字符(第 9 列、第 17 列、第 25 列…)。

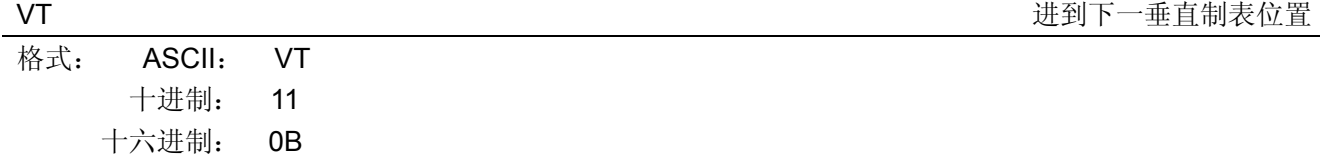

说明:

根据 ESC / 命令所设定的垂直定位通道,把打印头移到下一个垂直制表位。如果用户并未使用 ESC / 命 令来选择通道的话,则使用由 ESC B 命令(即通道 0) 所设定的垂直制表位;然而若通道中并未设定垂直制 表位,纸张则向前推进一行。

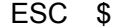

设定绝对水平打印位置

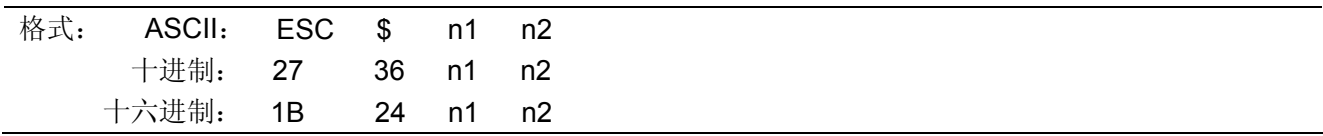

说明:

"ESC \$"命令不管目前的字符宽度为何,打印头都会移到指定的绝对位置。

n= (n1+256×n2) × (单位)。

# $n1=0-255$ ,  $n2=0-3$ .

各点的间距单位为 1/60 英寸。 如果该指令使打印头移出右边界,则此指令会被忽略。

### ESC \ 相对水平移动

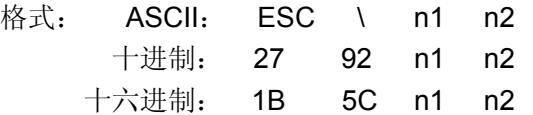

说明:

"ESC \"命令将打印头水平方向移至距当前位置 n 个点距离的位置。

n= (256×n2+n1) × (单位)。

n1=0~255, n2=0~255。

如果设定的相对位置越出当前边界设定时,此指令会被忽略。 移动单位在文书模式下为 1/180 英寸,在草体模式下为 1/120 英寸。

# **C.5.8** 增强型打印

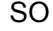

设定倍宽打印

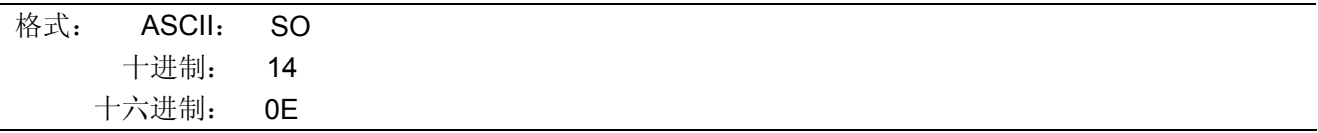

说明:

在英文模式下,同一行中跟在这条命令之后的缓冲器中的字符以倍宽打印。可用 DC4 取消此命令或有回 车时取消。图像打印无效。

ESC SO ESC SO

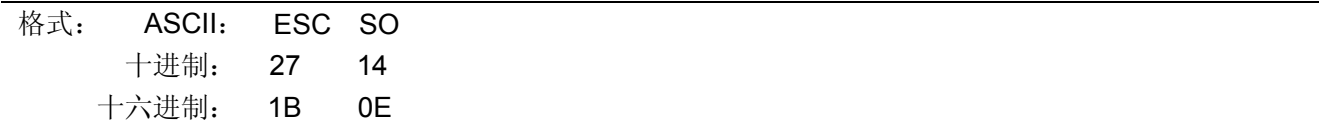

说明:

不论在中文或英文模式下,同一行中跟在这条命令之后的缓冲器中的字符以倍宽打印。可用 DC4 取消此 命令或有回车时取消。图像打印无效。

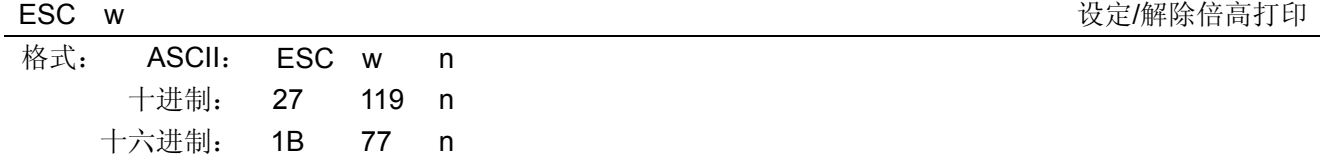

说明:

可将所有的字符以双倍的高度打印出。 n=1 时, 设定倍高打印; n=0 时, 取消倍高打印的设定。

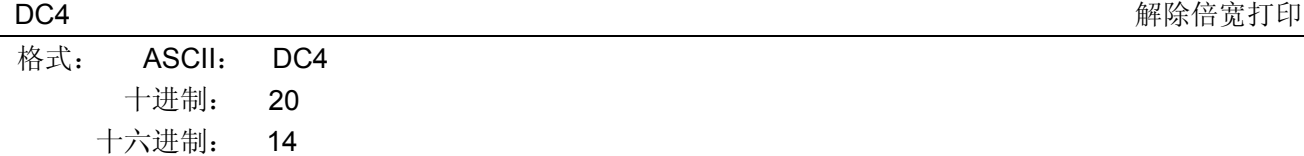

取消由 SO 或 ESC SO 命令设置的倍宽打印,但不能取消由 ESC ! 或 ESC W 设置的倍宽打印。

## ESC W W ESC 2000 DESC 2000 DESC 2000 DESC 2000 DESC 2000 DESC 2000 DESC 2000 DESC 2000 DESC 2000 DESC 2000 DESC

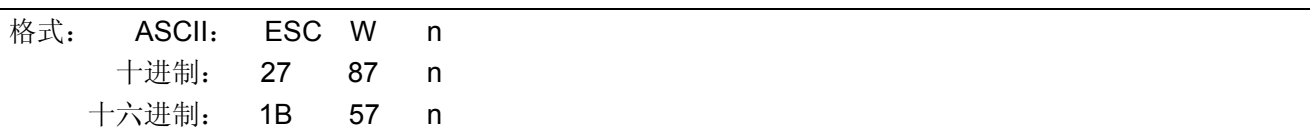

说明:

可将所有的字符以双倍的宽度打印出。此指令不能被换行命令取消。n=1 时,设定倍宽打印;n=0 时, 取消倍宽打印的设定。

## ESC G <br/>
<br>
<br/>

LESC C <br/>  $\label{eq:2.1}$

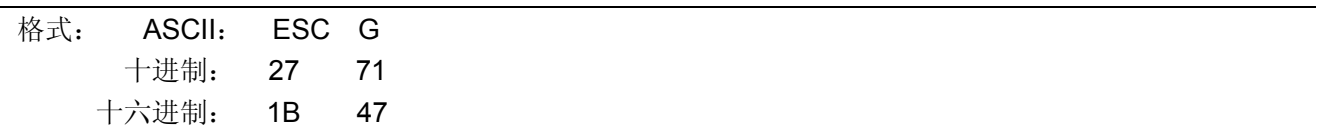

说明:

每个字符在同一位置被打印两次。由于重复打印两遍,所以降低了打印速度。这种方式可以和粗体模式 联用。

### ESC H <br>
■ 
<br>
解除重叠打印

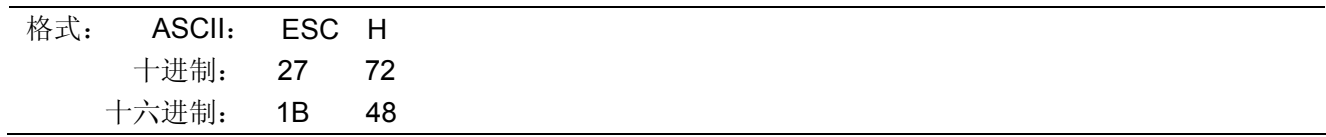

### 说明:

取消 ESC G 命令设置的重叠打印模式。可使用于汉字打印方式。

ESC S n <br>
ESC S n

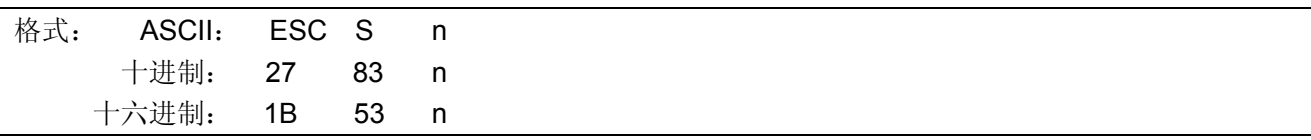

### 说明:

n=1 时,选择下标打印;

n=0 时, 选择上标打印;

在此模式下的字符会以正常高度的 2/3 打印出。

## ESC T TERRIT TERRIT TELEVISION TO THE RELEASE THE RELEASE OF THE RELEASE AND RELEASE THE RELEASE OF THE RELEASE OF THE RELEASE OF THE RELEASE OF THE RELEASE OF THE RELEASE OF THE RELEASE OF THE RELEASE OF THE RELEASE OF T

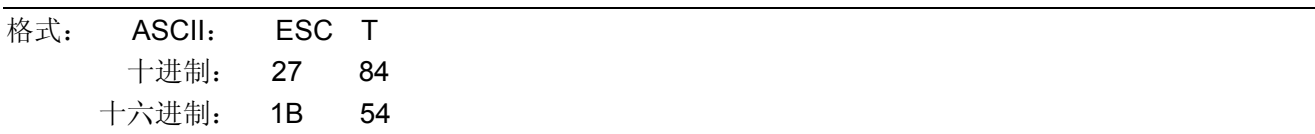

说明:

取消由 ESC S 命令设置的上标打印或下标打印方式。

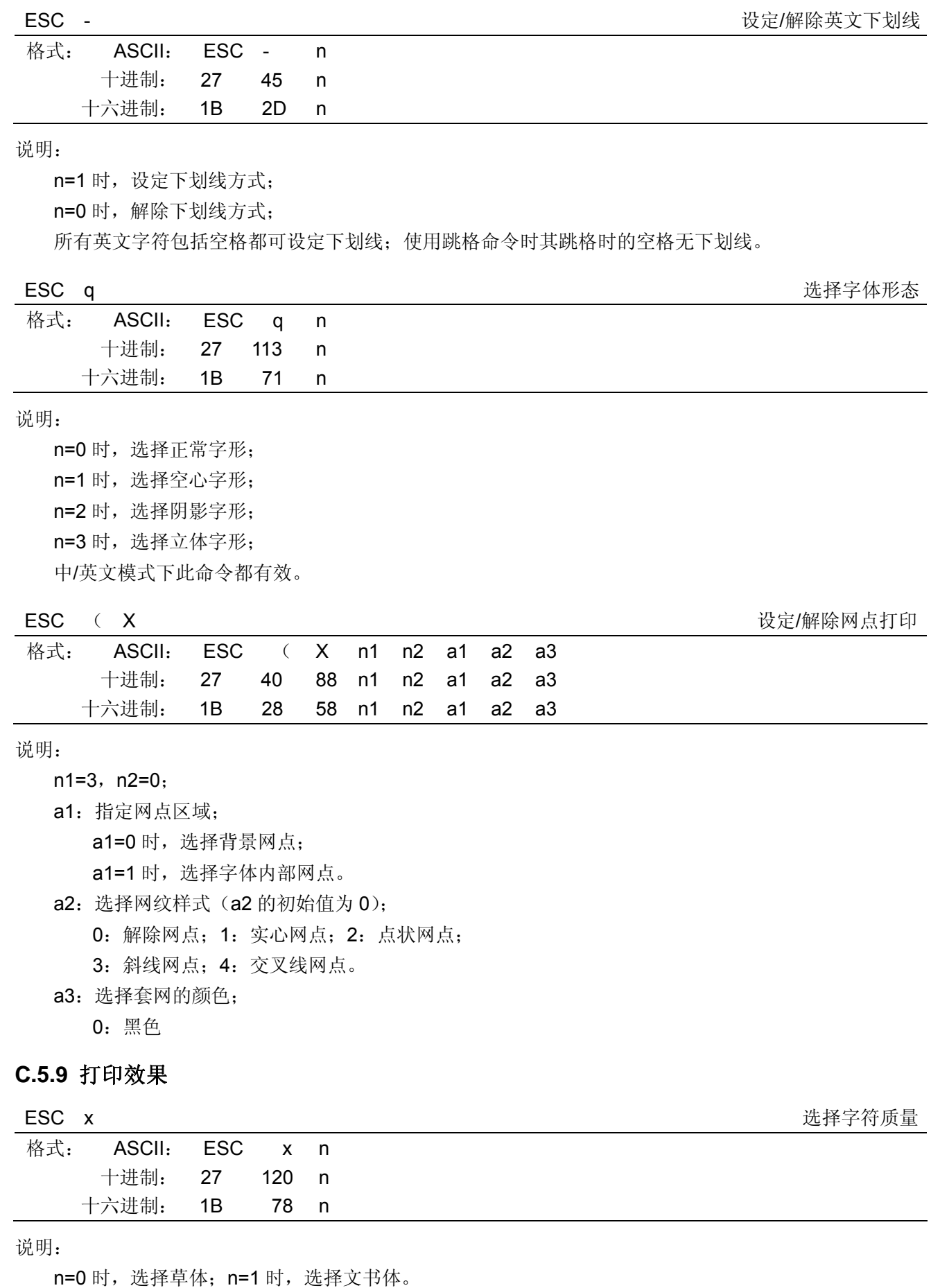

注意:草体无法在比例模式下打印出来。

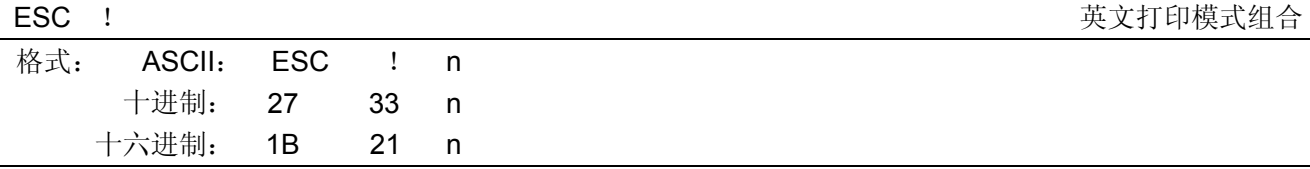

n 为十进制数,0≤n≤255,n 为 8 位二进制数改换为十进制数的值。 n=27 $\times$ k7+2 $^6\times$ k6+2 $^5\times$ k5+2 $^4\times$ k4+2 $^3\times$ k3+2 $^2\times$ k2+2 $^1\times$ k1+2 $^0\times$ k0。

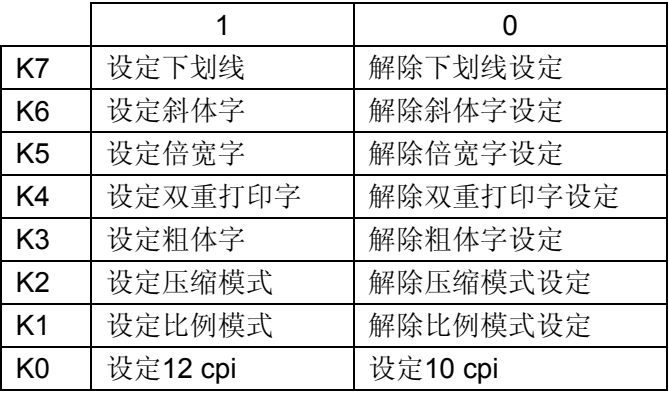

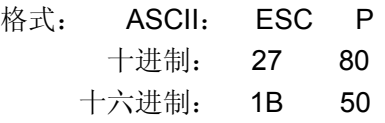

说明:

选择 10 cpi (每英寸 10 个字符)字符间距。

## ESC M 选择12 cpi 字符间距

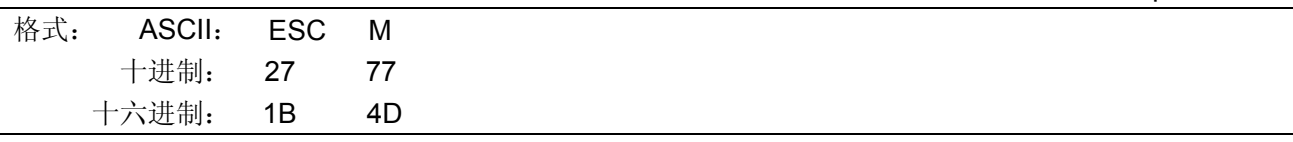

## 说明:

选择 12 cpi (每英寸 12 个字符)字符间距。

# ESC g <br>
Letter the contract the contract of the contract of the contract of the contract of the contract of the contract of the contract of the contract of the contract of the contract of the contract of the contract of t

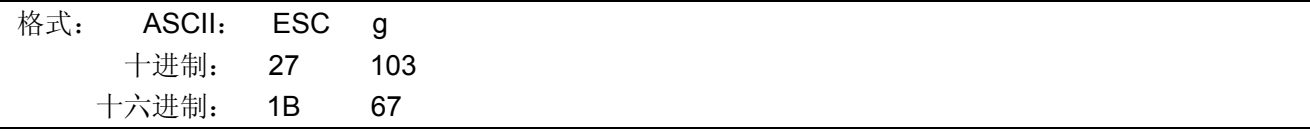

## 说明:

选择 15 cpi (每英寸 15 个字符)字符间距。

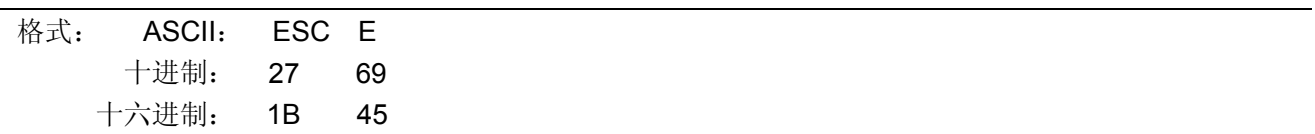

说明:

在粗体模式下,每个点都被打印两次;其中第二次是稍微靠第一次的右边打印出。由于每个点都打印两 次,打印速度变慢。另外,粗体模式也可以和重叠模式联用。

ESC P 选择10 cpi 字符间距

ESC E Letter that the contract of the contract of the contract of the contract of the contract of the contract of the contract of the contract of the contract of the contract of the contract of the contract of the contrac

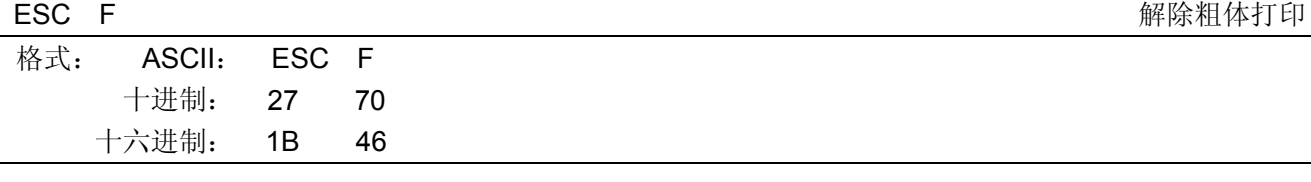

取消 ESC E 所设定的粗体模式。

# ESC 4 设置斜体打印

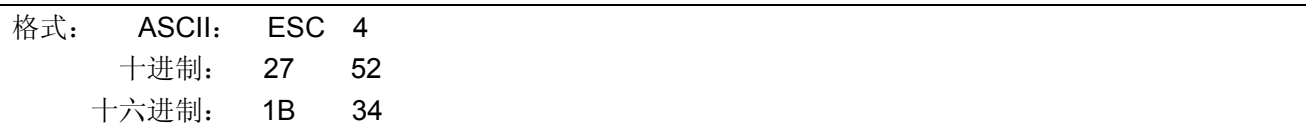

说明:

跟在这条命令之后的字符以斜体字的形态打印出来。即使打印机已被 ESC t 设置成 EPSON 图形集了, 但该命令也有效(汉字也有效),但字符图形不是斜体。

### ESC 5 <br>
■ PESC 5 <br>
解除斜体打印

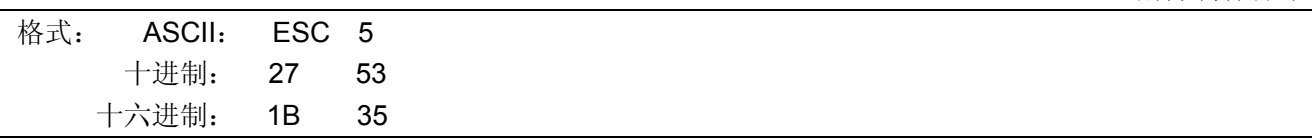

说明:

取消由 ESC 4 所选择的字形。

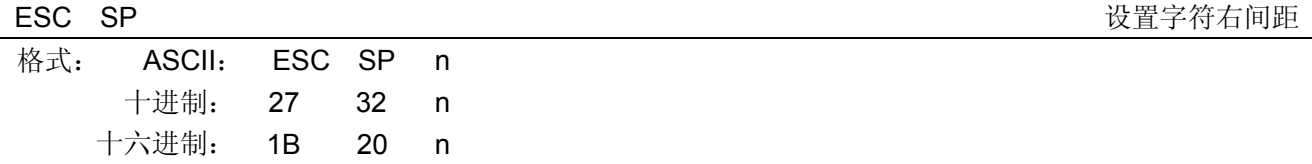

说明:

除了在字符的设计中已预留的空格处,要再利用此命令将空格加到每一个字符的右边;其中,所加的点 数是由 n 决定,而其值必须介于 0 至 127 之间,并以 0 为初始设定值。另外, 对于草稿的模式而言, 点间距 离的单位为 1/120 英寸。倍宽打印时为设定量的 2 倍。

# **C.5.10** 字处理命令

### ESC R 选择国际字符集

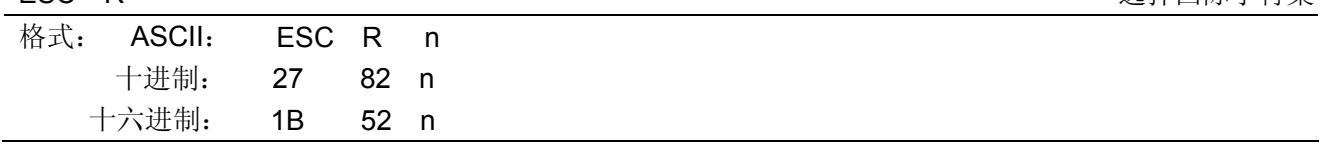

说明:

"ESC R"用于选择 15 个不同国家的不同 ASCII 字符集。 n=0~12。默认值为 0, 选择 U.S.A 方式。

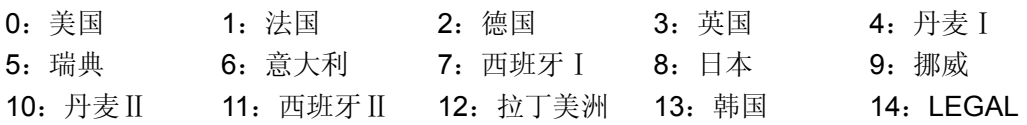

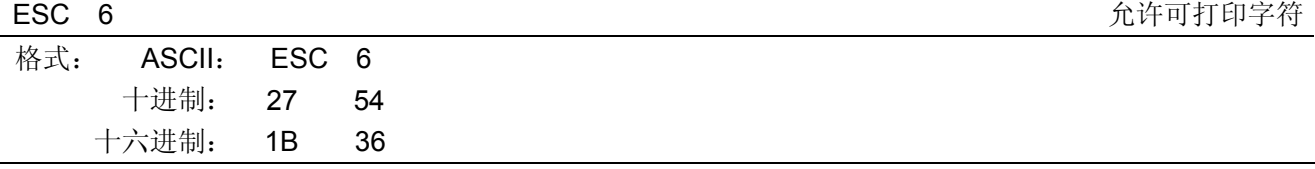

此命令使 ASCII 字符集中的 80H~9FH 的控制代码为无效(文字代码为有效)。先用 ESC t 0 命令时, ESC 6/ESC 7 为无效。

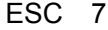

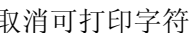

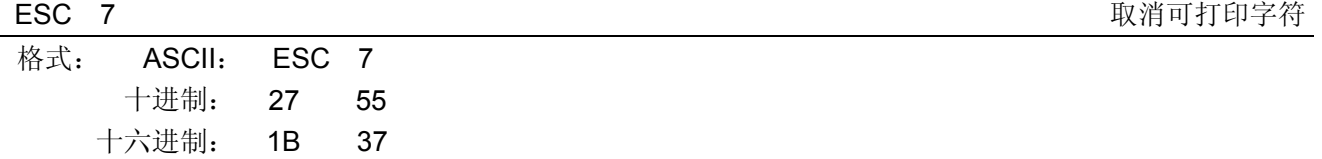

说明:

此命令使 ASCII 字符集中的 80H~9FH 的控制代码为有效。先用 ESC t 0 命令时,ESC 6/ESC 7 为无效。

# **C.5.11** 图形

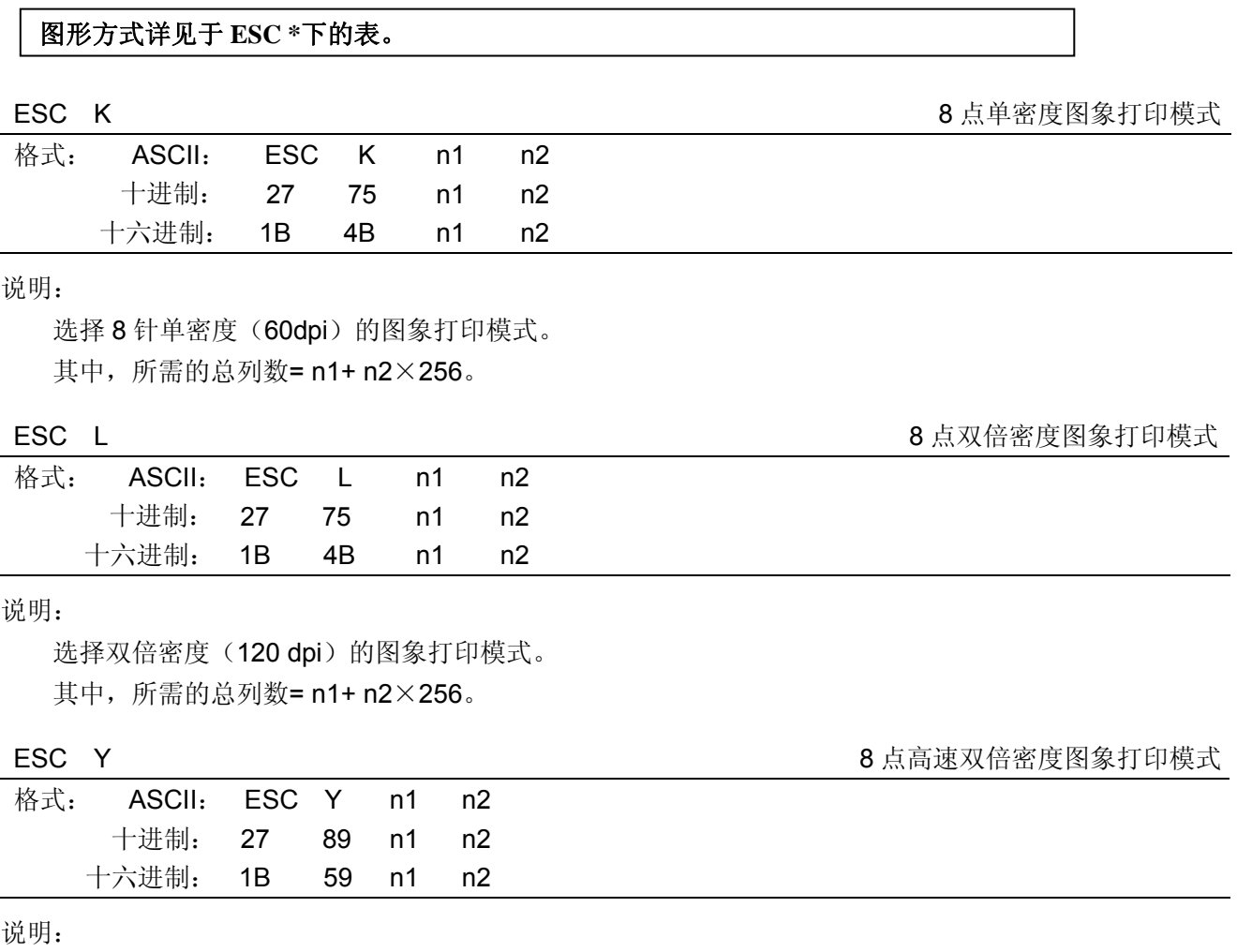

选择高速双倍密度(120 dpi)的图象打印模式。 其中, 所需的总列数= n1+ n2×256。

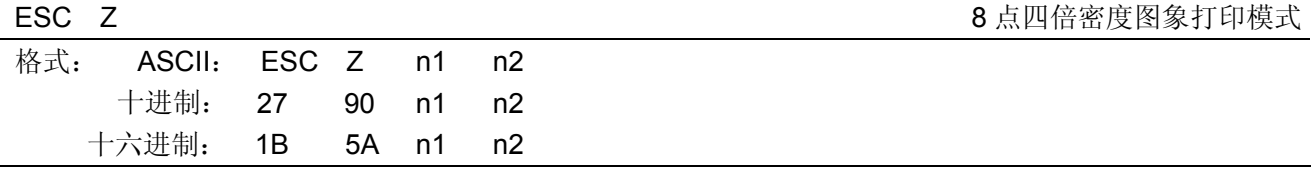

选择四倍密度(240 dpi)的图象打印模式。

其中, 所需的总列数= n1+ n2×256。

ESC \* The matrix of the control of the control of the control of the control of the control of the control of the control of the control of the control of the control of the control of the control of the control of the co

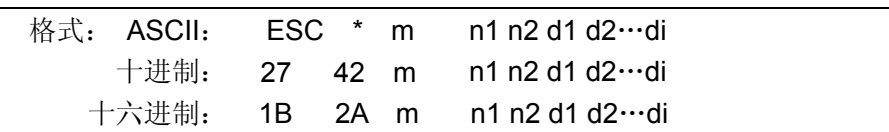

说明:

该命令用来设置点阵图形方式(m)和点阵图形横向点数(n1,n2)。

0≤n1≤255,0≤n2≤1,0≤di≤255。

n1, n2 为两位十六进制数, n1 是低字节, n2 是高字节, 用来表示"ESC \*"命令要打印的图形总列数 (n1+256×n2),该值应在打印机的最大可打印列数之内。

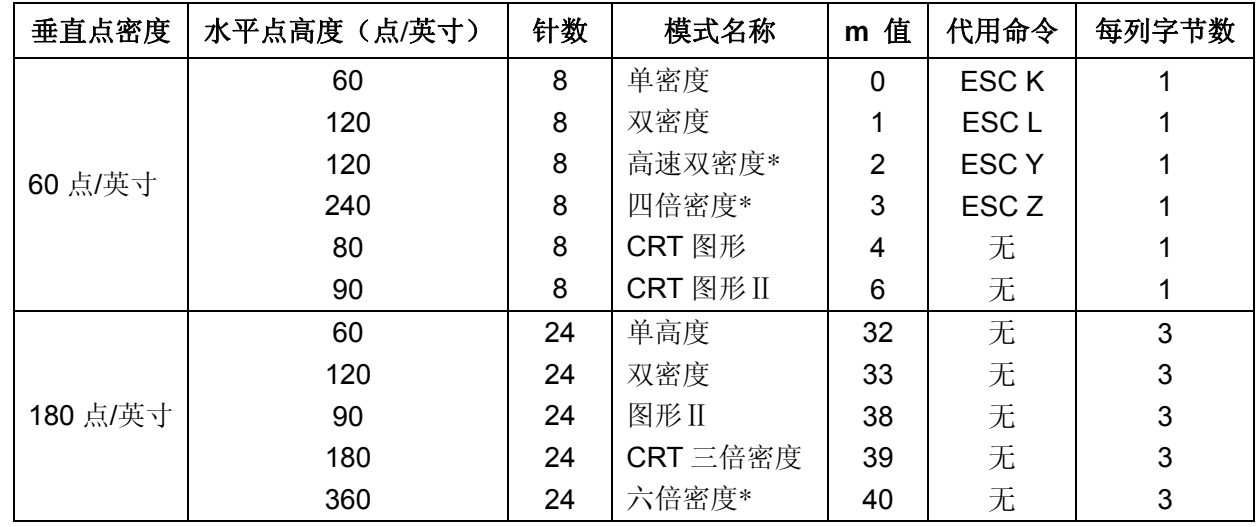

d 表示输入的图象数据。

允许点图和字符混行打印。如果下送的点图数据超出一行的最大打印列数时,超出的部分被忽略。

# **C.5.12** 汉字打印命令

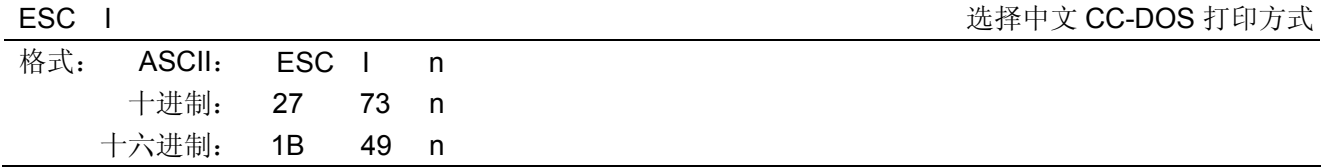

说明:

应用程序或打印机驱动程序运用于本打印机时,在控制汉字大小变化时,不要使用 CC-DOS 通常的控制 代码(ESC In), 请使用 ESC/P 控制代码。

CC-DOS 控制代码:横向放大、纵向放大、重复打印,以及组合方式和解除可根据以下 CC-DOS 控制代 码实现:

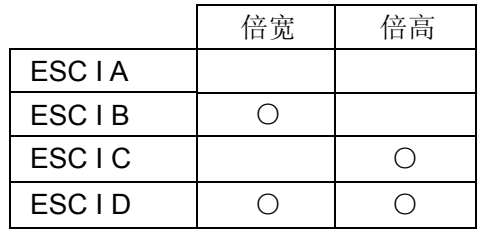

FS & とものについて、このようなどのことをしているようなので、このようなどのことをしているようなので、このようなどのことをしているようなので、このようなどのことで、このようなどのことで、このような

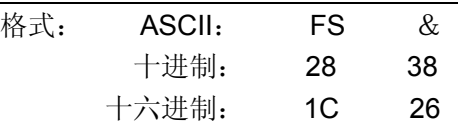

### 说明:

打印机接收到该命令后,结束本行打印,从下一行开始转为汉字打印方式。

在汉字打印方式时,打印机接收的代码为 2 字节的标准机内码(均为大于 9FH 的码),根据该代码寻找 打印机的硬汉字字模,打印国标 15×16 点阵的汉字。

打印机接收到单字节的 ASCII 码时, 将打印出相应的 5×7 或 7×7 点阵字符。

## FS . 解除汉字模式

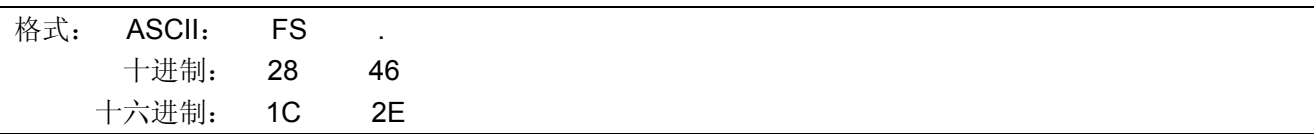

说明:

解除由 FS &指令所设定的汉字模式, 使打印机进入英文模式。

# **FS &**和 **FS .**这两个指令可"选择模式"的设定值。

FS SO 设定汉字倍宽打印

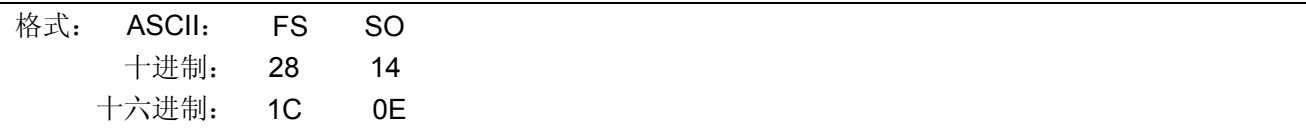

## 说明:

本命令打印倍宽字符。本命令在图象方式下无效。这个打印方式可以用 DC4、LF 或 FF 命令来取消。也 可用 ESC W 0 来取消本方式。

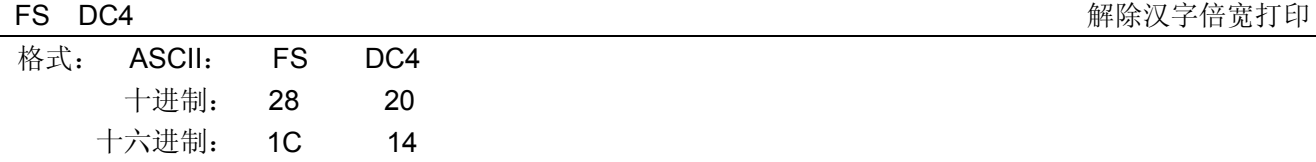

说明:

取消由 FS SO 命令设置的倍宽字符打印方式。本命令无法取消由 ESC W 1 设定的倍宽字符打印方式。

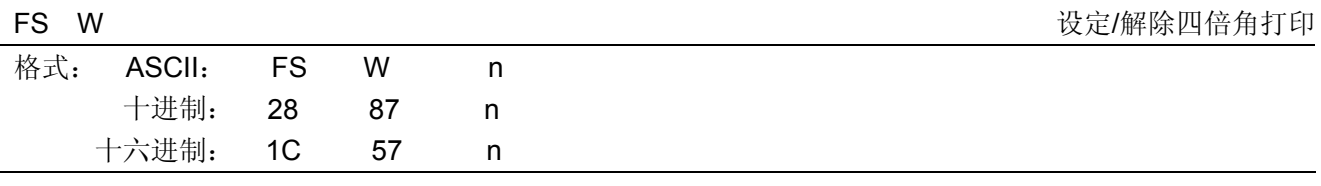

说明:

本命令设置的打印高度、宽度均增加一倍的中文字符方式。 n=1 时, 设置四倍角字符打印; n=0 时,解除四倍角字符打印。

四倍角字符需打印两遍。在当前行距上再增加 24/180 英寸的行距。在一行中若有走纸命令 CR、LF、FF、 VT、ESC J 及其它字体,则此命令无效。

FS SI 设定半角汉字

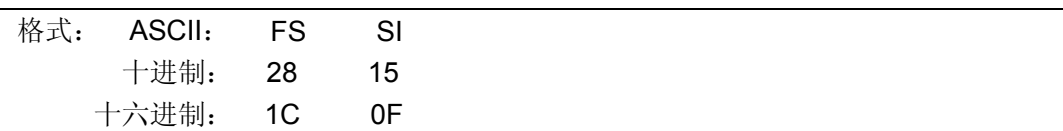

说明:

本命令设定汉字以半角字大小打印的模式。半角字符不受此指令影响。

### **FS DC2 解除半角汉字**

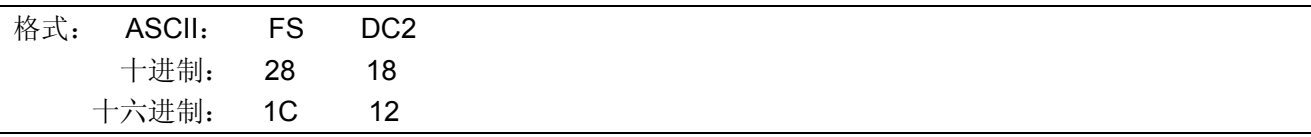

### 说明:

解除汉字半角(即 FS SI)及 1/4 有(即 FS r)的设定。

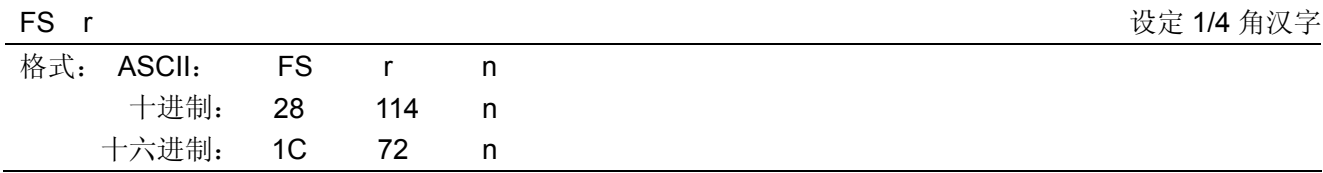

说明:

本命令设定汉字以 1/4 角字大小打印的模式(即上、下标打印)。 n=0 时, 打印上标汉字; n=1 时, 打印下标汉字。 可以用 FS DC2 指令解除此设定。

### FS J また、コンプログラムのコンプログラムをおとめに、コンプログラムのコンプログラムを取り出す。 おもし おおところ おおところ おおところ おおところ こうしゃ こうしょう せいきょう こうしょう しょうしょう

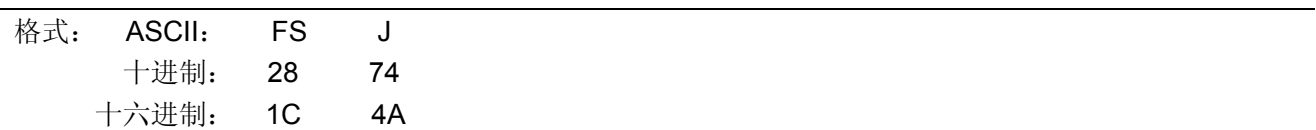

说明:

在此命令下所有汉字字模中的文字符号均转 90 度打印。每个字符按逆时针方向转动 90 度角打印。

### FS K 设定汉字横向打印

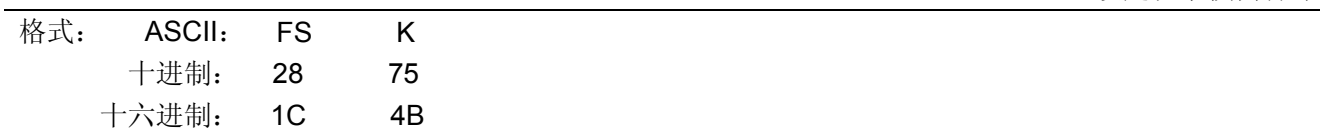

说明:

在此命令下所有汉字字模中的文字符号横向打印。打印机一接通电源时就是按此方式设定的。

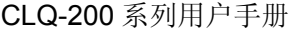

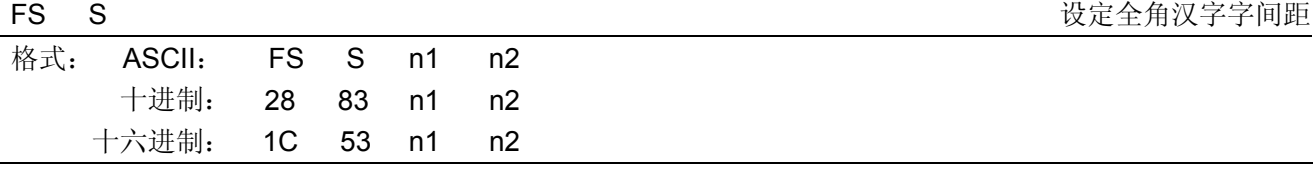

0≤n1, n2≤127, n1 决定字符左边间距, n2 决定字符右边间距。

单位是 1/180 英寸, 电源打开时的初始设定为 n1=0, n2=3。

FS T TAG TAG TAG TAGES TO THE TAGES TO THE TAGES TO THE TAGES TO THE TAGES TO THE TAGES TO THE TAGES TO THE TAGES TO THE TAGES TO THE TAGES TO THE TAGES TO THE TAGES TO THE TAGES TO THE TAGES TO THE TAGES TO THE TAGES TO

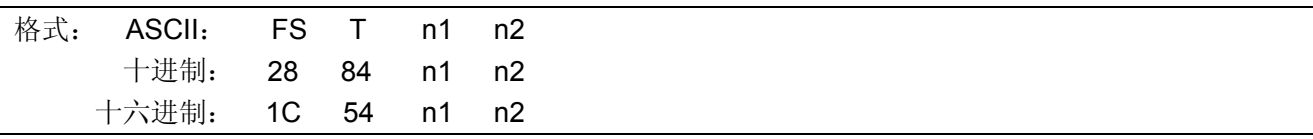

### 说明:

0≤n1, n2≤127, n1 决定字符左间距, n2 决定字符右间距。 单位是 1/180 英寸, 电源打开时的初始设定为 n1=0, n2=1.5。

### FS U Production of the Contract of the Contract of the Contract of the Contract of the Contract of the Contract of the Contract of the Contract of the Contract of the Contract of the Contract of the Contract of the Contra

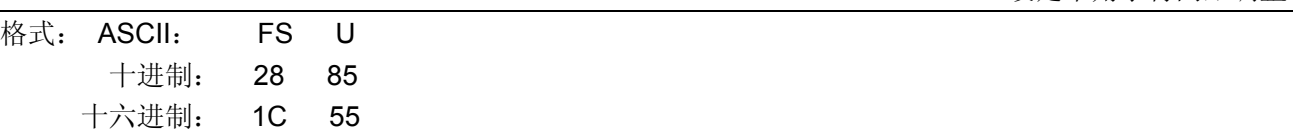

### 说明:

调整半角字符间的间隔以使它们两个的宽度与一个中文字符的宽度相匹配。

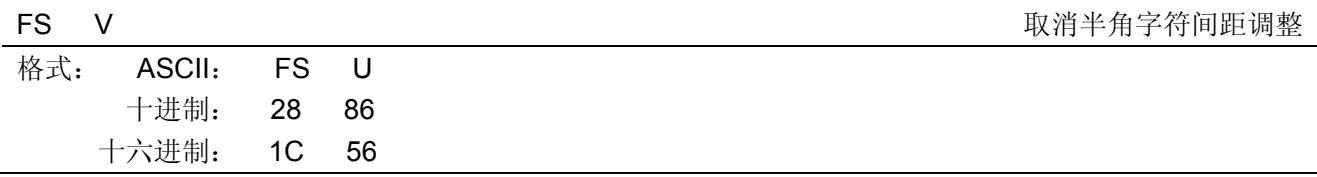

## 说明:

取消由 FS U 设置的半角字符的间距调整。

## FS - また、 エンジェント エンジェント エンジェント おおところ おおとこ しゅうしょう せいきょう せいきょう せいきょう せいきょう せいきょう せいきょう せいきょう せいきょう せいきょう しゅうしょく こくしゅう しゅうしょく しゅうしょく しゅうしょく しゅうしょく しゅうしょく しゅうしょく しゅうしょく しゅうしょく しゅうしょく しゅうしょく

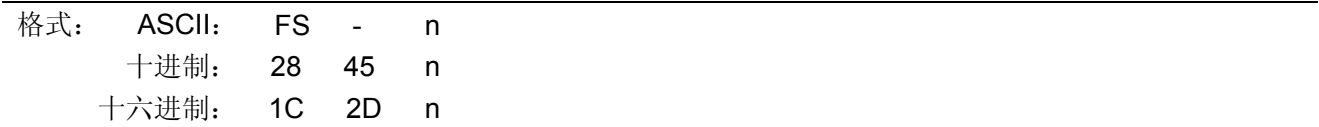

说明:

为中文字符设定下划线。

n=0 时,解除下划线设定;

n=1 时, 设定 1 个点的下划线;

n=2 时, 设定 2 个点的下划线。

先打印一行汉字,再打印下划线。在转 90 度打印字符时,打印顺序相反。两遍打印之间均走纸 4/180 英寸。

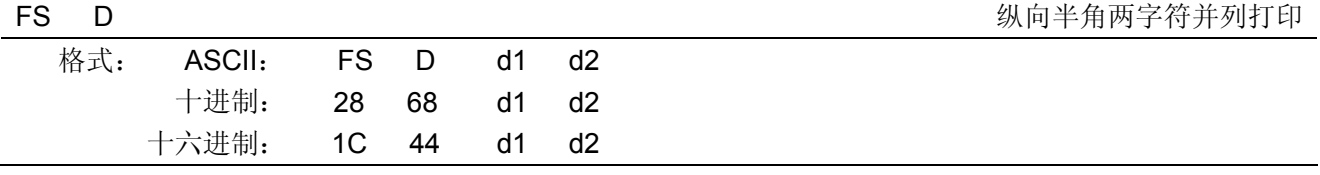

此指令在 FS J 设定为纵向打印时有效。在输入此命令后, 一对相继输入的半角字符 d1 (1 字节数据) 和 d2(1字节数据)便以一个中文字的间隔纵向打印出。

FS x 2008年第一次のコントランスのコントランスのコントランスのコントランスのコントランスのコントランスのコントランスのコントランスのコントランスのコントランスのコントランスのコントランスのコン

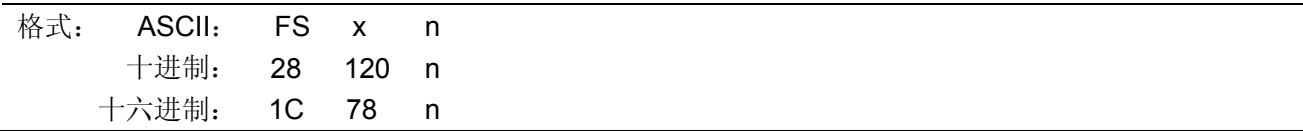

## 说明:

n=1 时, 设定汉字高速打印模式; n=0 时, 解除汉字高速打印模式。

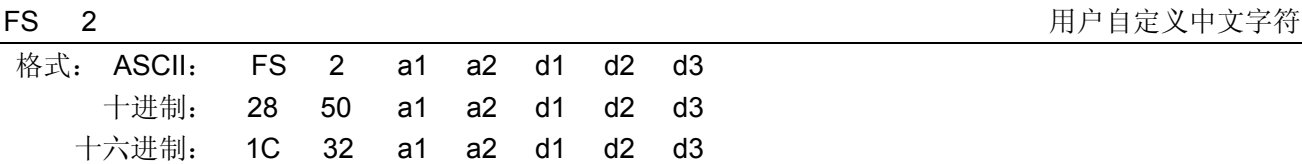

### 说明:

a1 和 a2 为用户自定义字符的地址: a1 是用户自定义字符地址的第一个字节, 其值为 F8H; a2 是用户自定义字符地址的第二个字节,其值为 A1H~FEH。 d 为中文字符的数据部分。

### FS v 2008年 - 2009年 - 2009年 - 2009年 - 2009年 - 2009年 - 2009年 - 2009年 - 2009年 - 2009年 - 2009年 - 2009年 - 2009年 - 2009年 - 2009年 - 2009年 - 2009年 - 2009年 - 2009年 - 2009年 - 2009年 - 2009年 - 2009年 - 2009年 - 2009年 - 2009年 - 2009年 -

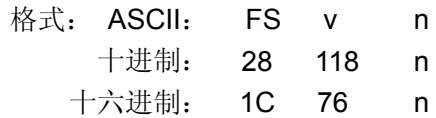

### 说明:

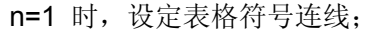

n=0 时, 解除表格符号连线。

制表元素在汉字代码表中为 A9A4H~A9A7H,A9B0H~A9EFH。

FS ! Production in the contract of the contract of the contract of the contract of the contract of the contract of the contract of the contract of the contract of the contract of the contract of the contract of the contra

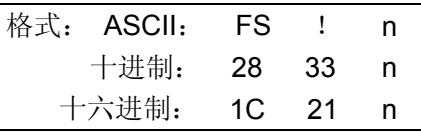

说明:

n 为十进制数, 0≤n≤255,n 为 8 位二进制数改换为十进制数的值。 n=27 $\times$ k7+26 $\times$ k6+2 $^5\times$ k5+2 $^4\times$ k4+2 $^3\times$ k3+2 $^2\times$ k2+2 $^1\times$ k1+2 $^0\times$ k0。

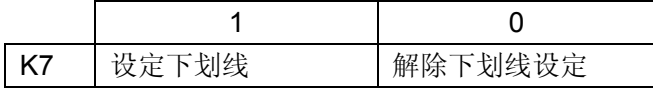

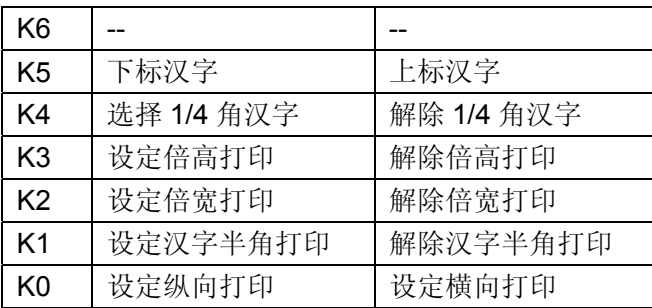

# **C.6 ESC/POS**命令说明

本节将对 ESC/POS 命令集进行说明。

本命令集除 ESC !、ESC E、ESC G、ESC U、ESC c 4、ESC c 5、ESC d、ESC p、ESC {、FS !、 FS W 的定义不同外, 其余的指令与 ESC/PK 中定义的一样。

ESC ! また、このことをついては、このことをついて、このことをついて、このことをついて、このことをついて、このことをついて、このことをついて、このことをついて

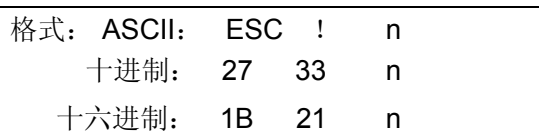

说明:

该命令选择下列方式的任意有效组: 10 cpi, 12 cpi, 倍高, 倍宽, 下划线。

n 为十进制数,0≤n≤255,n 为 8 位二进制数改换为十进制数的值。 n=2 $^7\times$ k7+2 $^6\times$ k6+2 $^5\times$ k5+2 $^4\times$ k4+2 $^3\times$ k3+2 $^2\times$ k2+2 $^1\times$ k1+2 $^0\times$ k0。

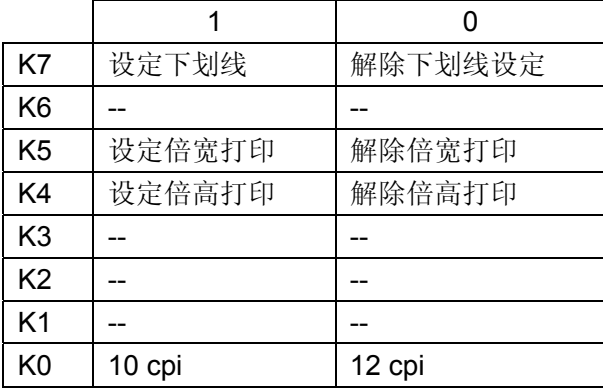

ESC E E THE EXAMPLE EXAMPLE EXAMPLE ENTERTAINMENT EXAMPLE EXAMPLE THE EXAMPLE EXAMPLE EXAMPLE THE EXAMPLE THE E

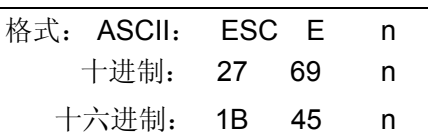

说明:

当 n 的 bit0=1 时, 设定粗体打印; 当 n 的 bit0=0 时,解除粗体打印。

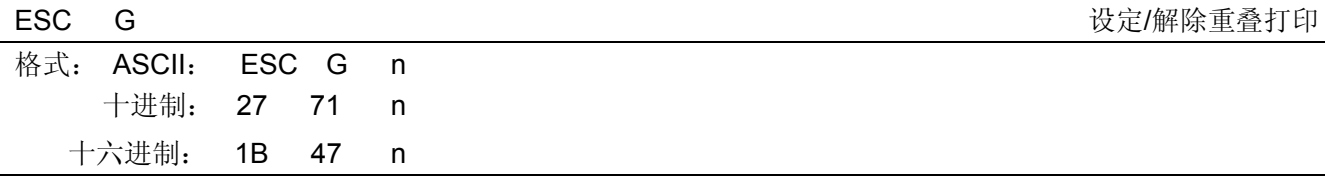

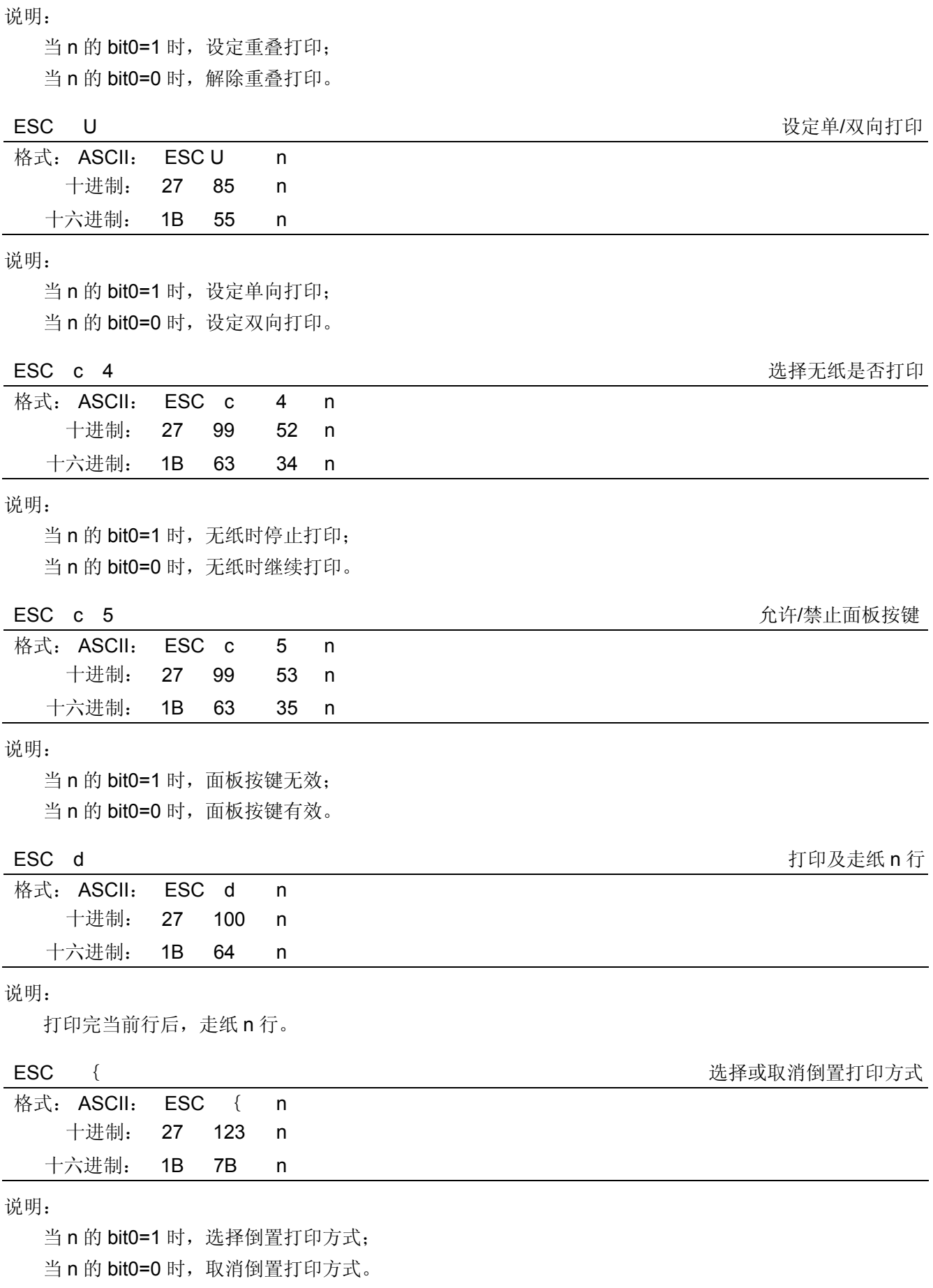

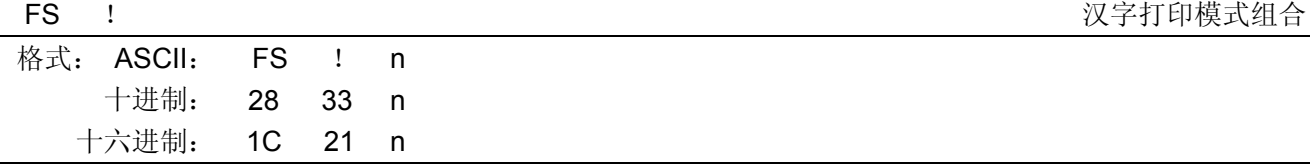

n 为十进制数,0≤n≤255,n 为 8 位二进制数改换为十进制数的值。 n=27 $\times$ k7+2 $^6\times$ k6+2 $^5\times$ k5+2 $^4\times$ k4+2 $^3\times$ k3+2 $^2\times$ k2+2 $^1\times$ k1+2 $^0\times$ k0。

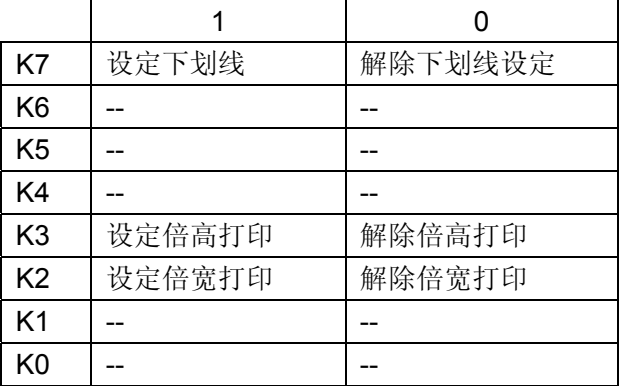

FS W W THE SUIT SECTION OF THE SUIT SECTION AND THE SUIT SECTION OF THE SUIT SECTION OF THE SUIT SECTION OF TH

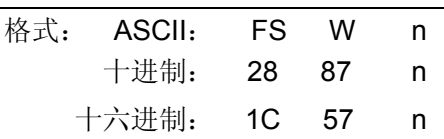

说明:

当 n 的 bit0=1 时, 设置四倍角字符打印; 当 n 的 bit0=0 时, 取消四倍角字符打印。

# **C.7 STAR320** 部分兼容命令说明

# **C.7.1** 打印机操作

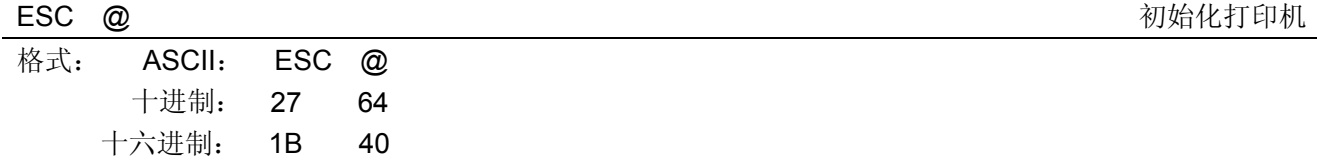

说明:

该命令初始化打印机。清除先前对打印机的控制命令,返回初始设定。

ESC U n <br>
LESC U n

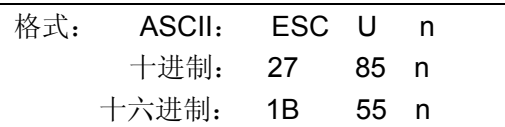

说明:

设定单/双:打印。 当 n=1 或"1"时:设定单向打印。 当 n=0 或"0"时: 设定双向打印。 默认值 n=0。

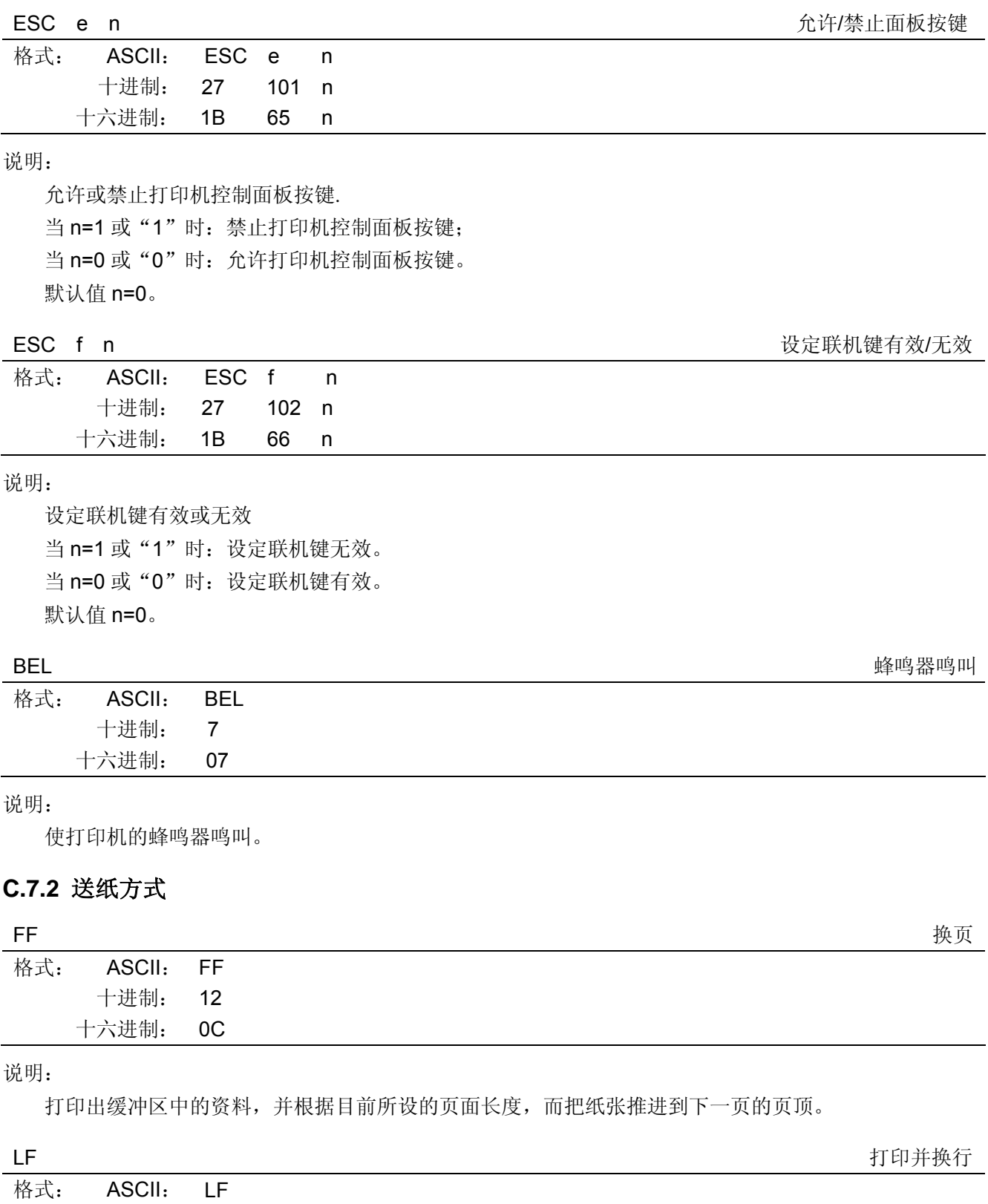

 十进制: 10 十六进制: 0A

说明:

打印存放在行编辑缓存中的一行数据,并按当前设定的行距向前走纸一行。如果行编辑缓存空,则只按 当前设定的行距向前走纸一行。
- 65 -

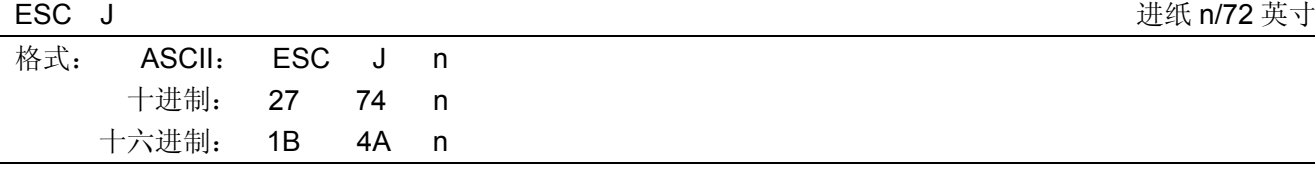

## 说明:

打印出缓冲区中的资料,并进纸 n/72 英寸。n 值可以是 1~255 之间任意值。

### ESC a n はんしょう しょうしょう しょうしょう しょうしゅん おんじょう はいかん 进纸 n 行き

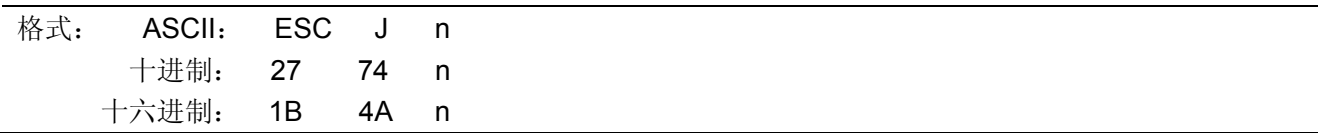

说明:

打印出缓冲区中的资料,并按当前设定的行距进纸 n 行。n 值可以是 1~127 之间任意值。

# **C.7.3** 数据控制命令

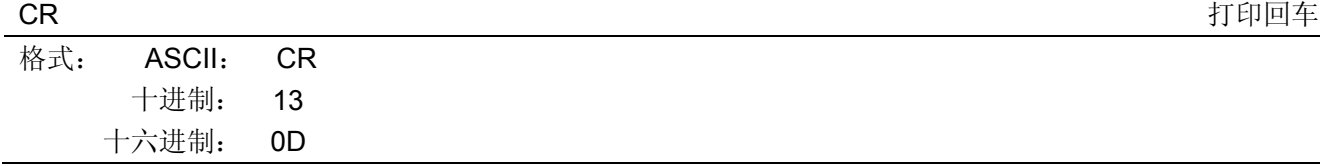

说明:

当打印头打印一行完毕后,打印头退回左边备位。

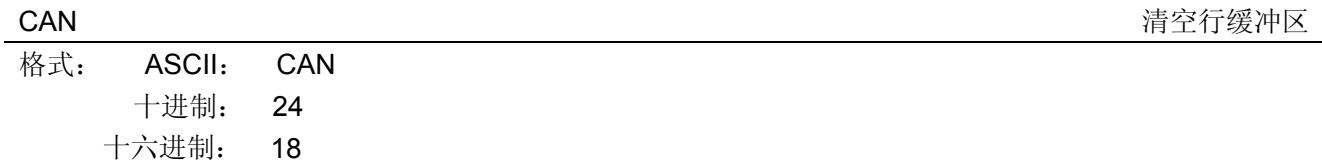

#### 说明:

清除缓存区中的打印数据并初始化打印机

# **C.7.4** 页格式设定

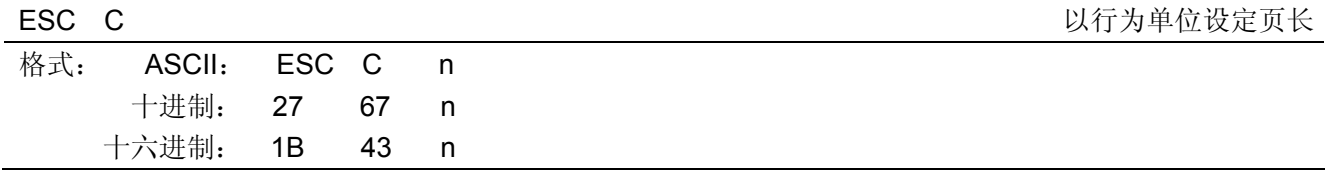

说明:

根据目前的行间距离,把页长设定为 n 行, n 值可以是 1~255 之间任意值。打印机接收到此命令后, 当 前位置即为页顶位置。

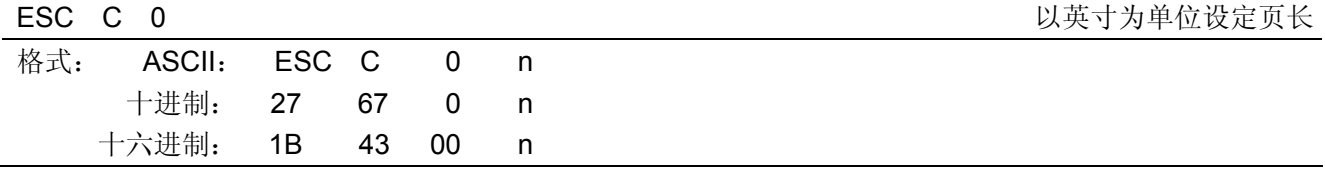

说明:

把页长设定为 n 英寸, n 值可以是 1~127 之间任意值。打印机接收到此命令后, 当前位置即为页顶位置。

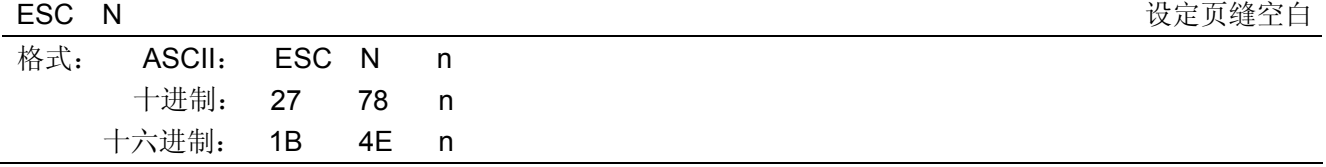

把每一页最后一行和次页第一行间的页缝空白设定为 n 行, n 值可以是 1~127 之间任意值, 但必须少于 页面可打印行数,否则无效。例如: 行间距为 1/6 英寸, 页面长度为 66 行的话, 输入 ESC N 6 命令, 则打 印机在打印 60 行之后,会跳过 6 行空行后再打印。

#### ESC O <br>
ESC O

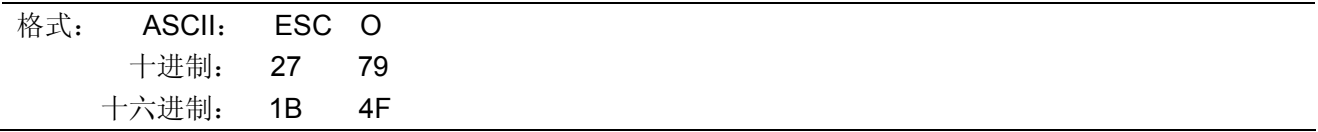

#### 说明:

取消由 ESC N 命令设定的页缝空白设定。

#### ESC *l* the contract of the contract of the contract of the contract of the contract of the contract of the contract of the contract of the contract of the contract of the contract of the contract of the contract of the c

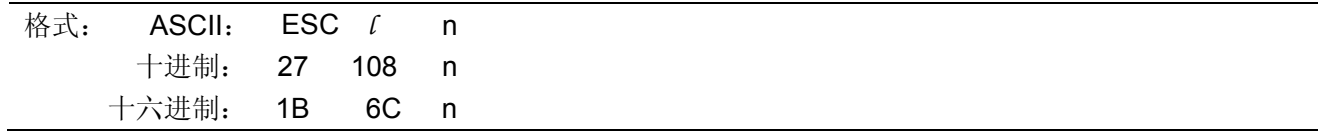

#### 说明:

用户可根据目前的字符宽度,而把左边界设定为 n 列, 其中 0≤n≤(右边界-2)≤255。

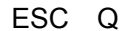

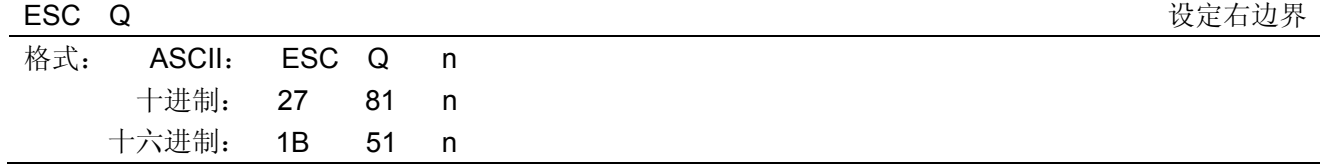

说明:

用户可根据目前的字符宽度,而把右边界设定为 n 列,其中 0≤n≤最大可打印列数≤255。

## **C.7.5** 行间距

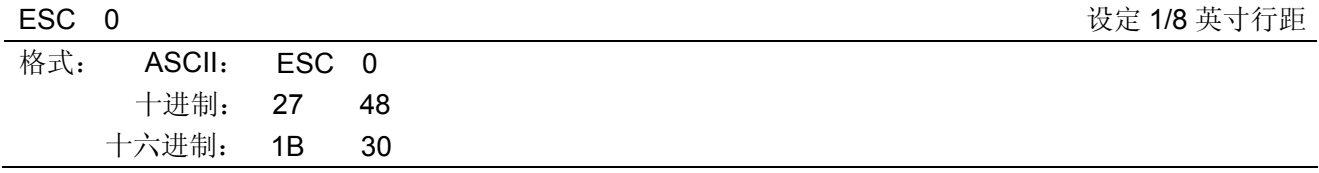

说明:

此命令将换行距离设定为 1/8 英寸。

ESC 1 设定 7/72 英寸行距

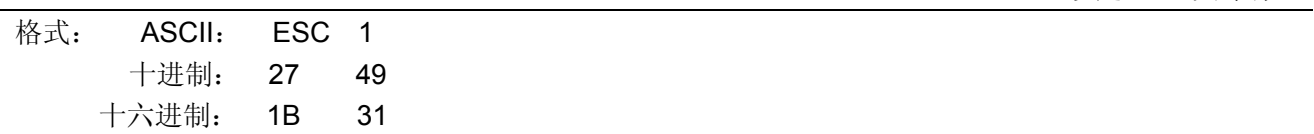

说明:

此命令将换行距离设定为 7/72 英寸。

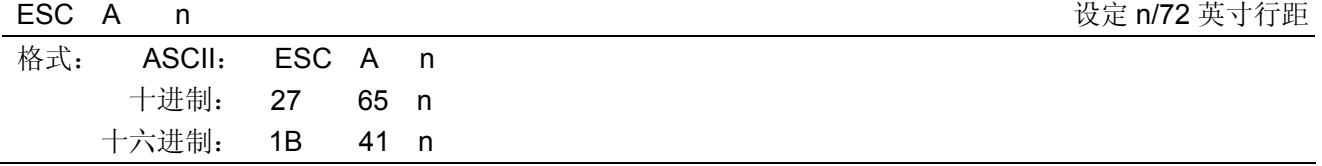

此命令定义换行距离为 n/72 英寸,其中 0≤n≤85。若要使此定义行距有效,必须执行 ESC 2 命令方能 实现此设定。

ESC 2 2 ESC A 命令中定义的行距有效

| ---- |                  |  |
|------|------------------|--|
|      | 格式: ASCII: ESC 2 |  |
|      | 十进制: 27 50       |  |
|      | 十六进制: 1B 32      |  |

说明:

此命令将 ESC A 命令中定义的行距设定为有效。如果没有对 ESC A 命令进行定义, 则执行此命令后行 距将被设定为默认的 1/6 英寸。

#### ESC 3 n 216 英寸行距

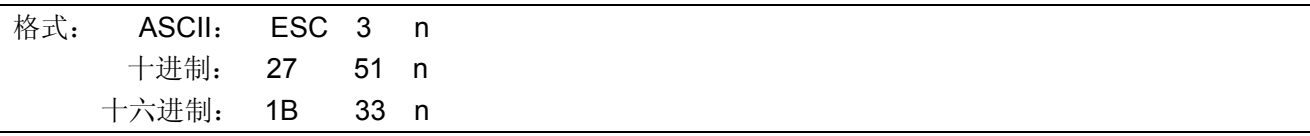

说明:

此命令将换行距离设定为 n/216 英寸。

ESC z n 2000 1/12 英寸行距

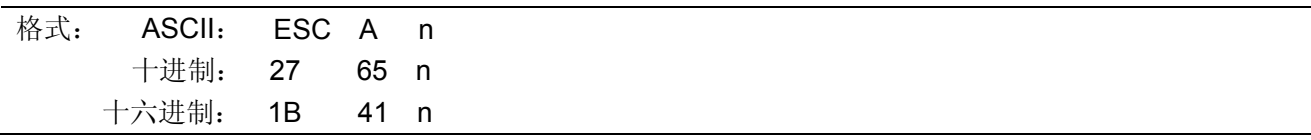

说明:

此命令定 1/6 或 1/12 英寸行距。其中: n=0 或 "0", 设定为 1/12 英寸行距; n=1 或"1", 设定为 1/6 英寸行距。

# **C.7.6** 定位设定

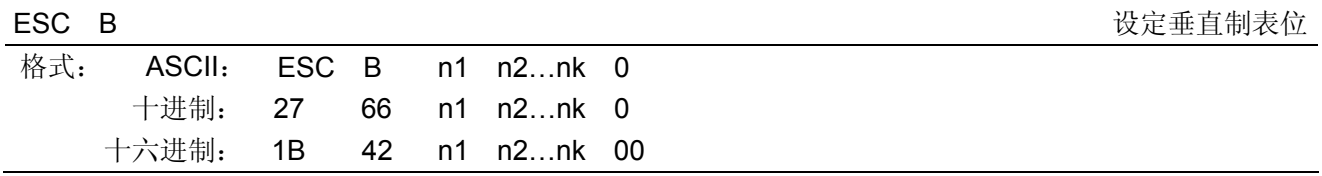

说明:

0≤nk≤255,1≤k≤16。

n1, n2…nk 的值表示垂直制表位的行数,且 n1<n2<…<nk,最多可设定 16 个垂直制表位。而 ESC B 0 这 一命令用于清除所设定的垂直制表位。

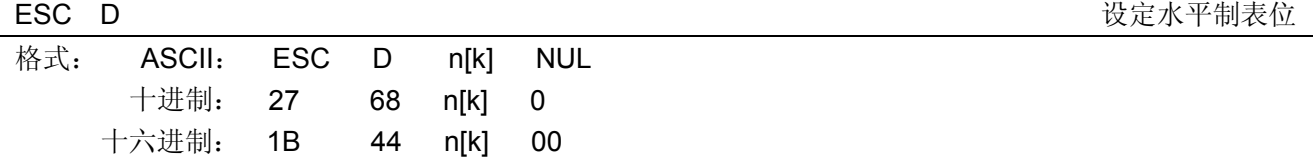

设置水平制表位置为第 n1、n2、…、nK 列。 1≤k≤32。最多可设置 32 个水平制表位置。

所有水平制表位置(ni)都应在打印机允许行宽之内,ni=1~40。当 ni=40 时,相当于 40 个 7×7 或 7× 9 点阵字符宽度。

在执行完"ESC D"命令后,改变字符各类及大小不再影响已设置的列表位置,以保证汉字及字符混 行,或字符横向放大缩小,使用时仍能列表整齐。

NUL 加在最后,表示该命令结束。而 ESC D 0 这一命令用于清除所设定的垂直制表位。

#### **C.7.7** 打印位置

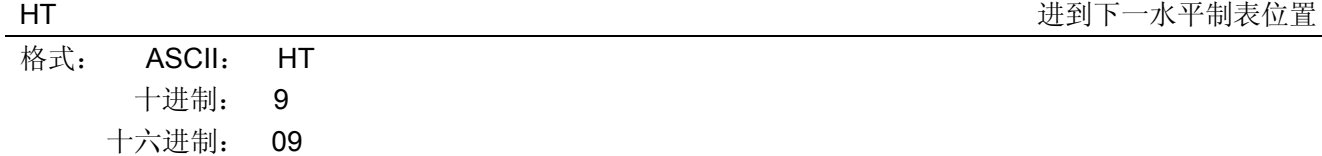

说明:

打印位置进行到下一水平制表位置。

如果当前打印位置超过了最后一个水平制表位置,则 HT 命令不被执行。

水平制表位置由"ESC D"命令设置,默认的水平制表位置为 5×7 点阵字模方式下间隔 8 个字符(第 9 列、第 17 列、第 25 列…)。

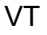

进到下一垂直制表位置

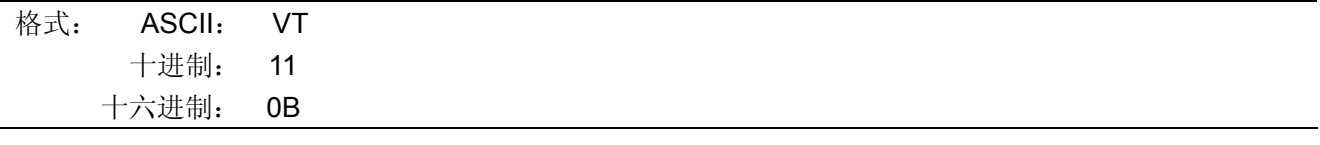

说明:

打印位置进行到下一垂直制表位置。

垂直制表位置由"ESC B"命令设置;然而若通道中并未设定垂直制表位,纸张则向前推进一行。

#### **C.7.8** 增强型打印

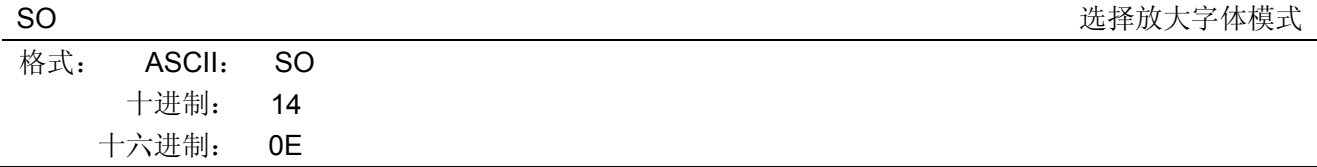

说明:

跟在这条命令之后的缓冲区中的字符以倍宽打印,与 ESC W n 命令功能相同。可用 DC4 命令取消。

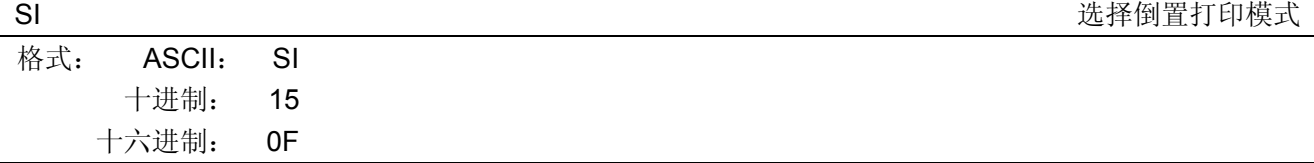

说明:

设置倒置打印模式,可用 DC 命令取消。

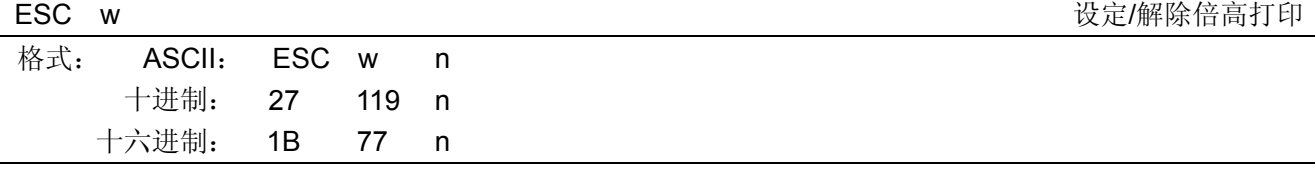

可将所有的字符以双倍的高度打印出。 n=1 或"1"时,设定倍高打印; n=0 或"0"时,取消倍高打印的设定。

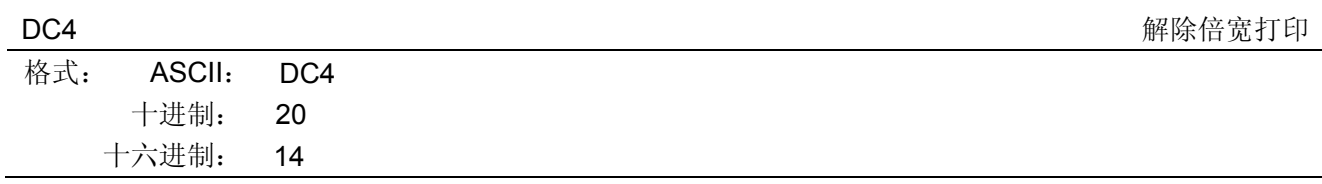

### 说明:

取消由 SO 或 ESC W n 命令设置的倍宽打印。

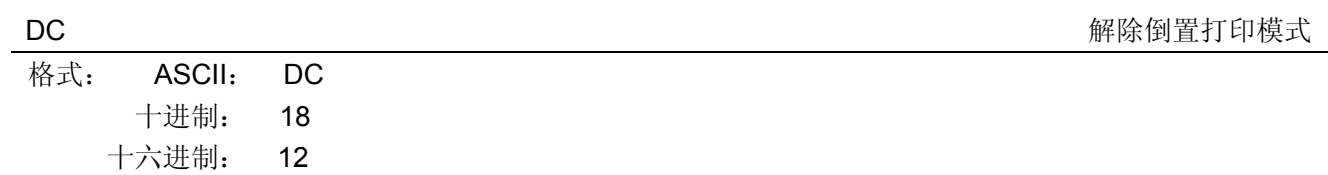

#### 说明:

取消由 SI 命令设置的倒置打印模式。

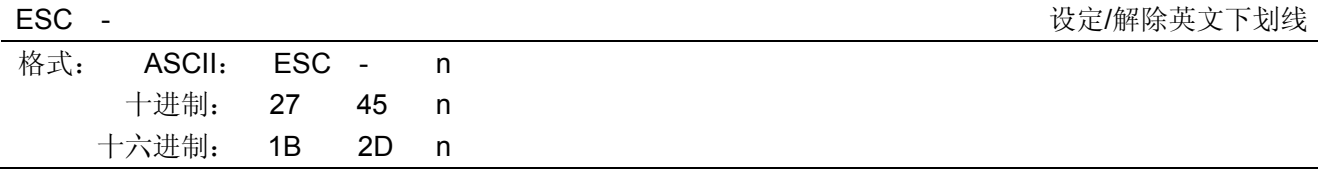

#### 说明:

n=1 或"1"时,设定下划线方式;

n=0 或"0"时,解除下划线方式;

所有中文、英文字符包括空格都可设定下划线;使用跳格命令时其跳格时的空格无下划线。

#### **C.7.9** 字处理命令

ESC R<br>
このことには、このことには、このことには、このことには、このことには、<br>
は、<br>
は、<br>
は、<br>
は、<br>
注释国际字符集

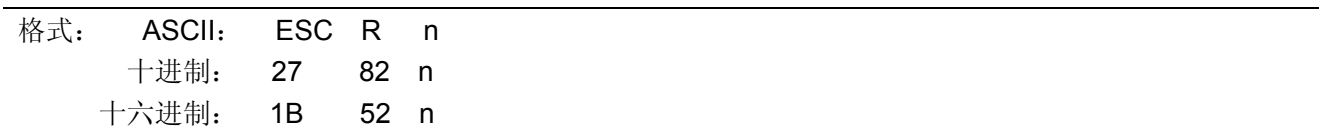

#### 说明:

"ESC R"用于选择 15 个不同国家的不同 ASCII 字符集。 n=0~12。默认值为 0, 选择 U.S.A 方式。

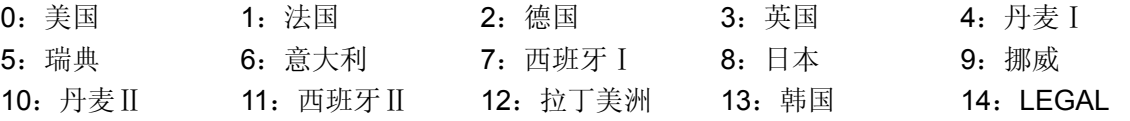

## **C.7.10** 条形码命令

 ; | ; |

支持9种条形码,包括:EAN 8/13、NW7、Code 39、Industrial 2 of 5、Interleaved 2 of 5、Matrix 2 of 5、 Code 128B/C 条形码指令: ESC + '}' + n + 'R' + k + m1+m2 + v1 +v2 + c + data[i] 说明: n: 长度, 其值为 8+i (i 是 data 数组元素的个数) 'R': 字符'R', 即 16 进制值为 52H K:条形码类型: NW7: B1H EAN 13: B2H EAN 8: B3H Code 39: B4H Industrial 2 of 5: B5H Interleaved 2 of 5: B6H Matrix 2 of 5: B7H Code 128B: BEH Code 128C: BFH m1+m2: 模数宽度(其中 m1=0, m2 只能取 0, 8, 16, 24, 32) v1+v2:条长(其中 192=<v**1\*256+v2**=<4095,若是其他值,则默认为 192) c:选项: ;+-+-+-+-+-+-+-+-+ ;|7|6|5|4|3|2|1|0| ;+-+-+-+-+-+-+-+-+ ;  $\|$ ; | | +-- **0**:校验码,**1**:不打印校验码(只适用于 **39** 条形码和三种 **25** 条形码) ; | | ; | +---- **0**:打印字符,**1**:不打印字符(所有条形码都适用) ; | ; |

; +---------------- **0**:条形码(如果为 **1**,则不打印条形码。故必须为 **0**)

# 附录**D** 接口规格

# **D.1** 钱箱接口

CLQ-200 打印机的钱箱接口采用 RJ-11 插座, 如图所示:

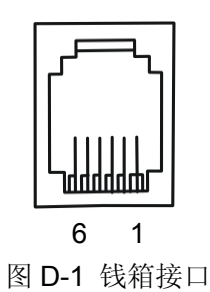

引脚定义如表 D- 1 所示:

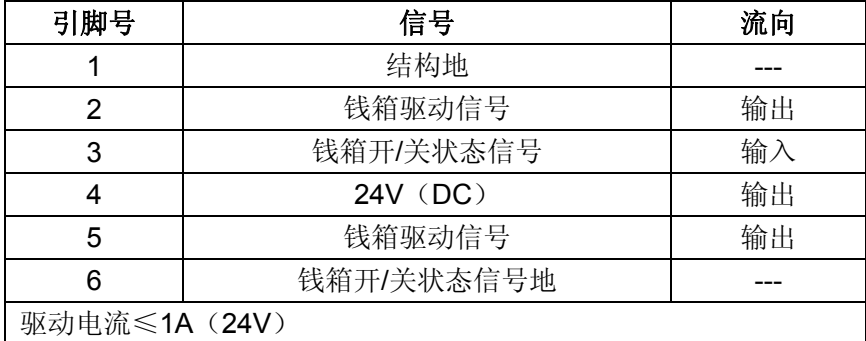

表 D-1 钱箱接口引脚信号

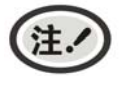

必须使用符合以上规格表要求的钱箱,否则因此而导致的打印机损坏,将不能享受厂商 的保修服务。

# **D.2 USB**接口

1. USB 接口插座为 USB-B 型插座(如图 D-2 所示)。

USB 2.0 全速(Full-Speed)接口连接器A及B的信号线标准排布如下表所示:

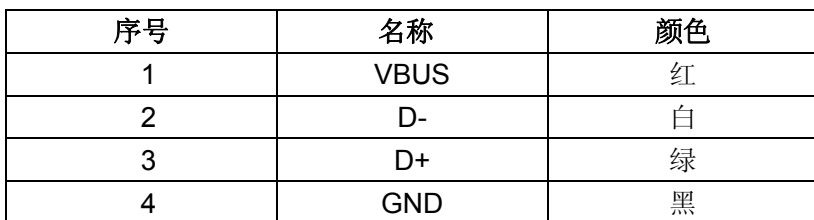

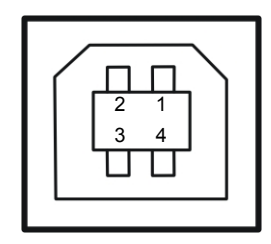

图 D-2 USB-B 型插座

2. 打印机与计算机的 USB 接口连接示意图(如图 D-3 所示)。

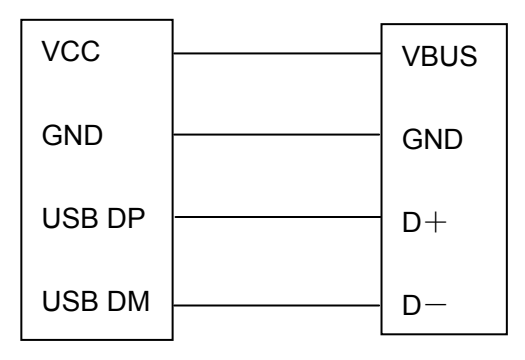

图 D-3 打印机与计算机的 USB 连接示意图

# **D.3** 以太网接口

10/100Base-T 以太网接口,可接入 10/100M 以太网。

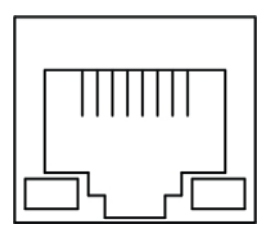

图 D-4 以太网接口

# 附录**E** 黑标

CLQ-200 系列机型都标配黑标检测装置。标准机型出厂设置,黑标安装在左边,其它可选安装位置需要 订制。黑标传感器的具体安装位置,可根据客户实际使用的纸张规格而确定。

CLQ-200 穿孔连续纸机型可使用以下黑标纸张规格的任意一种:

- 1. 纸宽为 76 mm ~ 149 mm 的穿孔连续纸 (黑标在左边);
- 2. 纸宽约 76 mm 的穿孔连续纸(黑标在左边);
- 3. 纸宽约 114 mm 的穿孔连续纸(黑标在左边)。

CLQ-200F 卷筒纸机型可使用以下黑标纸张规格的任意一种:

- 1. 57.5 mm、76mm 或 114mm 宽的卷筒纸(黑标在左边);
- 2. 76 mm 宽的卷筒纸(黑标在左边);
- 3. 114 mm 宽的卷筒纸(黑标在左边)。

安装黑标打印纸时,黑标中央尽量与"箭头"中心对齐。

寻找黑标指令:1D 0C(HEX)

指令描述: 接收到此命令后, 打印机会自动进纸找寻黑标, 直到检测到有黑标, 然后跳过黑标为止。

### 黑标印刷注意事项:

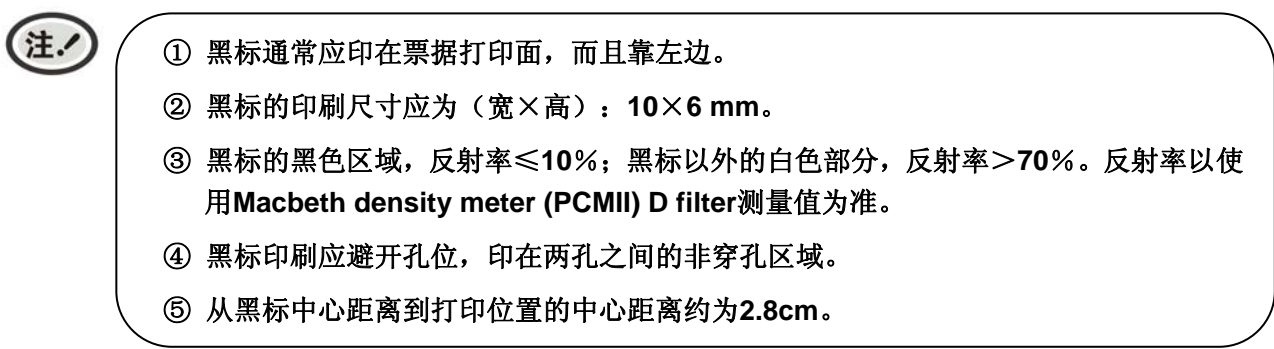

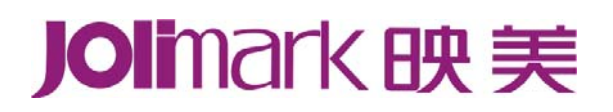

制造商:新会江裕信息产业有限公司 地址:广东省江门市新会区今古洲经济开发区江裕路 18 号 邮编:529141 客户服务热线:400-930-8899 传真:0750 6390382 Http: //www.jolimark.com

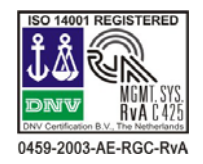

DNV ISO14001 认证 BSI ISO9001 认证 TUV OHSAS18001 认证 广东省著名商标 广东省名牌产品

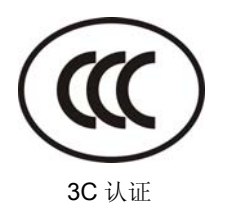

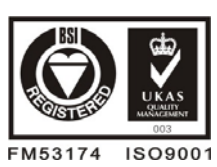

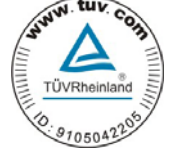

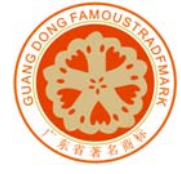

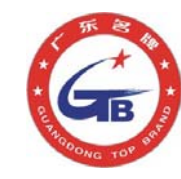

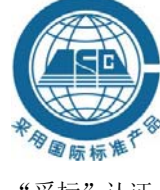

"采标"认证